# **Industrial Device Server SDSFX3113-111-LRT and SDSFX3114-111-LRT Serial Device Servers**

# **User Guide**

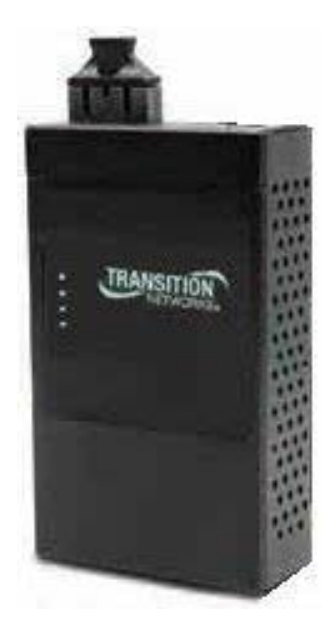

# **33608 Rev. A**

**Version 1.11 May 2015**

# **Contents**

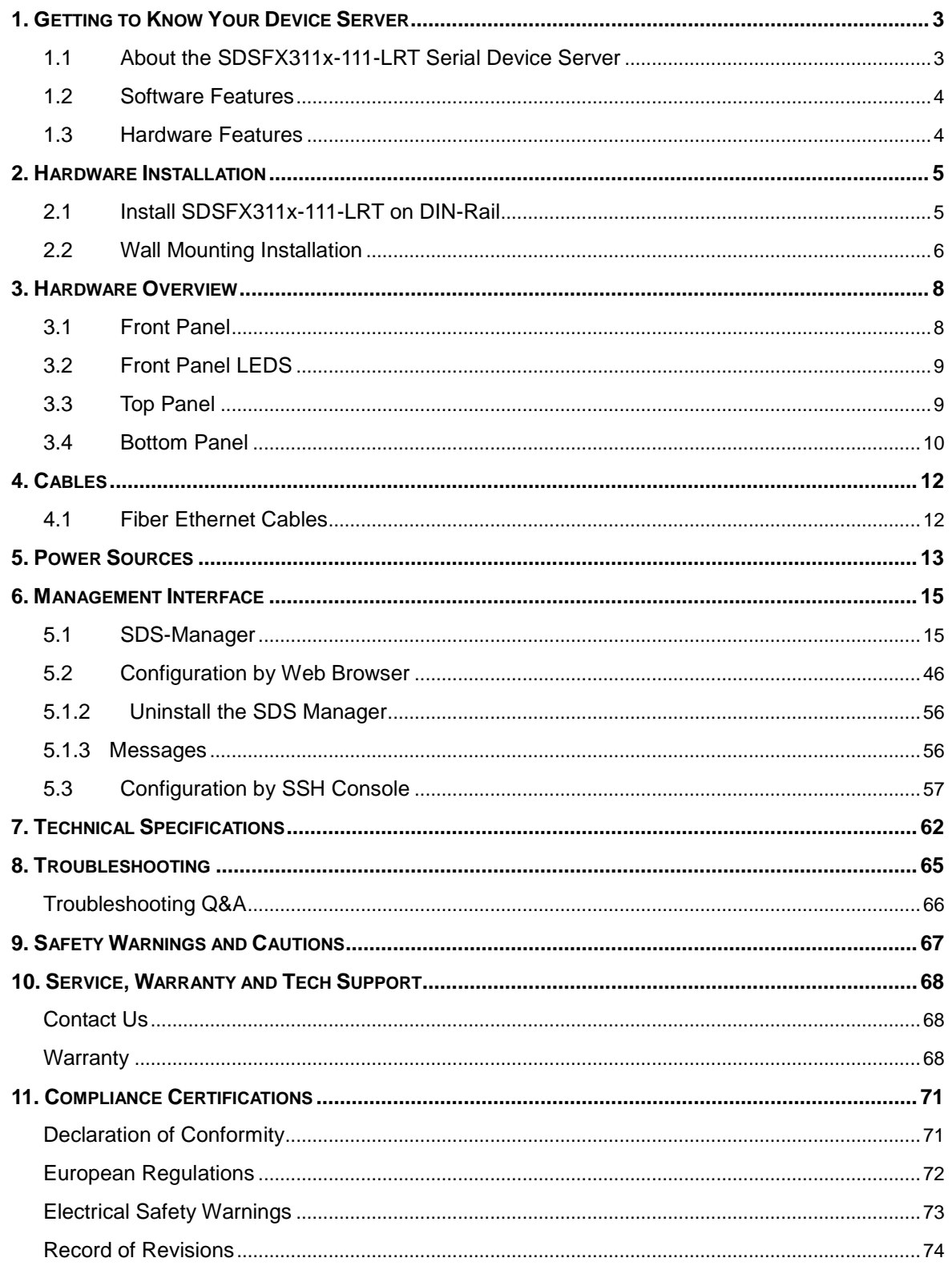

# <span id="page-2-0"></span>**1. Getting to Know Your Device Server**

## <span id="page-2-1"></span>**1.1 About the SDSFX311x-111-LRT Serial Device Server**

The SDSFX311x-111-LRT is an innovative 1 port RS232/422/485 to 1 port fiber optical device server. The network fiber port can be multi-mode

(SDSFX3113-111-LRT) or single mode (SDSFX3114-111-LRT) for different transmission distances. To assure the agility and security of critical data, the SDSFX311x-111-LRT device servers offer many powerful features for SW redundancy.

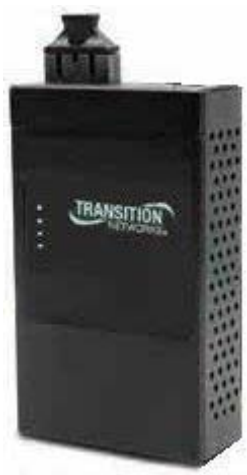

The SDSFX311x-111-LRT device servers can simultaneously transfer data to 5 host PCs. This feature can assure all critical data is saved on different servers to avoid loss of data in the event of a network segment or server failure.

The SDSFX311x-111-LRT device servers provide dual redundant power inputs on the DC power jack and terminal block. The SDSFX311x-111-LRT device servers also provide a NAT pass through function so that you are able to manage the SDSFX311x-111-LRT device servers inside or outside the NAT router. It is easy for different IP domains to use SDSFX311x-111-LRT device servers. You can configure and manage the devices by using the SDS-Manager application.

These product numbers are covered in this manual:

**SDSFX3113-111-LRT**: one 100BASE-FX 1310nm MM (SC) (2 km/1.2 mi.) and one RS232/422/485 DB9 port.

**SDSFX3114-111-LRT**: one 100BASE-FX 1310nm SM (SC) (30 km/18.6 mi.) and one RS232/422/485 DB9 port.

## <span id="page-3-0"></span>**1.2 Software Features**

- NAT Pass-through: Lets you manage the SDSFX311x-111-LRT device servers with a NAT router.
- Redundant Power Inputs: 12~48VDC on terminal block.
- Redundant multiple host devices: five simultaneous connections via Virtual COM, TCP Server, TCP Client mode, UDP.
- Secured Management by HTTPS and SSH.
- **URIGHT MET SET SET IS NOT SET AS VER** UPP. Versatile Modes: Virtual Com, Serial Tunnel, TCP Client, UDP.
- Event Warning via Syslog, Email, and SNMP traps.
- Windows OSes supported: Windows NT/2000/ XP/ 2003/VISTA 32bits/Windows 7 (32/64 bits).

## <span id="page-3-1"></span>**1.3 Hardware Features**

- Redundant Power Inputs: 12~48 VDC on terminal block and power jack.
- Operating temperature: -40°C to +70°C
- Storage Temperature: -40 to  $85^{\circ}$ C.
- Operating Humidity: 5% to 95%, non-condensing.
- Casing: IP-30.
- One 10/100Base-FX Ethernet port.
- Dimensions: Width: 2.83" (72mm); Depth: 1.16" (29.4 mm); Height: 4.86" (123.4 mm).
- Device Weight: 0 .72 lbs. (0.327 kg).

# <span id="page-4-0"></span>**2. Hardware Installation**

## <span id="page-4-1"></span>**2.1 Install SDSFX311x-111-LRT on DIN-Rail**

Each SDSFX311x-111-LRT has a Din-Rail clip on rear panel. The Din-Rail clip can be used to mount the SDSFX311x-111-LRT on a 35mm Din-Rail.

## **2.1.1 Mount SDSFX311x-111-LRT on DIN-Rail**

**Step 1**: Slant the SDSFX311X-111-LRT and position the metal spring behind the top edge of the Din-Rail.

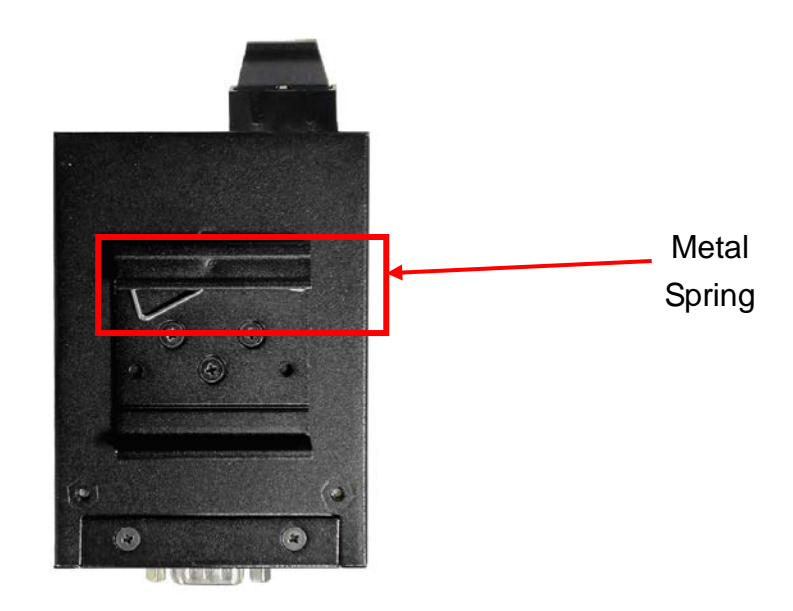

**Step 2**: Push the SDSFX311X-111-LRT down on the Din-Rail until the bottom of the clip grips the bottom edge of the DIN Rail. You may hear a "click" sound when this happens.

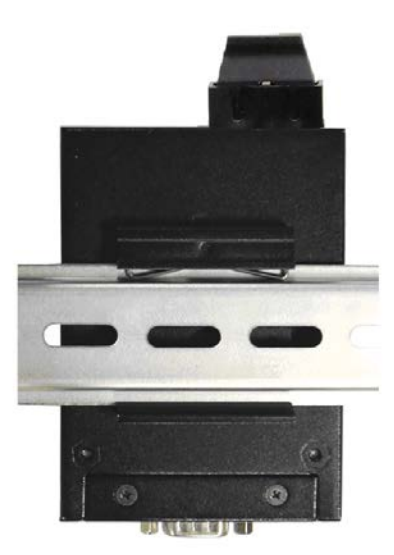

## <span id="page-5-0"></span>**2.2 Wall Mounting Installation**

Each SDSFX311x-111-LRT also contains a wall mount bracket that can be found in the package. The following steps show how to mount the SDSFX311x-111-LRT on a panel or wall:

## **2.2.1 Mount SDSFX311x-111-LRT on wall**

**Step 1**: Remove the Din-Rail by removing the 3 screws.

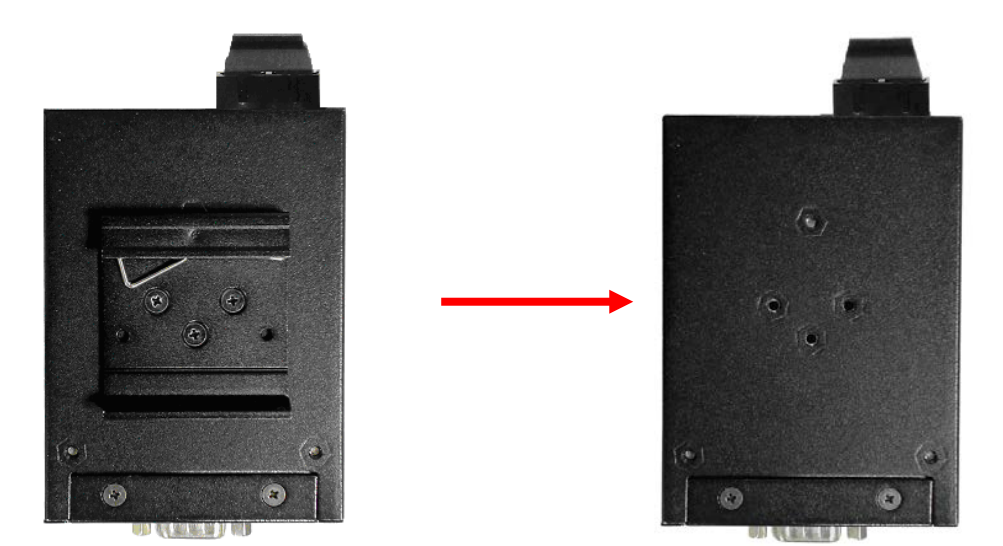

*Figure 2-3*

**Step 2**: Use the screws that can be found in the package to install the wall mount bracket.

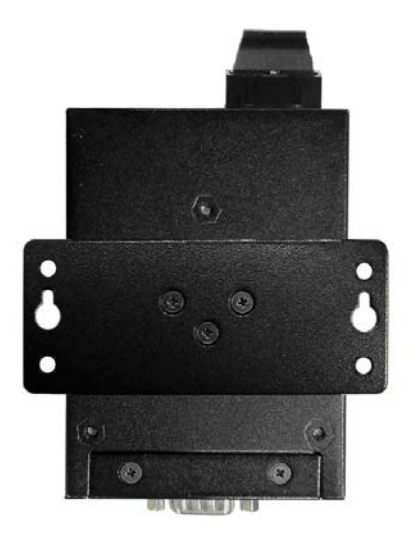

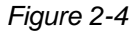

#### Transition Networks **SDSFX311x-111-LRT** User Guide

The screws specification shows in the following two pictures. In order to prevent SDSFX311x-111-LRT from any damage, the size of screws should not be larger than the size that used for the DIN Rail clip.

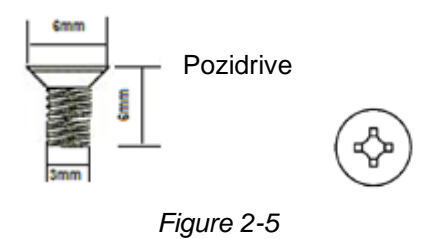

**Step 3**: Mount the SDSFX311x-111-LRT on a panel or wall using the holes in the wall mount bracket.

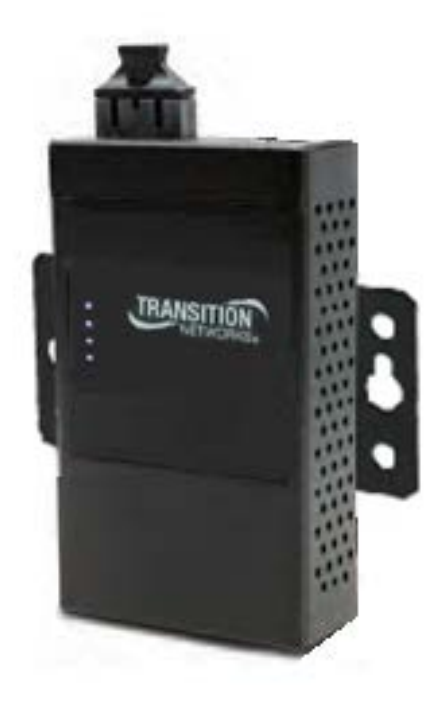

*Figure 2-6*

# <span id="page-7-0"></span>**3. Hardware Overview**

## <span id="page-7-1"></span>**3.1 Front Panel**

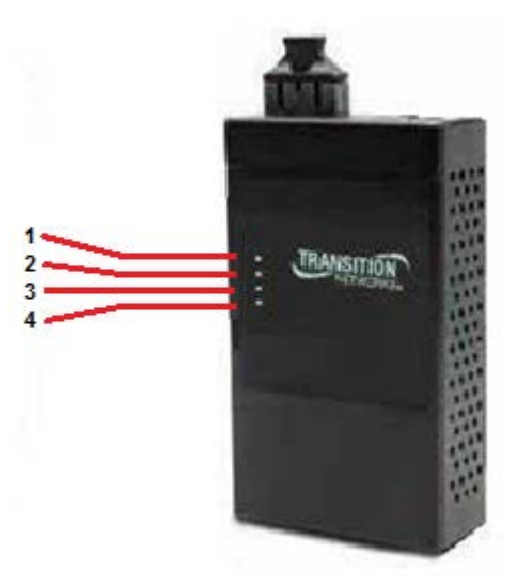

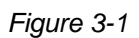

- 1. LED for PWR1 and system status. When the PWR1 links, the green LED will light.
- 2. LED for PWR2 and system status. When the PWR2 links, the green LED will light.
- 3. LED of 100Base-FX Ethernet port.
- 4. LED of serial port. Green for transmitting, red for receiving

## <span id="page-8-0"></span>**3.2 Front Panel LEDS**

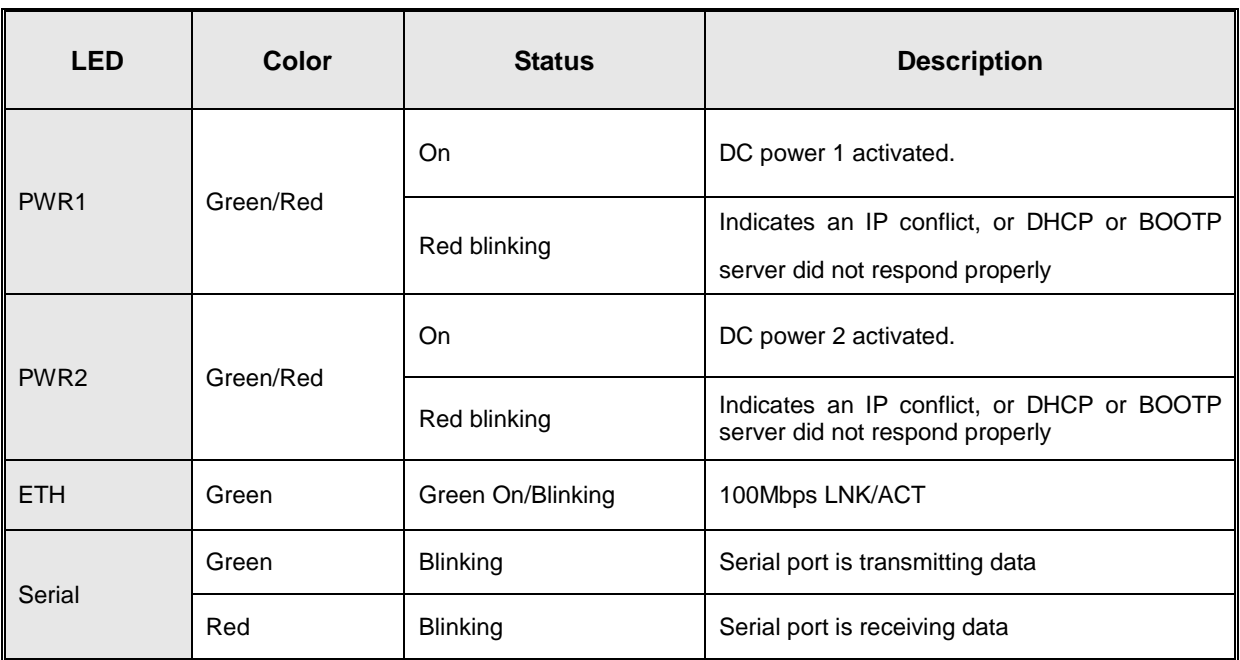

The following table describes the SDSFX311x-111-LRT front panel LEDs.

*Table 3-1 Front panel LEDs*

## <span id="page-8-1"></span>**3.3 Top Panel**

The Top panel components of SDSFX311x-111-LRT are shown as below:

- 1. Terminal block includes: PWR1 (12 ~ 48V DC)
- 2. Power Jack includes: PWR2  $(12 \sim 48V)$  DC)
- 3. 100Base-FX Ethernet interface.

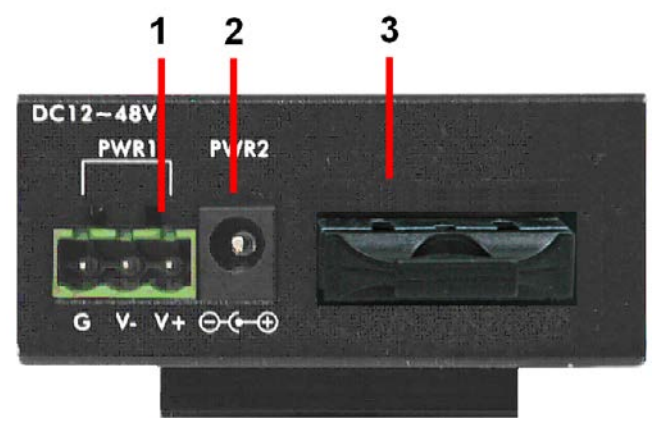

*Figure 3-2*

## <span id="page-9-0"></span>**3.4 Bottom Panel**

The bottom panel components of IDS-5011F are shown as below:

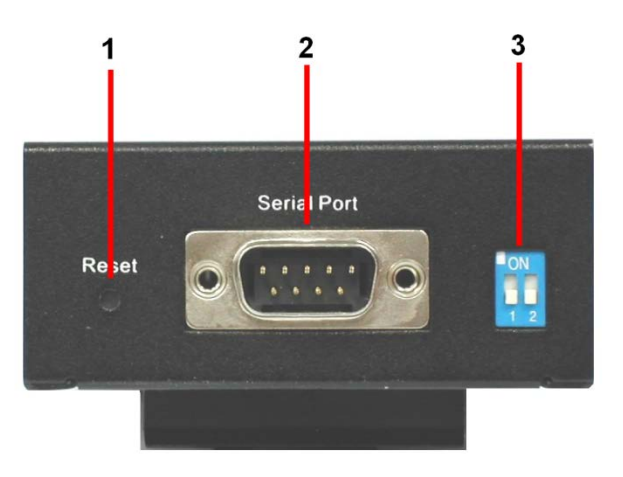

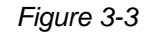

- 1. Reset button. Press for 5 seconds to restore factory default settings.
- 2. Male DB9 connector: Serial interface of RS-232/422/485 (2 wire)(4 wire).

 $...$ O O  $\bullet$ n O

**DB9 Connector**

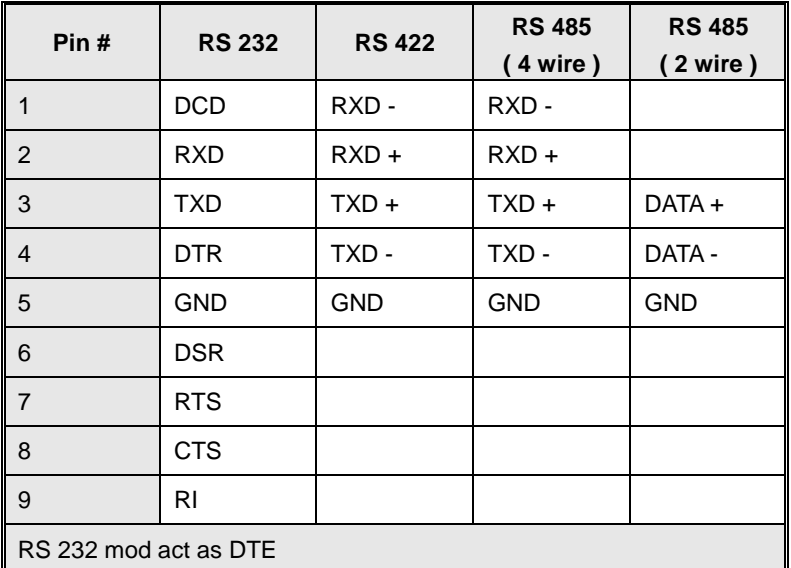

*Table 3-2 Pin assignment*

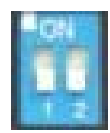

3. DIP Switch: Termination for RS-422/485

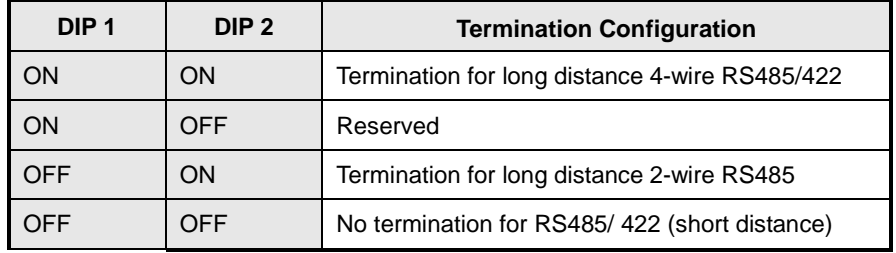

*Table 3-2 DIP Switch*

# <span id="page-11-0"></span>**4. Cables**

## <span id="page-11-1"></span>**4.1 Fiber Ethernet Cables**

The SDSFX311x-111-LRT device servers have one fiber optical port. The fiber optical port is multi-mode (0 to 2 km, 1310 nm, 50/125 µm to 62.5/125 µm) or single-mode (0 to 30 km, 1310 nm, 9/125 µm) with SC connector. Please remember that the TX port of SDSFX311x-111-LRT device servers should be connected to the RX port of Switch and vice versa.

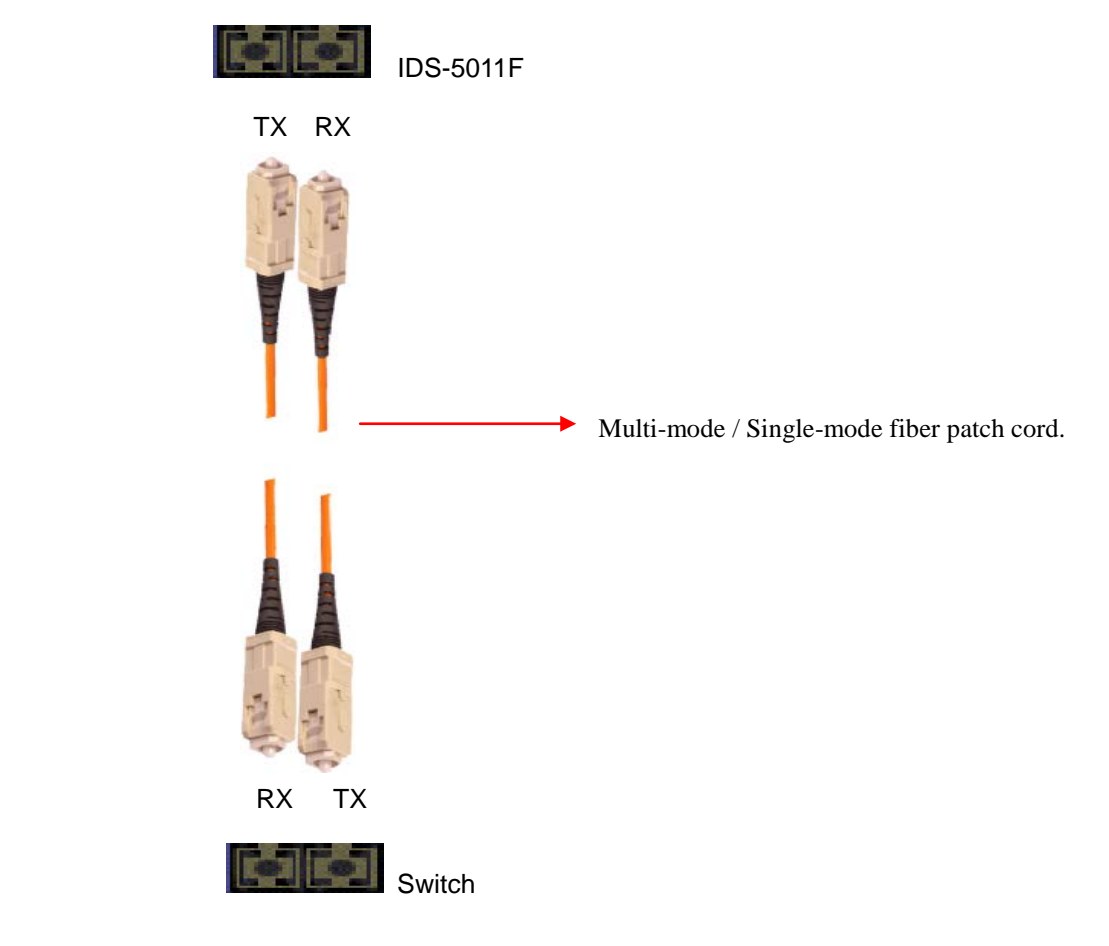

# <span id="page-12-0"></span>**5. Power Sources**

### **Power Source Options**

The SDSFX311x-111-LRT device servers provide 2 different methods of supplying input power.

- 1. Terminal block include: PWR1 (12 ~ 48V DC)
- 2. Power Jack include: PWR2 (12 ~ 48V DC)

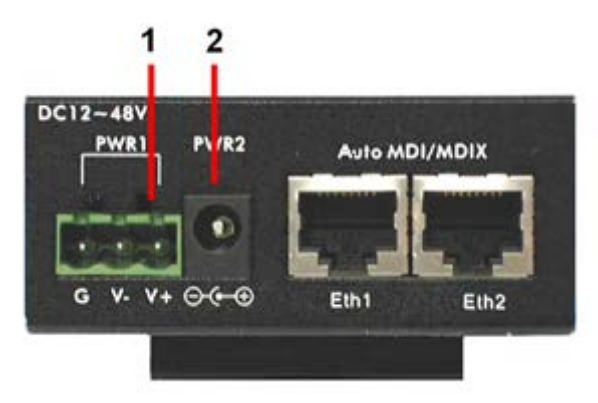

#### **Power Supply Options**

Depending on the use and location for the serial device server, two different power supply options are recommended.

## **25135** DIN Rail Mounted Power Supply

The DIN rail power supply is best suited for usage in non-climate controlled environments. In these environments equipment is normally installed inside equipment cabinets with DIN rails for mounting.

Basic Specs:

Input Voltage: 85~264VAC or 120~370VDC Output Voltage: 24VDC Rated Power: 10 Watts Operating Temperature: -40°C to +70°C Screw terminal power connections

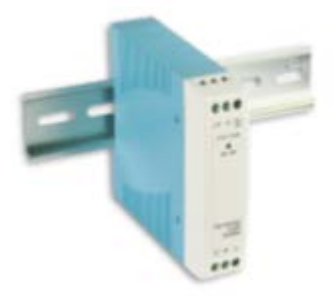

## **SPS-UA12DHT** Shelf Mounted Power Supply

The shelf mounted power supply is best suited to areas where the device server may be mounted to a wall and use a standard A/C outlet for powering the device.

Basic Specs:

Input Voltage: 90~264VAC Output Voltage: 12VDC Rated Power: 18 Watts Operating Temperature: 0°C to +70°C Standard A/C plug and barrel connector

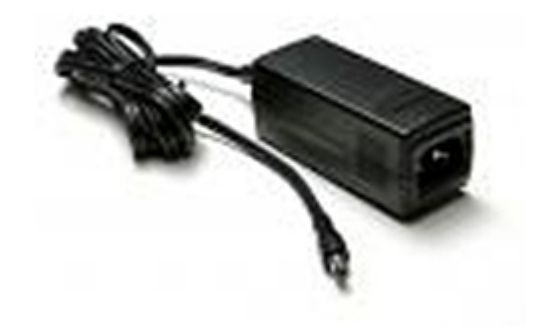

# <span id="page-14-0"></span>**6. Management Interface**

## <span id="page-14-1"></span>**5.1 SDS-Manager**

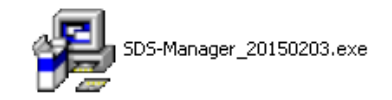

The SDS-Manager is a powerful Windows utility that supports serial device server discovery, device configuration, group setup, group firmware update, monitoring functions, etc. It makes it easy to install and configure devices over the network.

## **5.1.1 Install ISDS-Manager**

Installing SDS-Manager requires approximately 8785 K of PC memory. The default Destination Directory is *C:\Program Files\SDS-Manager*.

- **Step 1**: Execute the Setup program; double-click on the *SDS-Manager\_20150203.exe* file.
- **Step 2**: Click "**start**" after selecting the folder for SDS-Manager.

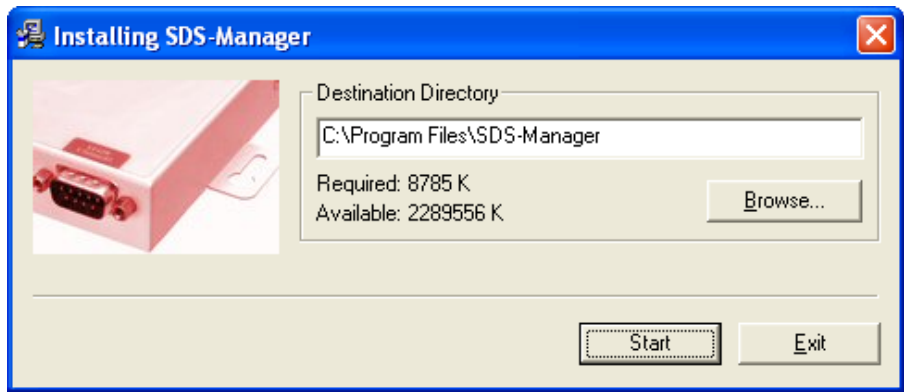

**Step 3:** When the installation completes successfully, click "OK".

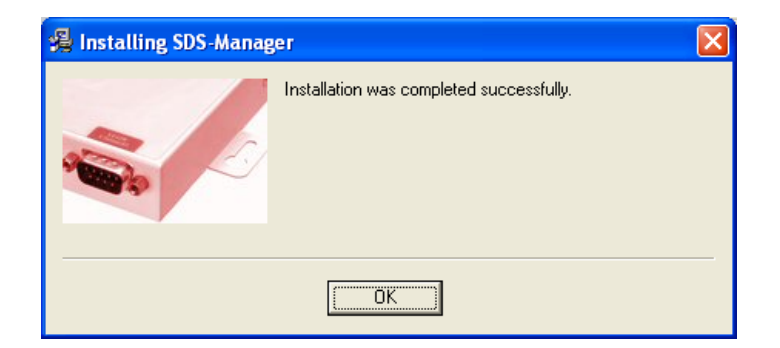

**Step 4:** Check to launch the SDS-Manager either Now or Later.

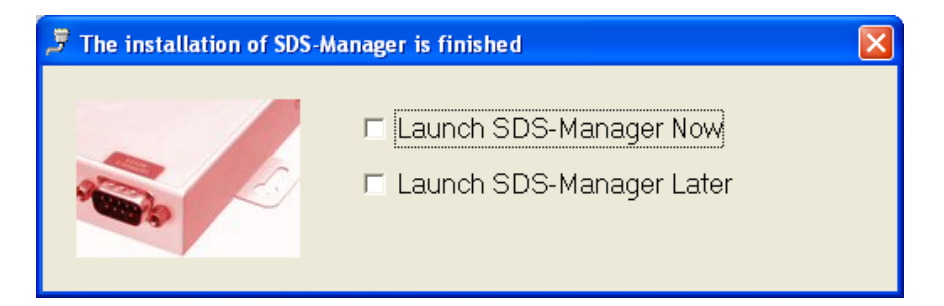

**Step 5**: At the Confirmation dialog, click the **Yes** button to restart your computer immediately, or click **No** to restart your computer later.

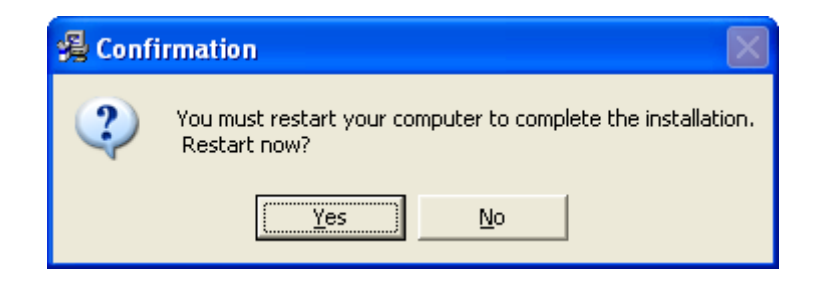

**Step 6:** Double-click the he SDS-Manager icon in the icon tray to display the startup screen.

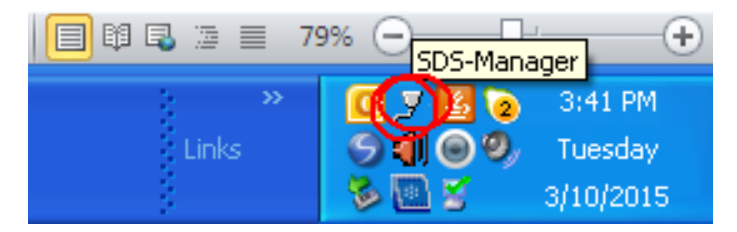

## **5.1.2 Using SDS-Manager**

## **5.1.2.1 Explore Device Servers**

The SDS-Manager startup screen is shown below.

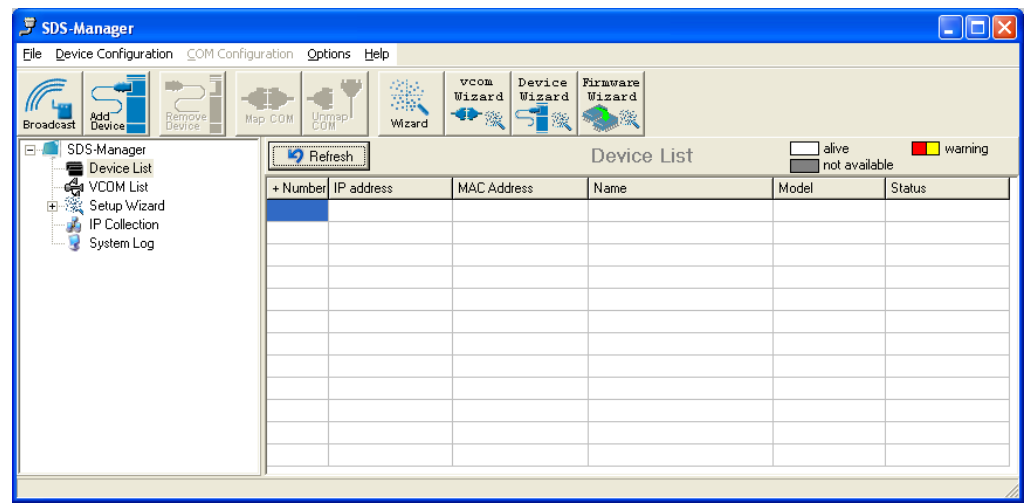

**Broadcast** button: If you click the **Broadcast** button, the SDS-Manager will broadcast to the network and search all available DS devices in the network. The default IP address of the device is "**192.168.1.77**"; select the device you wish to use and click the "**Add**" button.

**Add Device** button: select the device you wish to use and click the "**Add Device**" button.

You can set Static IP address or in DHCP client mode to get an IP address automatically. When done, click the "**OK** "button to add the device.

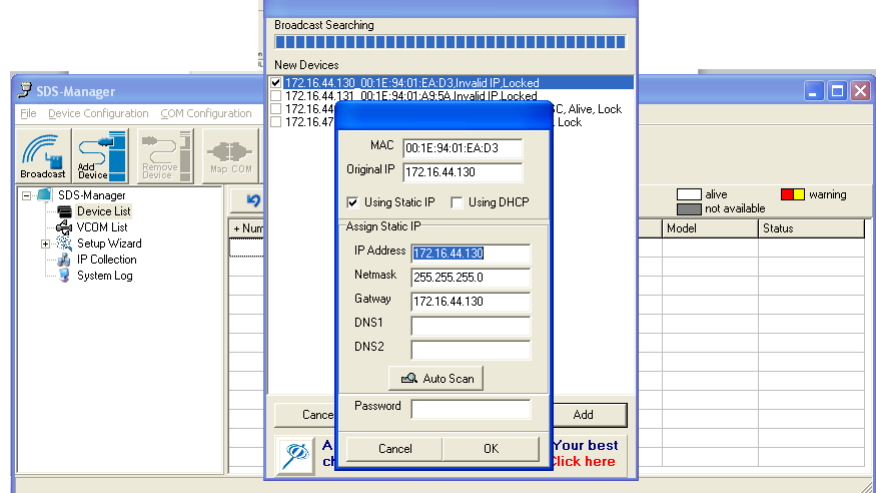

The added device displays in the Device List:

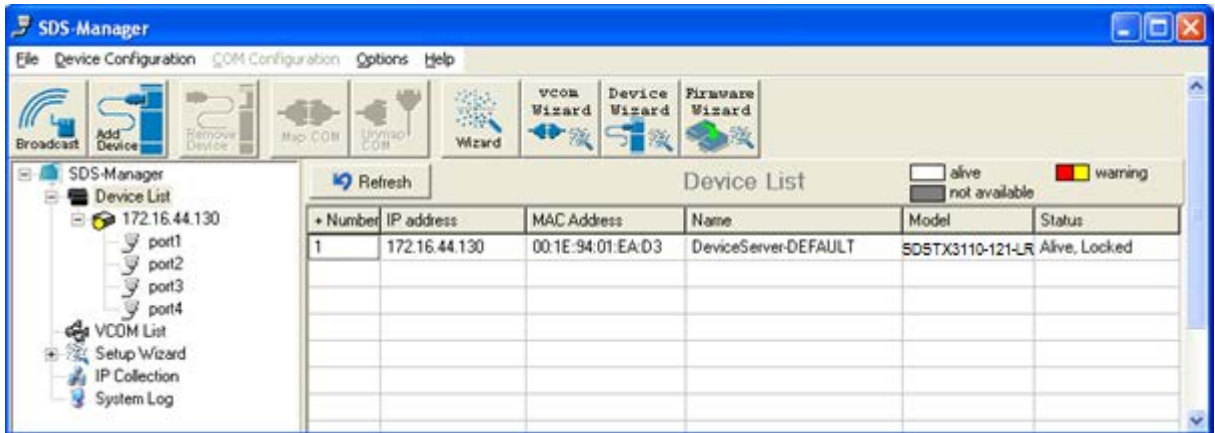

On the Device List, right click a device to display its options.

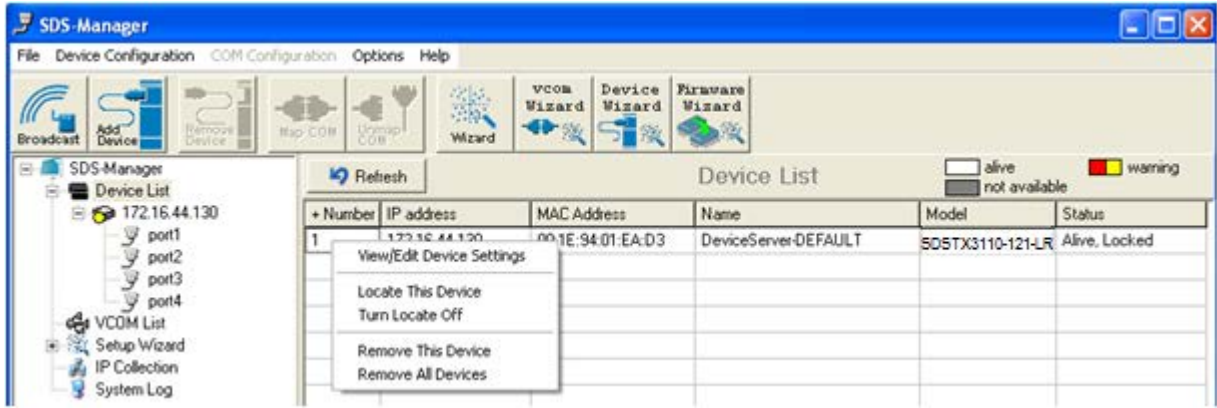

The options displayed are:

**View/Edit Device Settings**: displays the Configure Device Servers page and its tabs.

**Locate This Device**: attempts to locate the device.

**Turn Locate Off**: turns off the attempt to locate device information.

**Remove This Device**: deletes the selected instance from the Device List.

**Remove All Devices**: deletes all configured instances from the Device List.

## **5.1.2.2 Configure Device Servers**

### **General tab**

This page lets you set the device name, SNTP server and Auto IP Report.

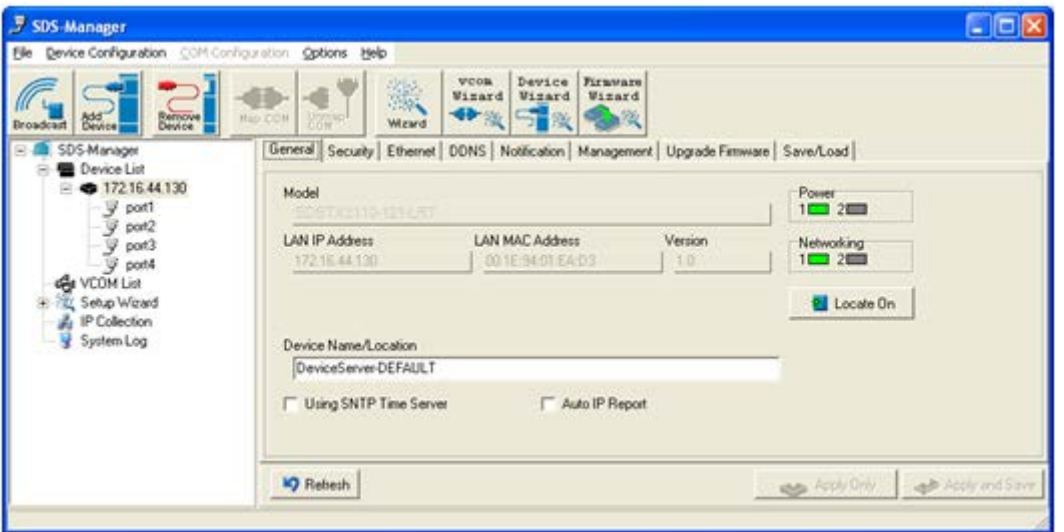

*Figure 5-5 General settings tab*

The following table describes the labels in this screen.

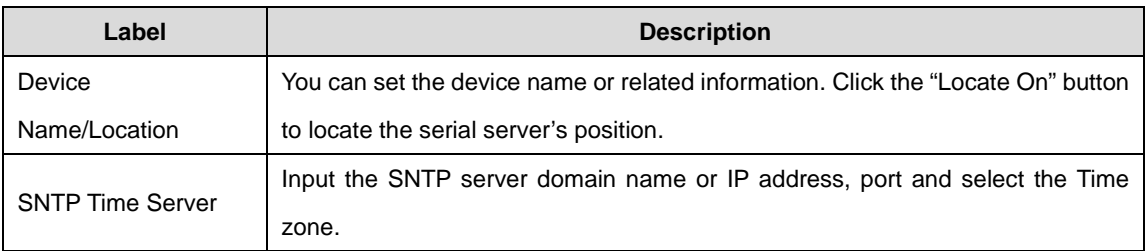

*Table 5-1 General settings*

The IP collection option shows the device server status. The default report interval is 0, indicating disabled, but you can set the other IP or Port.

### **Security tab**

| <b>5</b> SDS-Manager                                        |                                                                                                    |                |
|-------------------------------------------------------------|----------------------------------------------------------------------------------------------------|----------------|
| Device Configuration COM Configuration Options Help<br>File |                                                                                                    |                |
| Remove<br>Add <sup>-1</sup><br>Broadcast                    | vcom<br>Device<br>Firmware<br>瀫<br>Wizard<br>Wizard<br>Wizard<br>一般<br>51 %<br>R.K<br>Unmap<br>Map COM<br>Wizard |                |
| SDS-Manager<br>Ξ.,                                          | General Security Ethernet<br>DDNS   Notification   Management   Upgrade Firmware   Save/Load                     |                |
| <b>E</b> Device List<br>E<br>172.16.44.130<br>Fŀ            | Access IP Table<br>Password                                                                                      |                |
| ÿ<br>port1                                                  | IP1<br>Mask<br>$\Box$ Enabled<br>New Password                                                                    |                |
| ÿ<br>port2                                                  | IP <sub>2</sub><br>Mask<br>$\Box$ Enabled                                                                        |                |
| ÿ<br>port3<br>$-\overline{y}$ port4                         | Confirm New Password<br>IP <sub>3</sub><br>Mask<br>$\Box$ Enabled                                                |                |
| € VCOM List                                                 | IP4<br>Mask<br>$\Box$ Enabled                                                                                    |                |
| Setup Wizard<br>$\overline{+}$                              | Old Password<br>IP <sub>5</sub><br>Mask<br>$\Box$ Enabled                                                        |                |
| IP Collection<br>System Log                                 |                                                                                                    |                |
|                                                             | IP <sub>6</sub><br>Mask<br>Enabled<br>Change Password                                                            |                |
|                                                             | IP7<br>Mask<br>$\Box$ Enabled<br>$\checkmark$                                                                    |                |
|                                                             | ∢<br>TIII)<br>×.                                                                                                 |                |
|                                                             | <b>P</b> Refresh<br>Apply Only                                                                                   | Apply and Save |
|                                                             |                                                                                                    |                |

*Figure 5-6 Security tab*

The following table describes the labels in this screen.

*Table 5-2 Security tab*

| Label               | <b>Description</b>                                                                                               |
|---------------------|----------------------------------------------------------------------------------------------------|
| Accessible IP Table | To prevent unauthorized access by setting host IP addresses and network<br>masks.                                |
| Password settings   | You can set the password to prevent unauthorized access from your server. The<br>factory default is no password. |

*Note: The username for the device server login can be changed when using the WEB interface. The username cannot be changed within SDS-Manager. The default username is root.*

## **Ethernet tab - PPoE**

The **PPoE** tab is shown below.

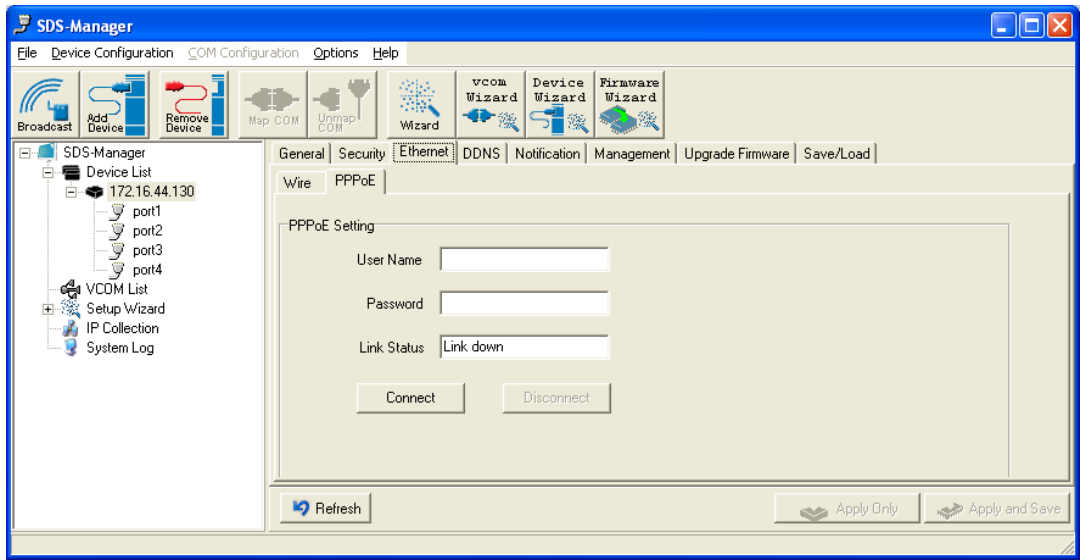

## *Figure 5-7 Ethernet tab - PPoE*

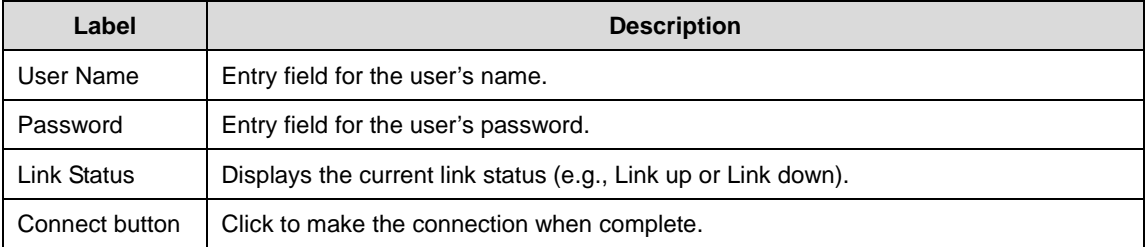

## **Ethernet tab - Wire**

The **Wire** tab is shown below.

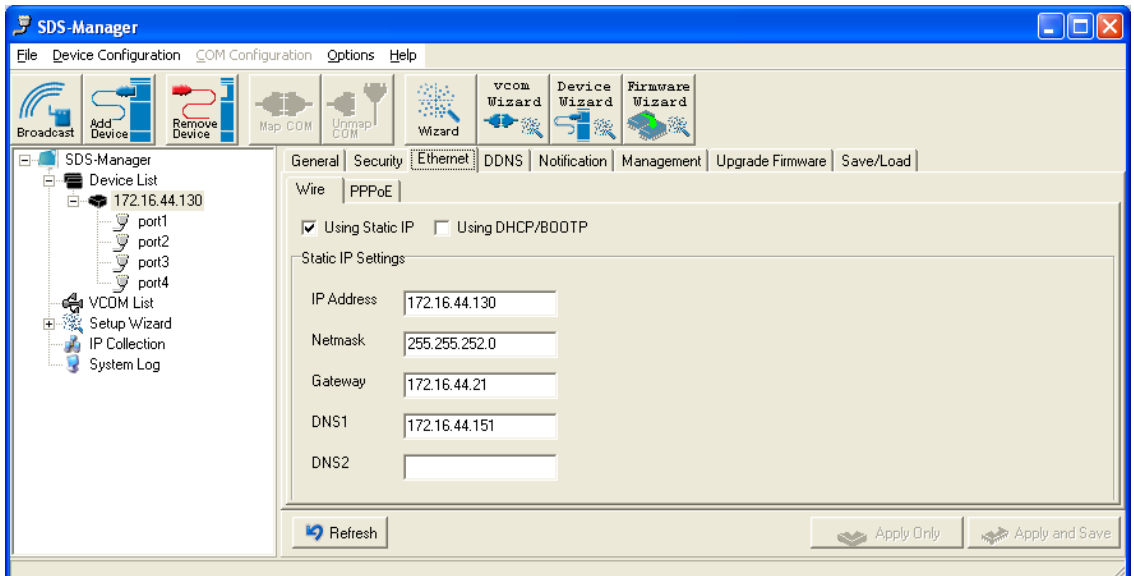

#### *Figure 5-7 Ethernet tab - Wire*

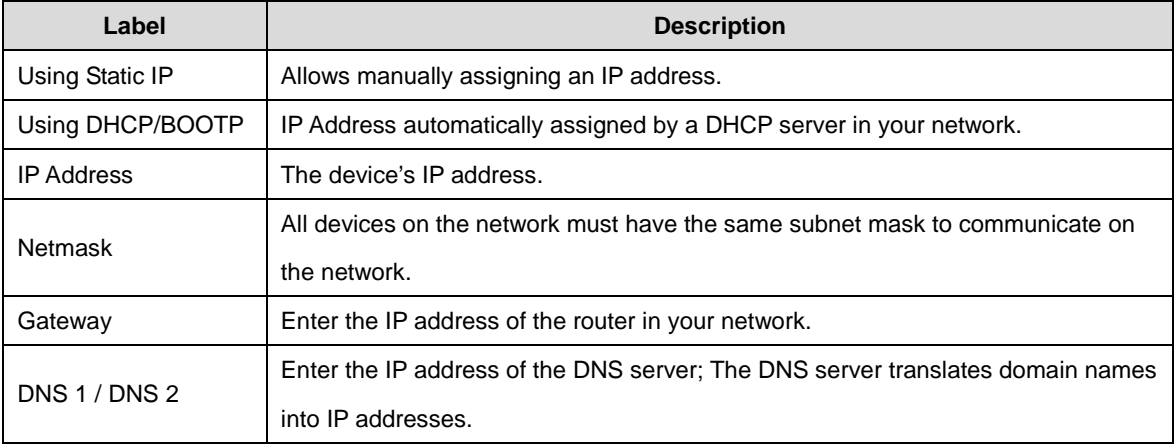

## **DDNS tab**

Here you can enable or disable DDNS globally and configure DDNS settings.

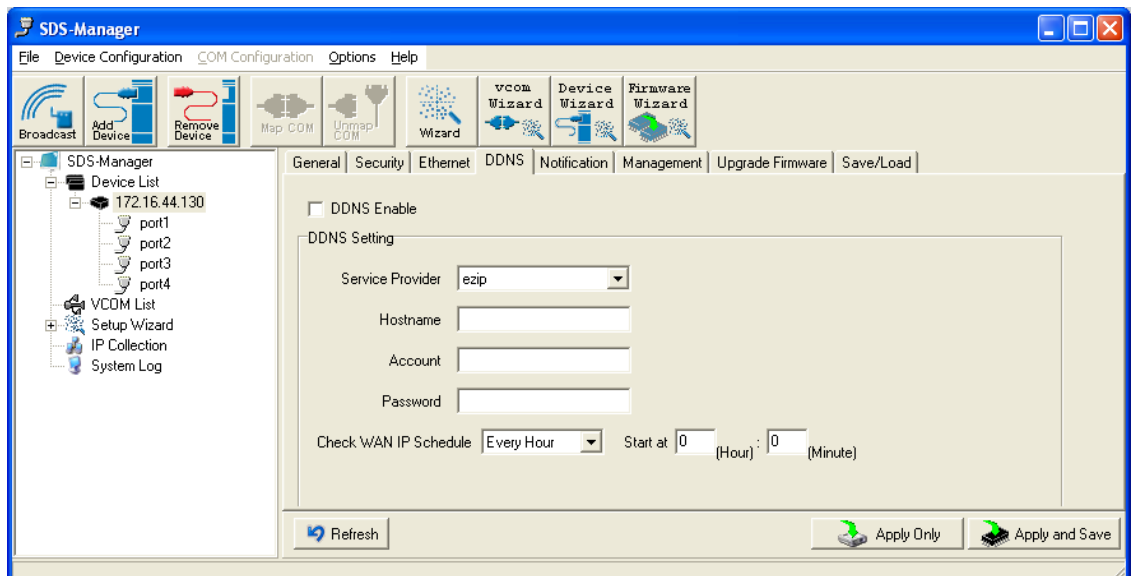

#### *Figure 5-8 DDNS tab*

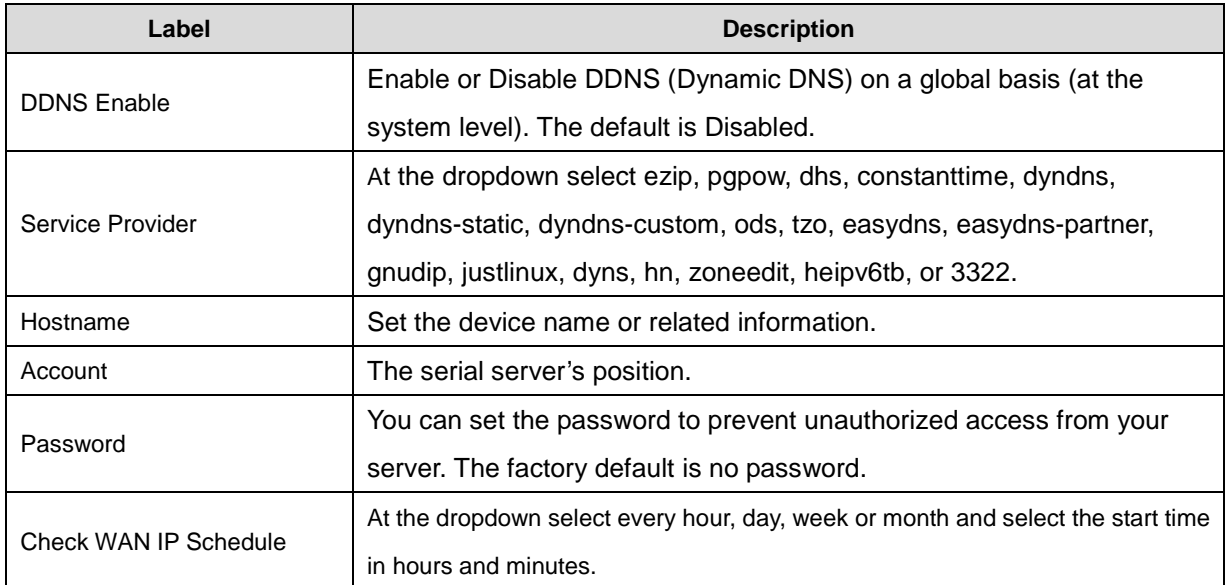

#### **Notification tab - SNMP Trap**

Here you can specify the events that should be sent to the administrator of events alarmed by SNMP trap, Email Notification, Syslog Notification, and.or Fault LED/Relay.

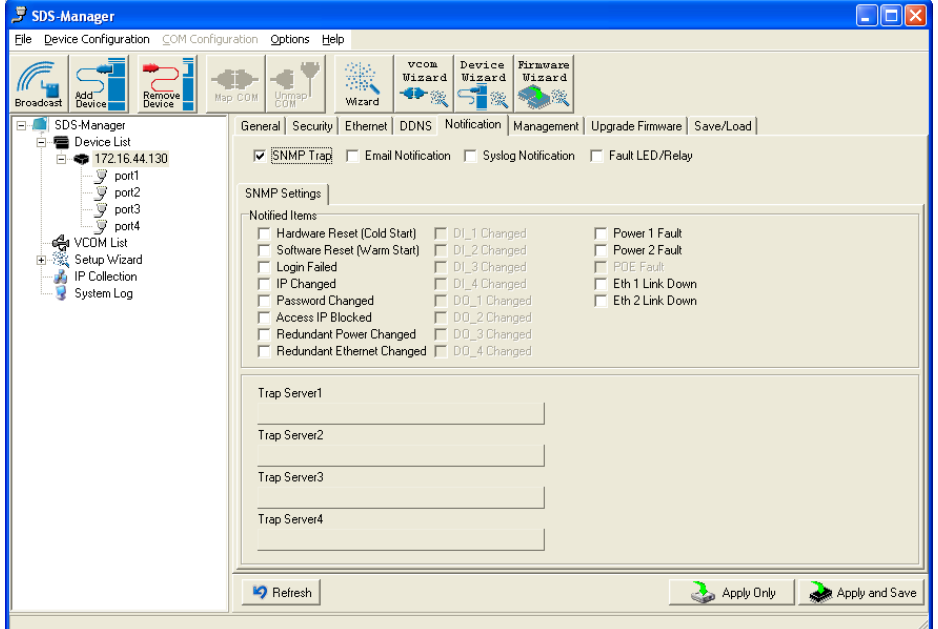

*Figure 5-8 Notification tab - SNMP Trap*

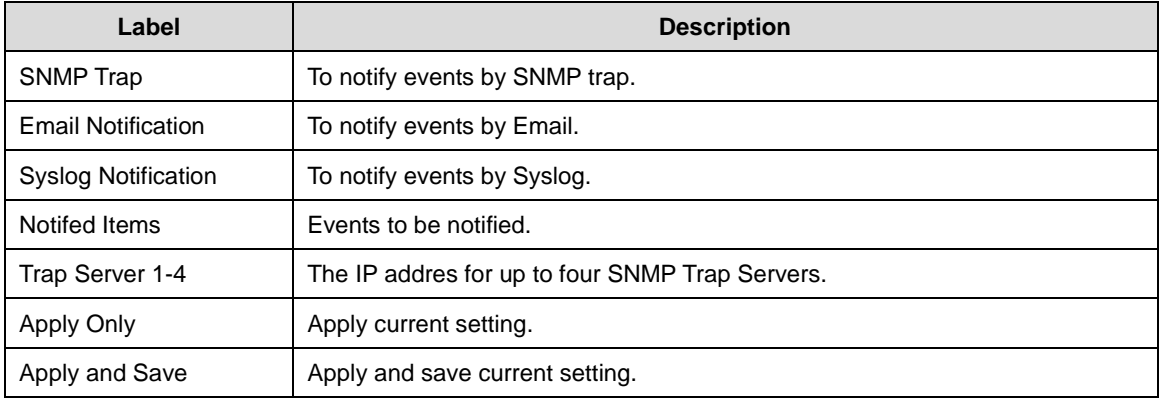

## **Notification tab - Email Notification**

Here you can specify the events that should be sent to the administrator by E-mail.

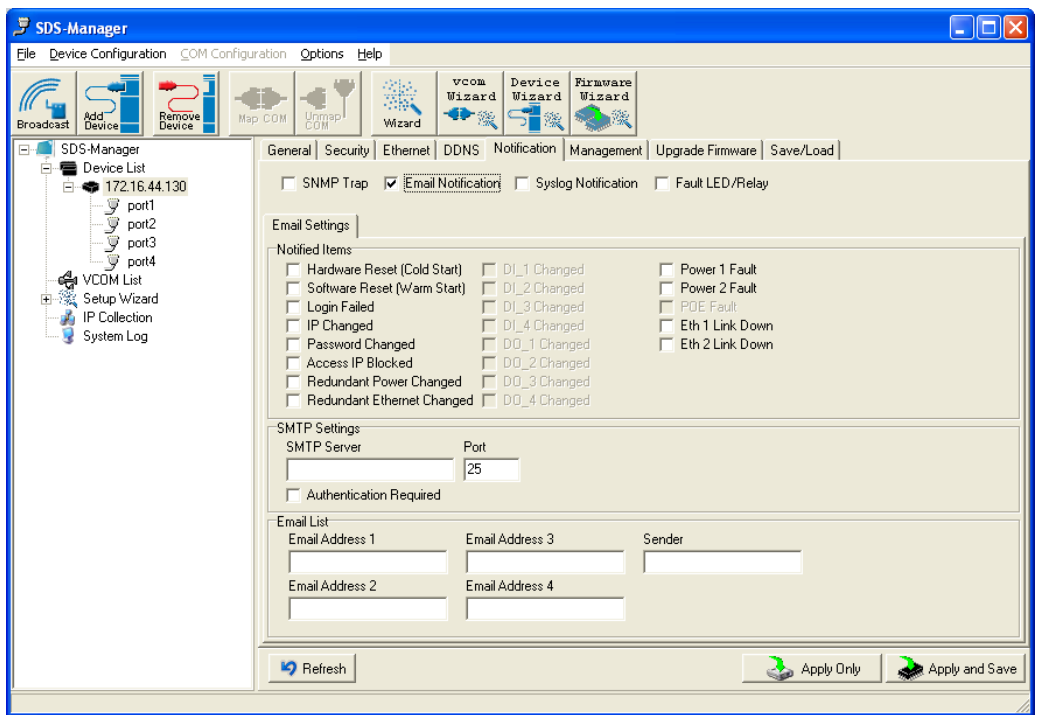

*Figure 5-9 Notification tab - Email Notification*

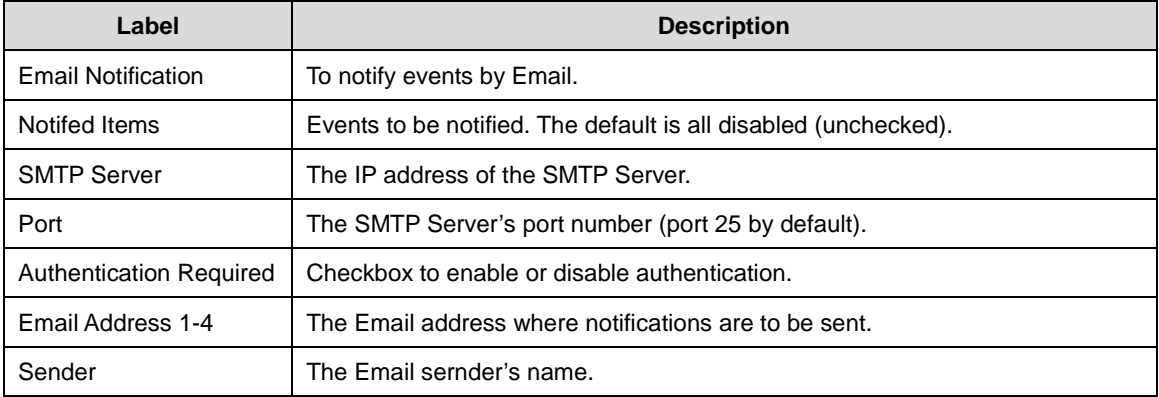

## **Notification tab - Syslog Notification**

Here you can specify the events that should be notified to the administrator by System log.

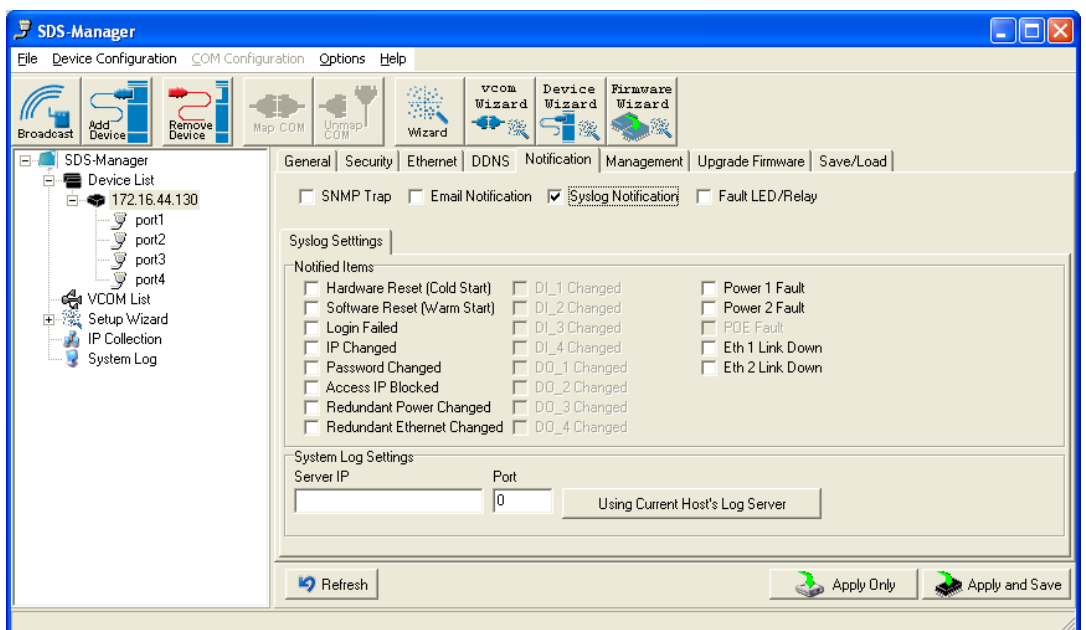

*Figure 5-9 Notification tab - Syslog Notification*

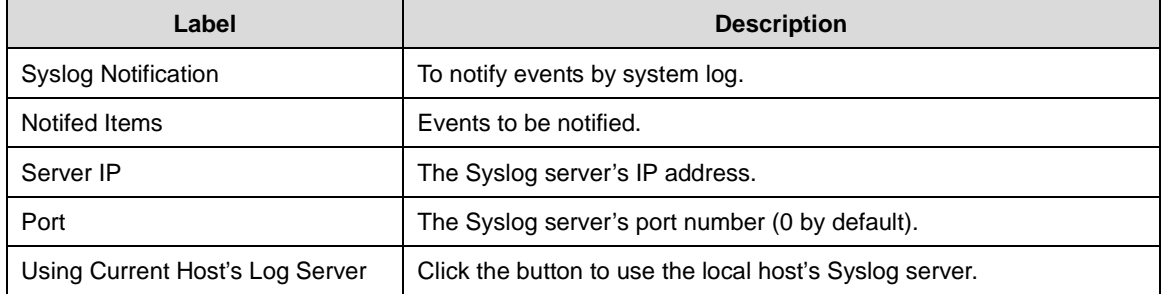

## **Notification tab - Fault LED/Relay**

Here you can specify the events that should be notified to the administrator by Fault

LED/Relay.

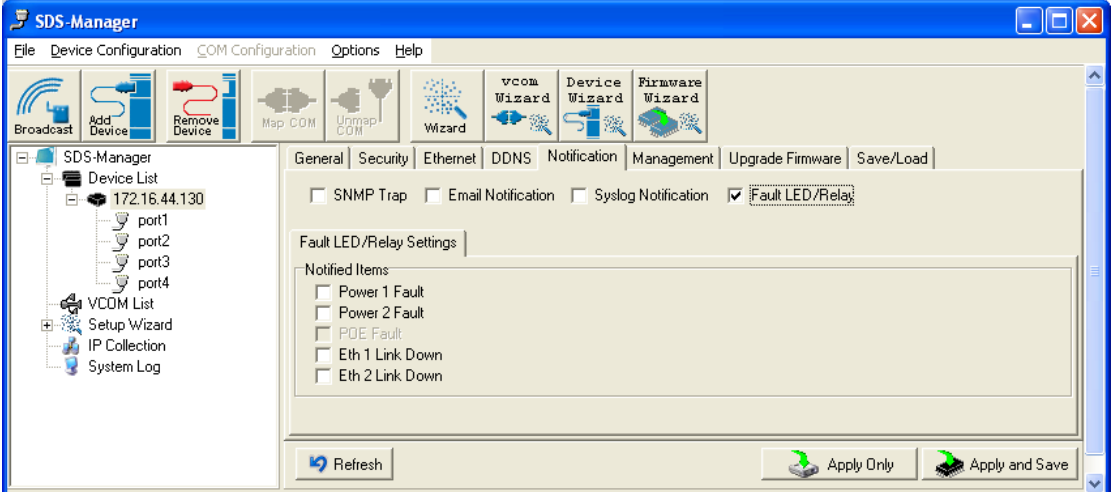

*Figure 5-10 Notification tab - Fault LED/Relay*

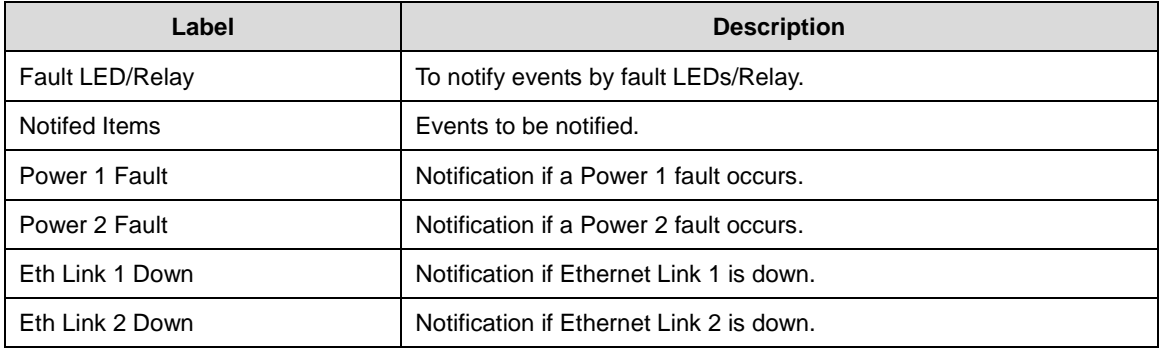

## **Management tab**

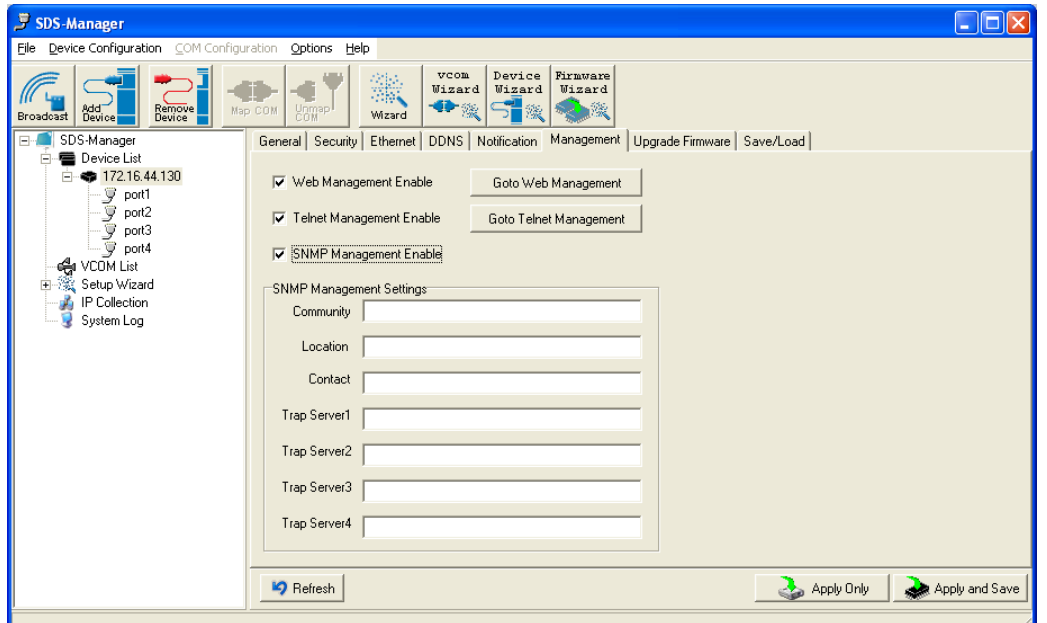

*Figure 5-9 Management tab*

The following table describes the labels in this screen.

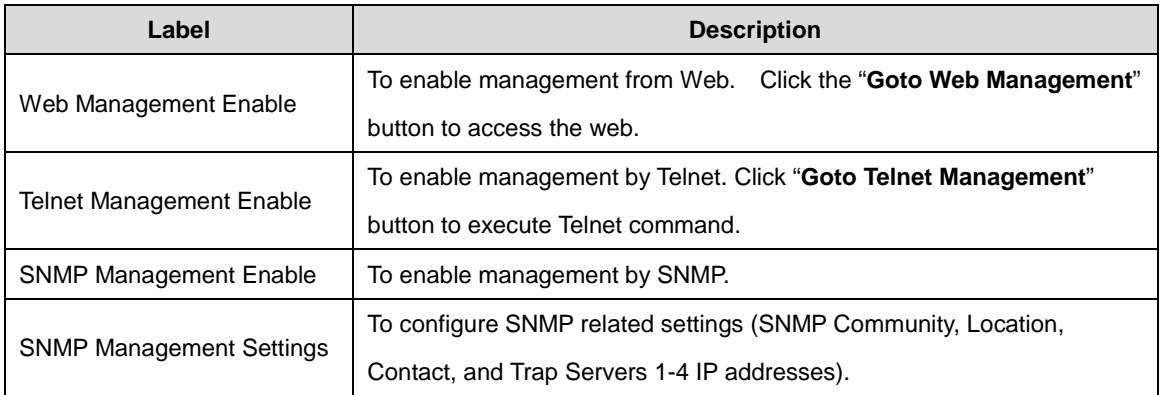

*Table 5-4 Managementtab settings*

## **Upgrade Firmware tab**

| <b>写 SDS-Manager</b>                                                                                     |                                                                                                    |              |
|----------------------------------------------------------------------------------------------------|----------------------------------------------------------------------------------------------------|--------------|
| Device Configuration COM Configuration<br>Eile                                                           | Options Help                                                                                         |              |
| Add<br>Device<br>Remove<br><b>Broadcast</b>                                                              | Device<br>Firmware<br>vcom<br>鐖<br>Wizard<br>Wizard<br>Wizard<br>◆※つる※<br>Unmap<br>Map COM<br>Wizard |              |
| SDS-Manager<br>$\boxminus$                                                                               | Upgrade Firmware<br>Save/Load<br>Notification<br>Security Ethernet DDNS<br>Management<br>General     |              |
| <b>E</b> Device List<br>Ξ<br>白卷 172.16.44.130                                                            | Firmware Image                                                                                       |              |
| $-\overline{y}$ port1<br>$-\mathcal{G}$ port2<br>$-\overline{y}$ port3<br>$\nabla$ port4<br>ed VCOM List | Upgrade<br>Browsing                                                                                  | $\checkmark$ |

*Figure 5-10 Upgrade Firmware tab*

| Label           | <b>Description</b>                        |
|-----------------|-------------------------------------------|
| Firmware Image  | The filename of the FW image (.dat file). |
| <b>Browsing</b> | Browse the file and upgrade.              |
| Upgrade         | Enable the firmware upgrade.              |

*Table 5-5 Upgrade Firmware tab settings*

#### **Save/Load tab**

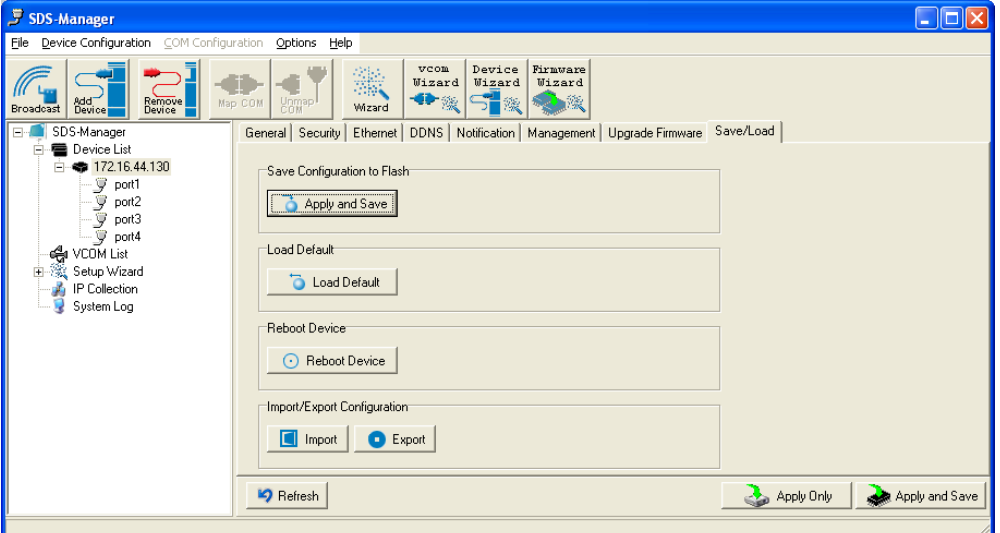

*Figure 5-11 Save / Load tab*

The following table describes the labels in this screen.

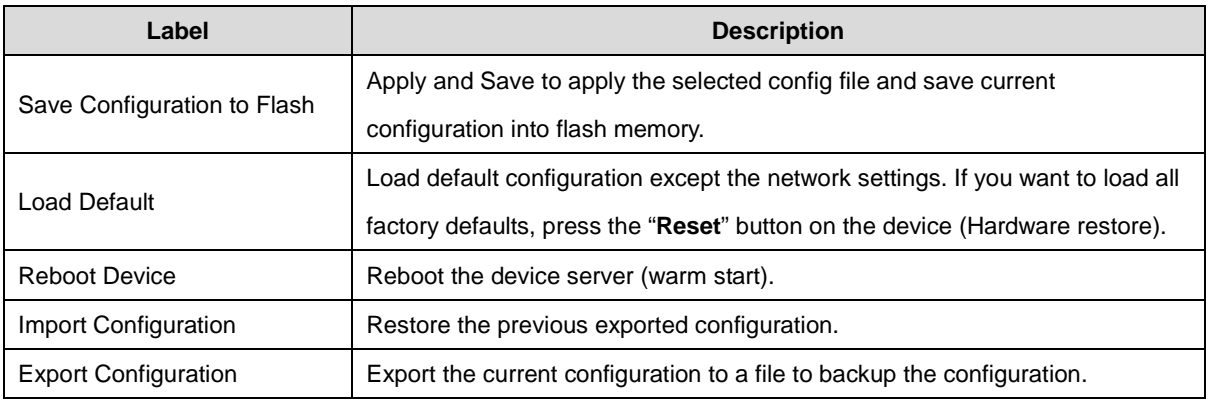

*Table 5-6 Save / Load tab settings*

## **5.1.2.3 Configure Serial Port**

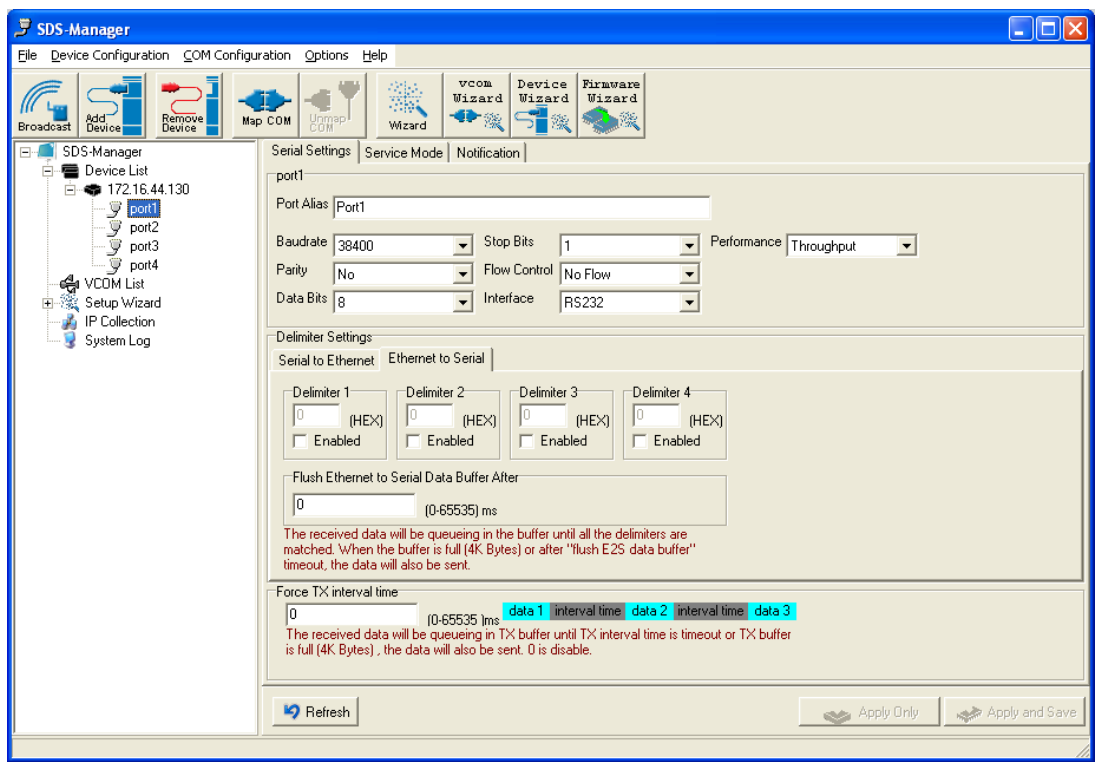

## **Serial Settings**

#### *Figure 5-12 Serial Settings tab*

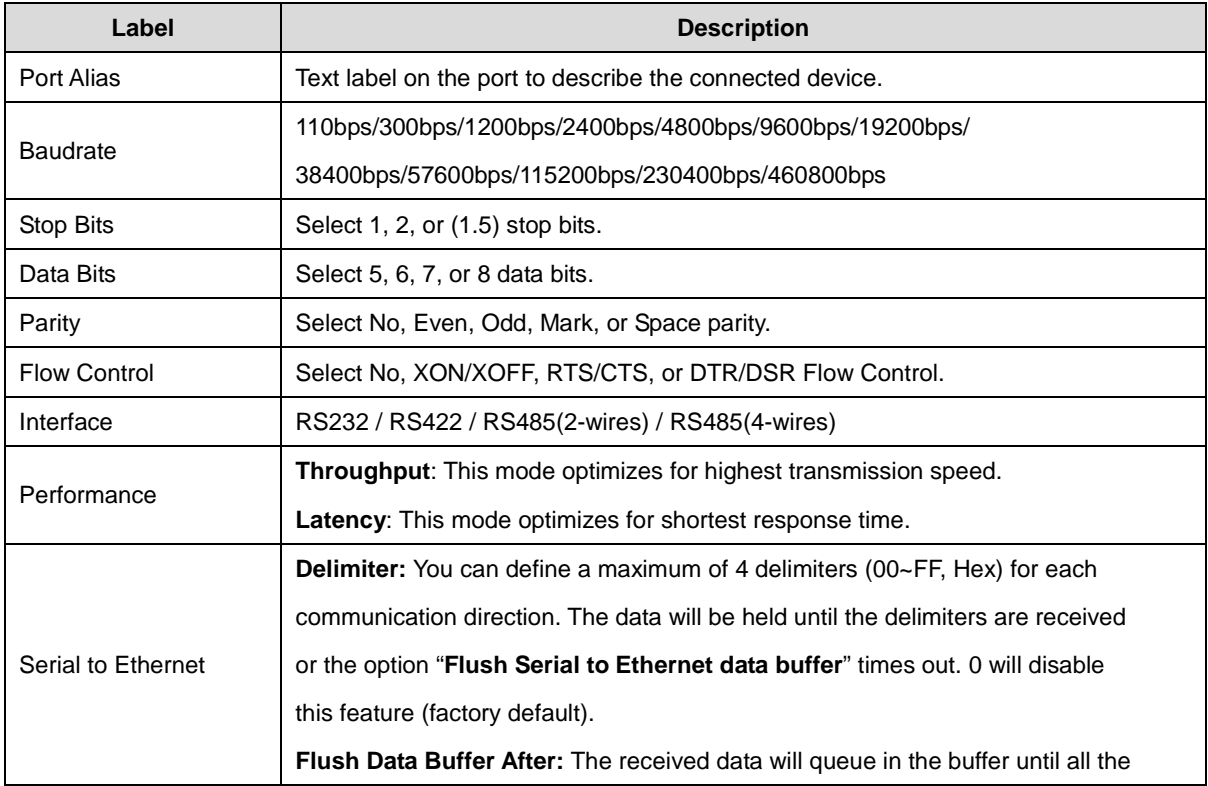

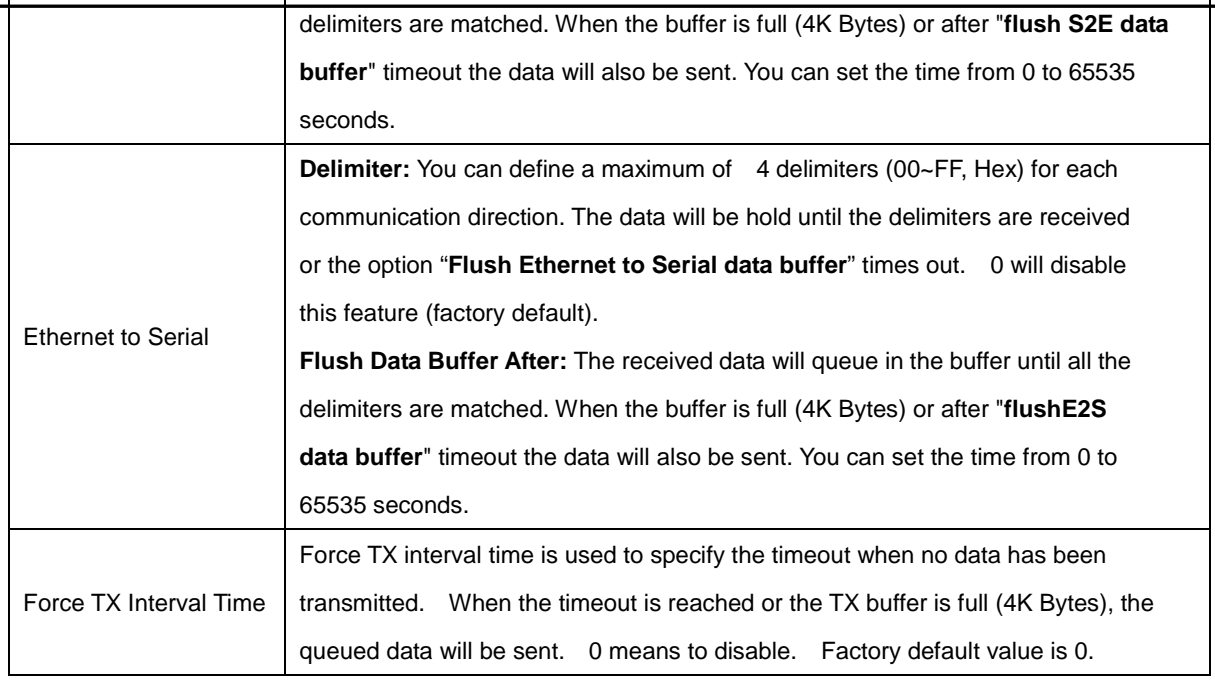

*Table 5-7 Serial settings*

#### **Service Mode – Virtual COM Mode**

In Virtual COM Mode, the driver establishes a transparent connection between host and serial device by mapping the serial device server serial port to a local COM port on the host computer. Virtual COM Mode supports up to 5 simultaneous connections, so that multiple hosts can send or receive data via the same serial device at the same time.

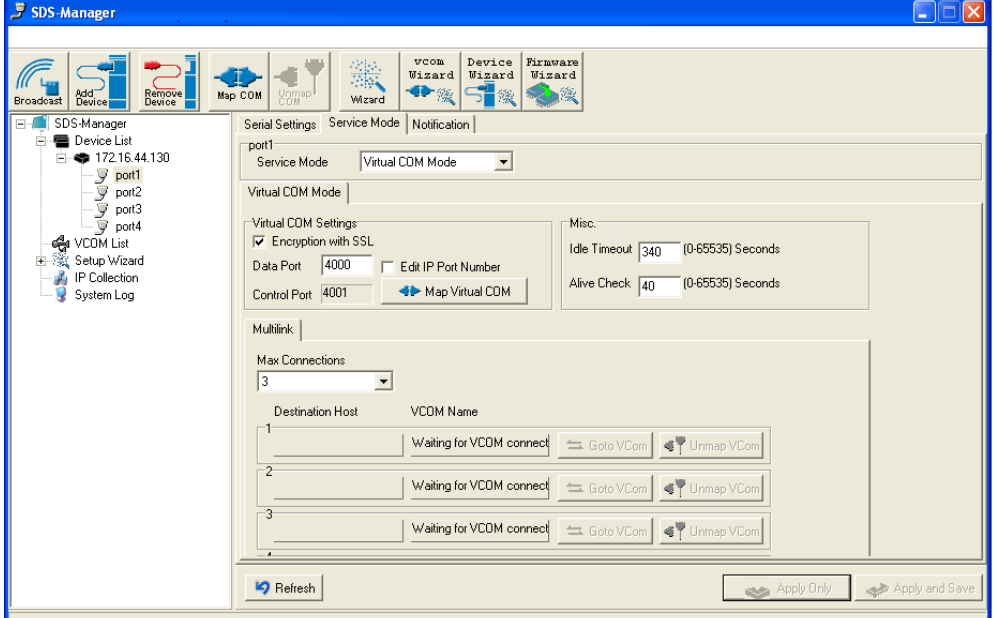

#### *Figure 5-13 Virtual COM mode*

#### The following table describes the labels in this screen.

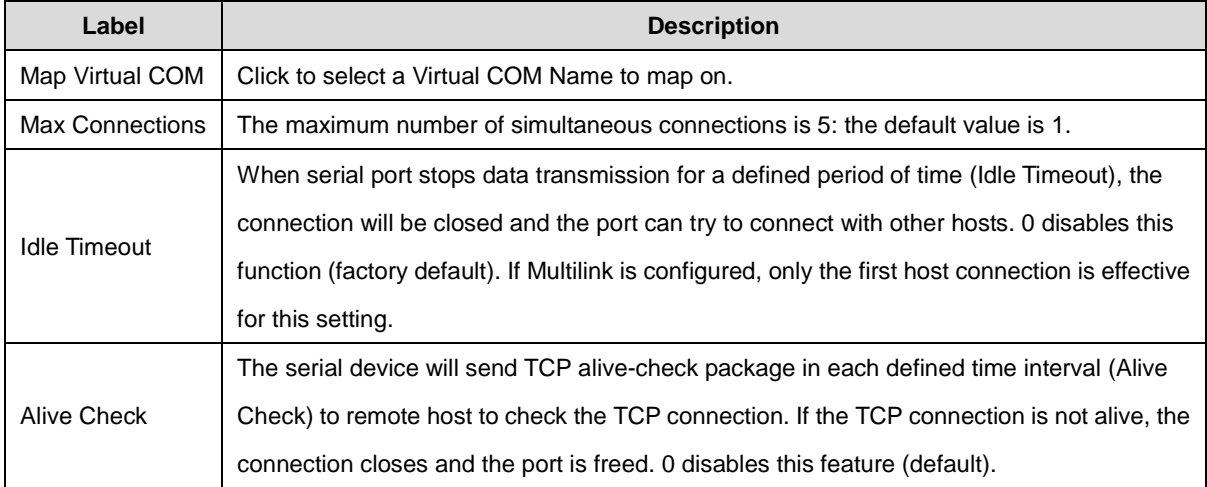

#### *Table 5-8 Virtual COM*

*\*Mapping Virtual COM ports is not available in the device web interface*

#### **Service Mode – TCP Server Mode**

In TCP Server Mode, the device server is configured with a unique Port combination on a TCP/IP network. In this case, the device server waits passively to be contacted by the device. After a connection is established, it can then proceed with data transmission. TCP Server mode supports up to 5 simultaneous connections, so that multiple devices can receive data from the same serial device at the same time.

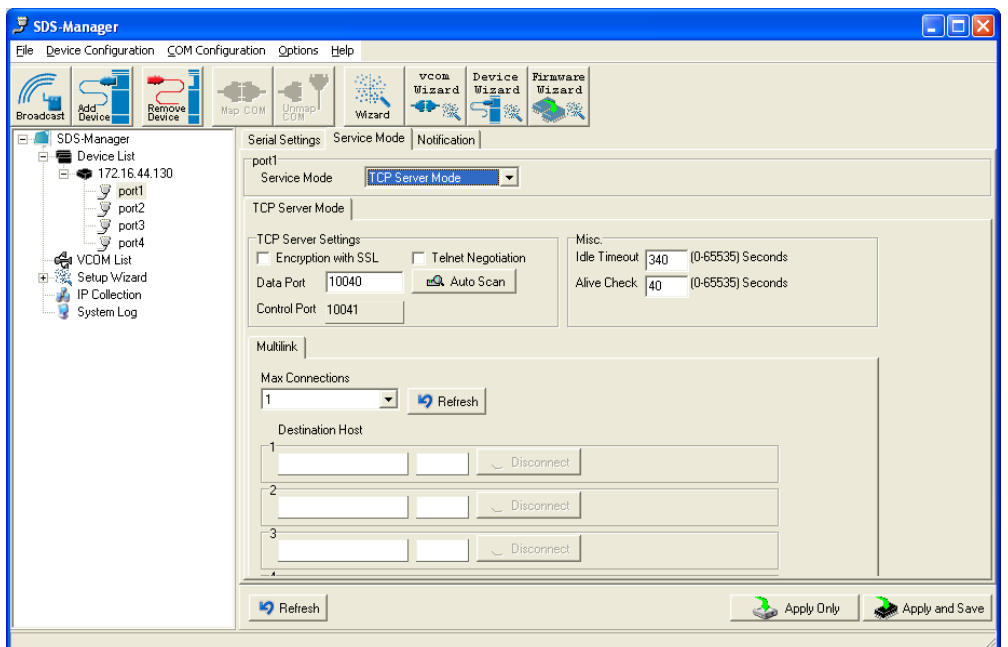

*Figure 5-13 TCP Server mode*

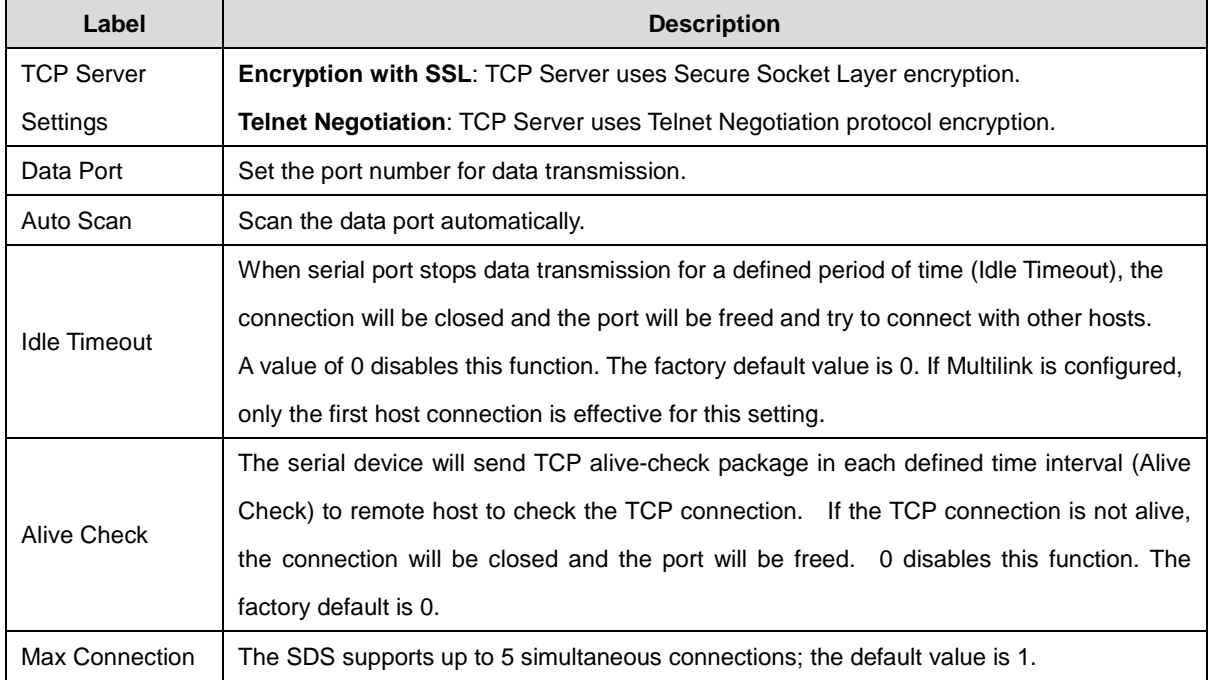

### **Service Mode – TCP Client Mode**

In TCP Client Mode, the device can establish a TCP connection with a server by the method you have selected (Startup or Any Character). After the data has been transferred, device can disconnect automatically from the server by using the TCP alive check time or Idle time settings.

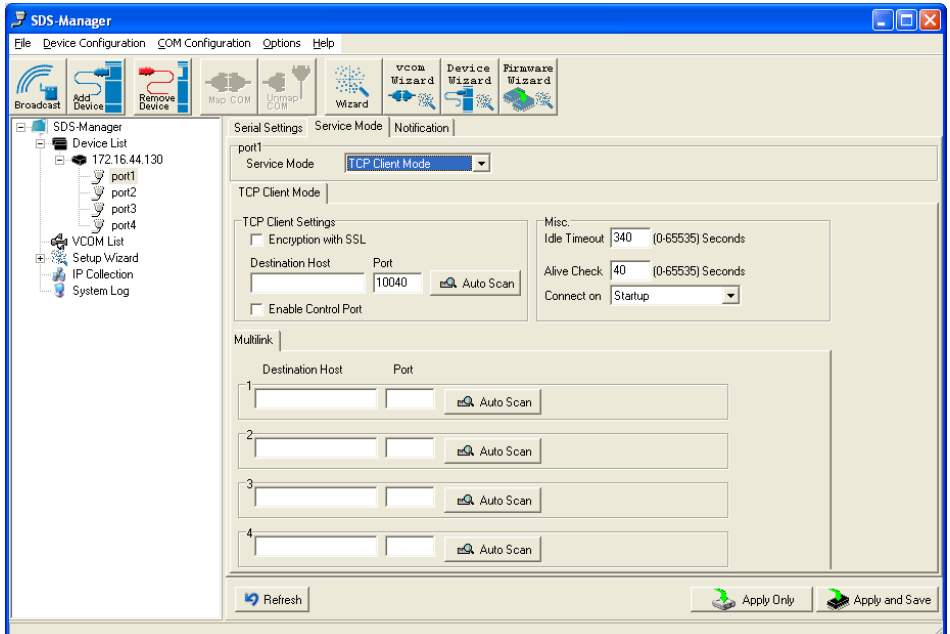

*Figure 5-14 TCP Client mode*

| Label                   | <b>Description</b>                                                                             |
|-------------------------|------------------------------------------------------------------------------------------------|
| <b>Destination Host</b> | Set the IP address of host.                                                                    |
| Port                    | Set the port number of data port.                                                              |
| Idle Timeout            | When serial port stops data transmission for a defined period of time (Idle Timeout), the      |
|                         | connection will be closed and the port is freed to try to connect with other hosts. A value of |
|                         | 0 disables this function (factory default). If Multilink is configured, only the first host    |
|                         | connection is effective for this setting.                                                      |
| Alive Check             | The serial device will send TCP alive-check package in each defined time interval (Alive       |
|                         | Check) to remote host to check the TCP connection. If the TCP connection is not alive, the     |
|                         | connection will be closed and the port will be freed. A value of 0 disables this function      |
|                         | (factory default).                                                                             |
| Connect on              | The TCP Client will build TCP connection once the connected serial device is started.          |
| Startup                 |                                                                                                |
| Connect on Any          | The TCP Client will build TCP connection once the connected serial device starts to send       |
| Character               | data.                                                                                          |

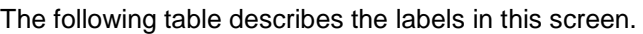

#### **Service Mode – UDP Mode**

Compared to TCP communication, UDP is faster and more efficient. In UDP mode, you can Uni-cast or Multi-cast data from the serial device server to host computers, and the serial device can also receive data from one host or from multiple hosts.

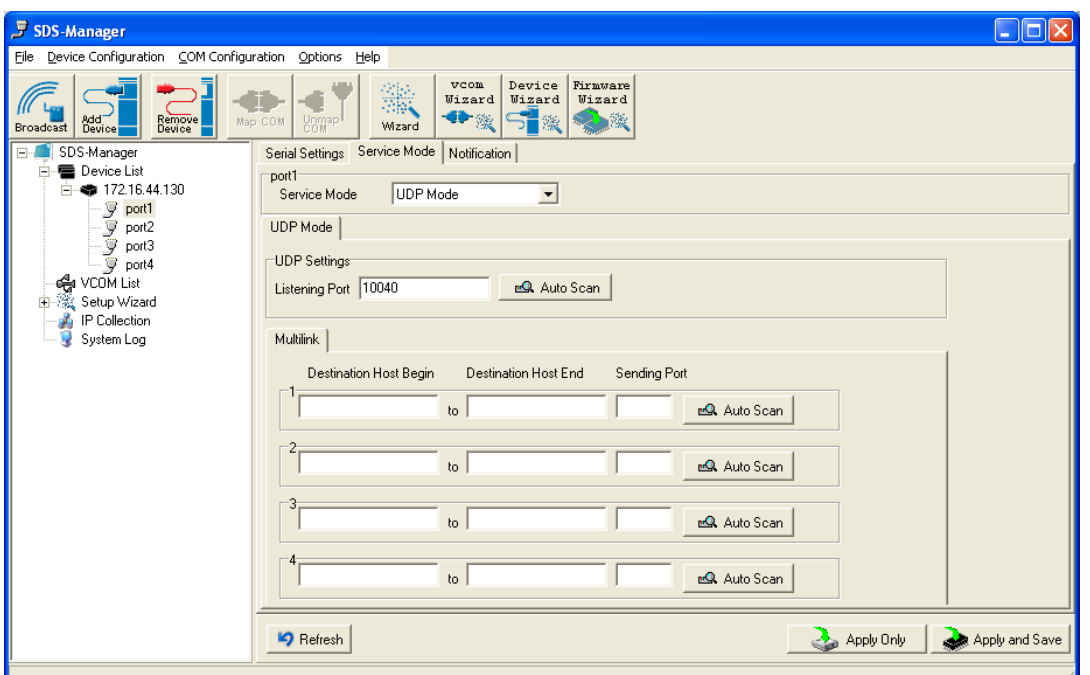

#### *Figure 5-15 UDP mode*

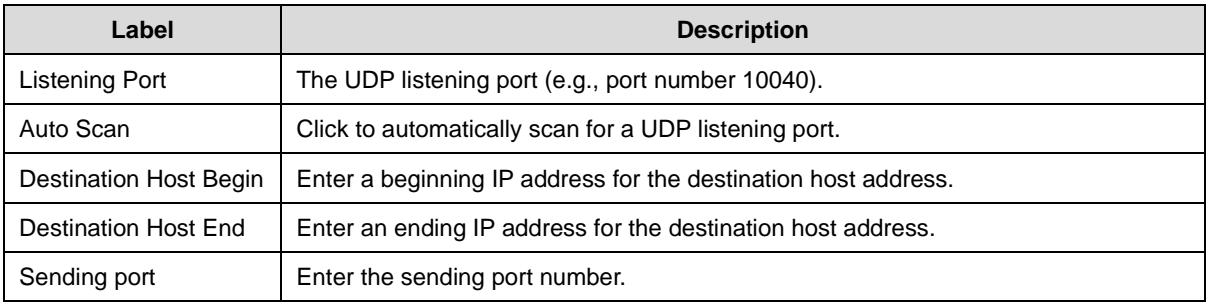
### **Notification**

Specify the events to be noticed and select the method (E-mail, SNMP trap, System log).

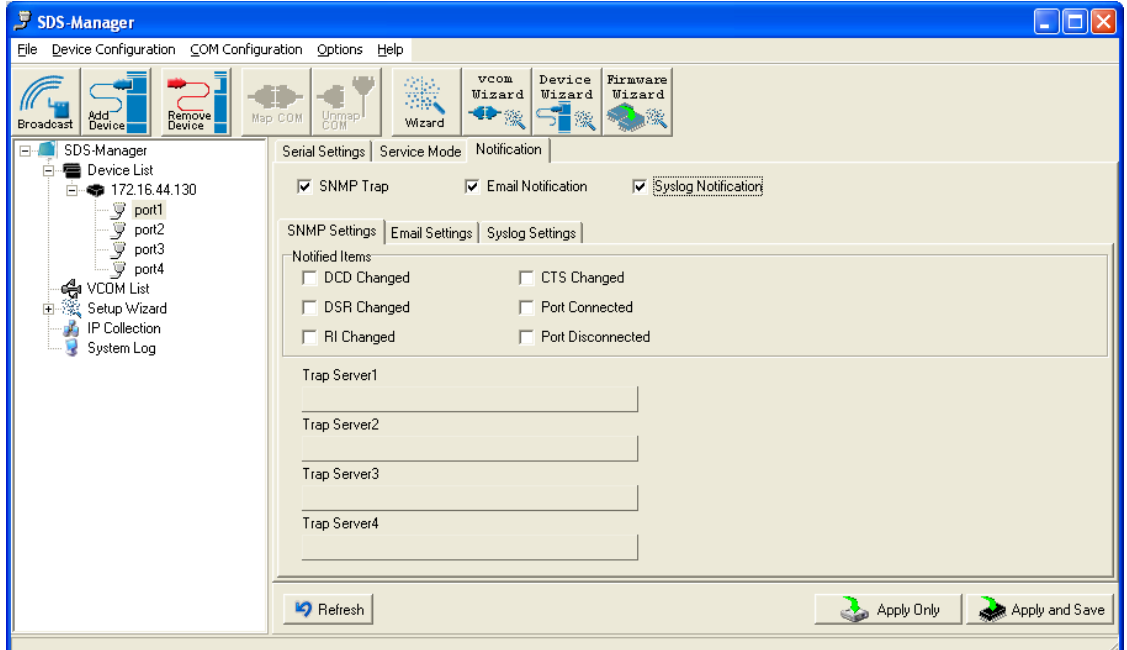

#### *Figure 5-16 Notification*

The following table describes the labels in this screen.

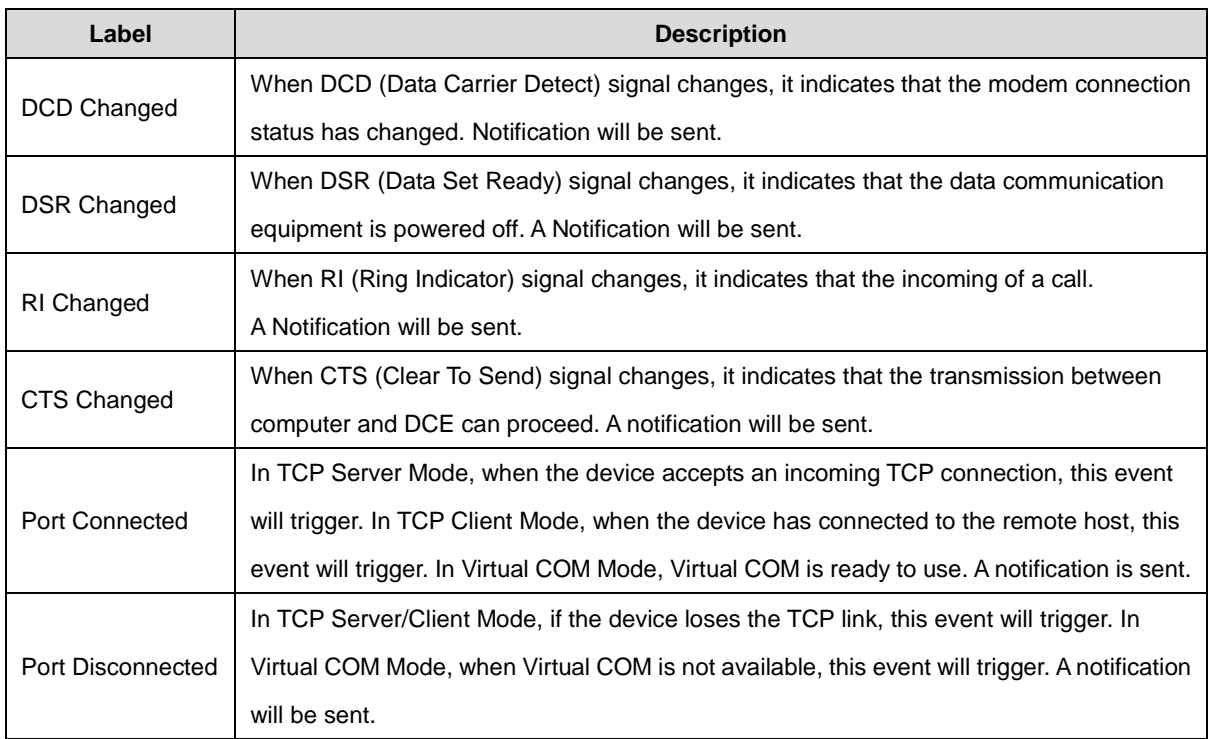

# **5.1.2.4 VCOM List**

At the VCOM List, click the Select Monitor Items button to display the Available and Selected Monitor Items.

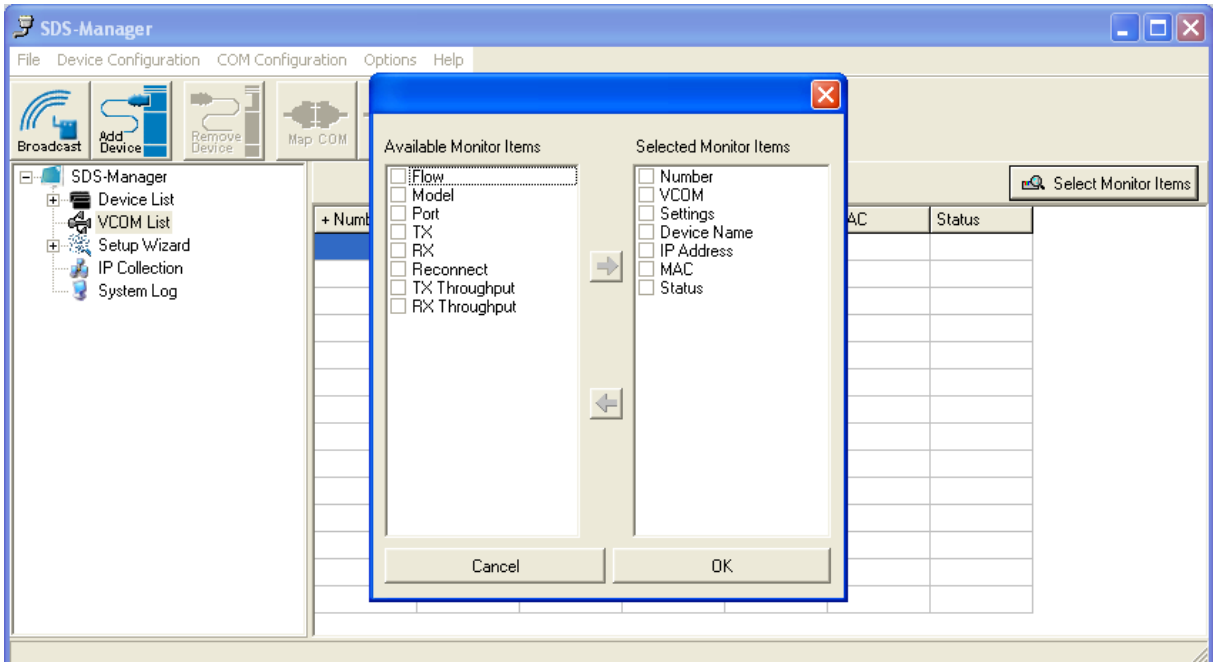

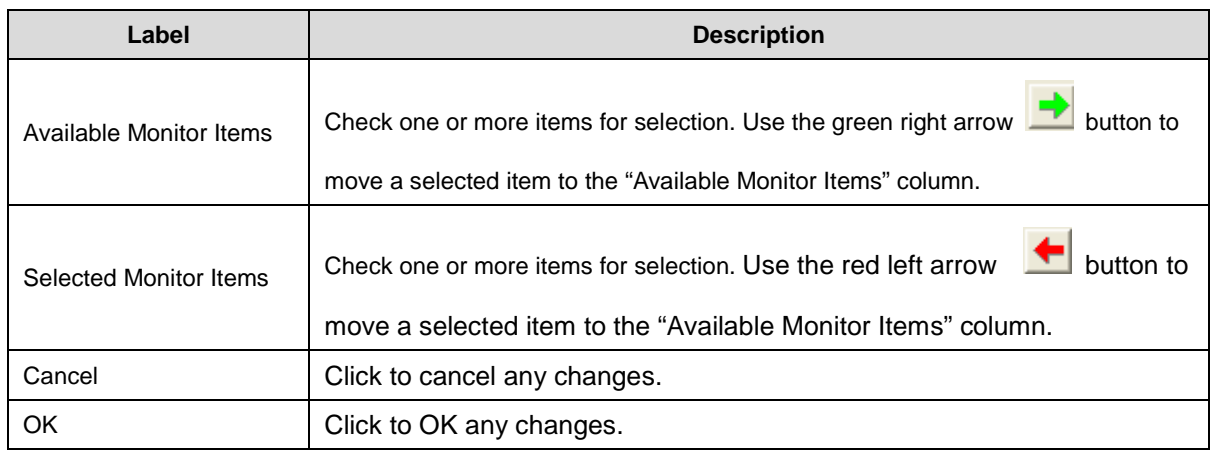

# **5.1.2.5 Setup Wizard**

The Setup Wizard provides links to the Virtual COM Wizard, Serial Tunnel Wizard, Group IP Wizard, Group Setup Wizard, and Group Firmware Wizard.

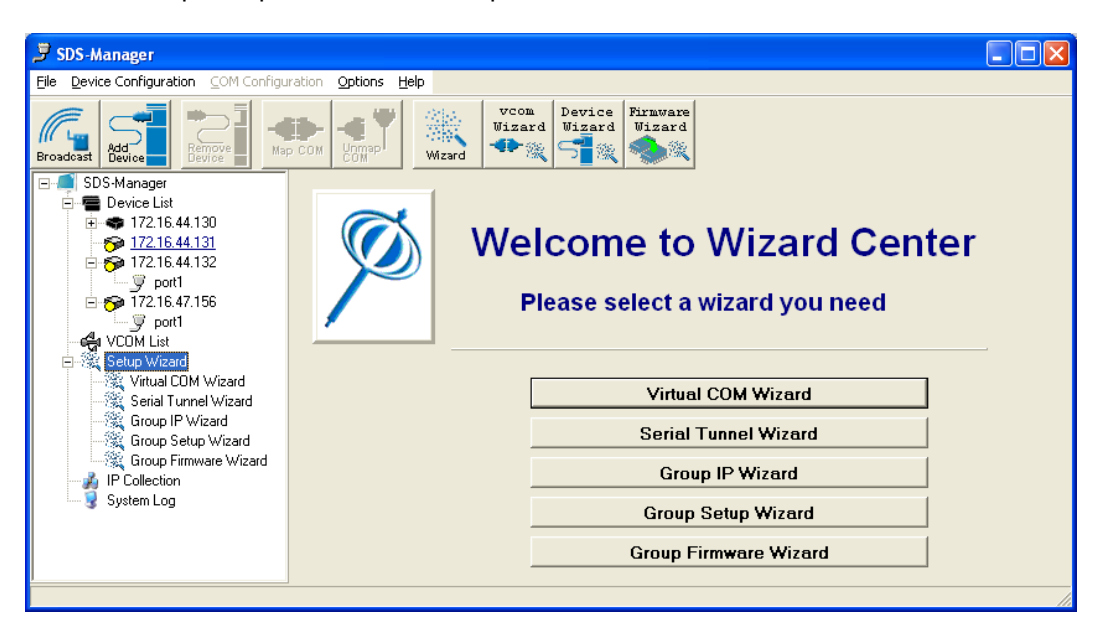

**Virtual COM Wizard** lets you set up the device serial port and map it to Virtual COM port.

STEP 1. Select serial port(s) from available devices.

STEP 2. Setup serial ports configuration, baudrate, data bits...etc.

STEP 3. Select the Virtual COM naming.

STEP 4. Done.

**Serial Tunnel Wizard** helps you couple two serial devices to directly communicate by Ethernet without the PC.

STEP 1. Select two devices that should be tunneled together

STEP 2. Select serial parameters such as baud rate, data bits.

STEP 3. Finish.

**Group IP Wizard** helps you configure the IP addresses of a group of new devices. The devices

already in the configuration list will not be included.

STEP 1. Locate the new devices by broadcast or by IP range.

STEP 2. Configure the IP range or DHCP IP.

STEP 3. Start

**Group Setup Wizard** helps you to copy one device settings to the other same models. If the listbox is empty, then no devices were located. Please search and add the devices again.

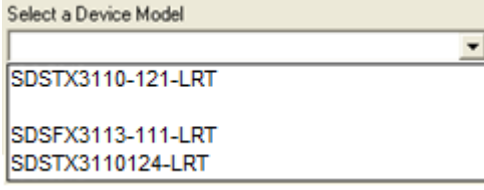

- STEP 1. Select the device model.
- STEP 2. Select the source device and destination devices.
- STEP 3. Select the device and port settings to copy
- STEP 4. Start copying

**Group Firmware Wizard** helps you to update firmware for a group of devices.

- STEP 1. Select the device model.
- STEP 2. Select the target devices.
- STEP 3. Select the new firmware.
- STEP 4. Go.

# **5.1.2.6 IP Collection**

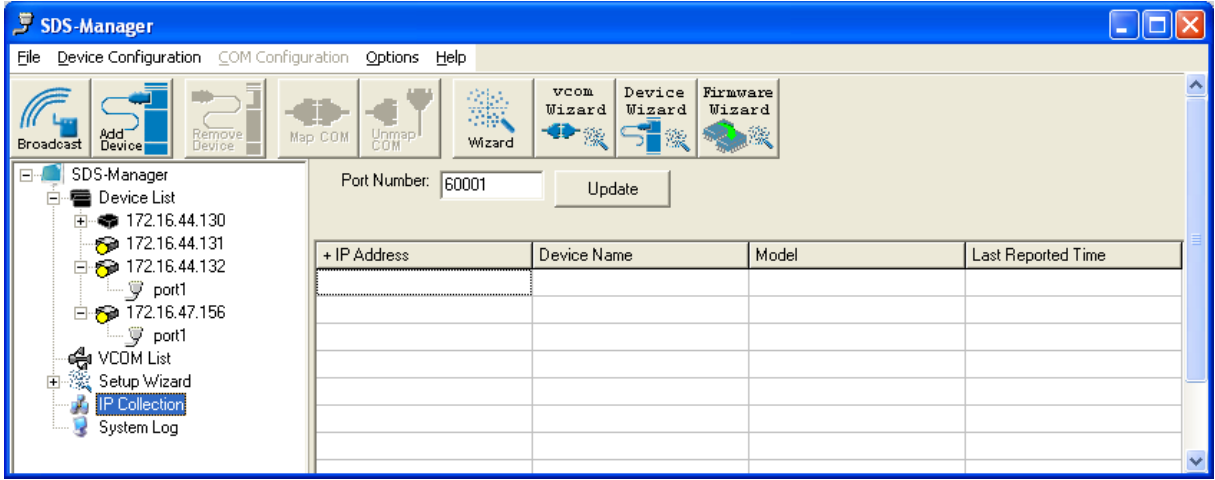

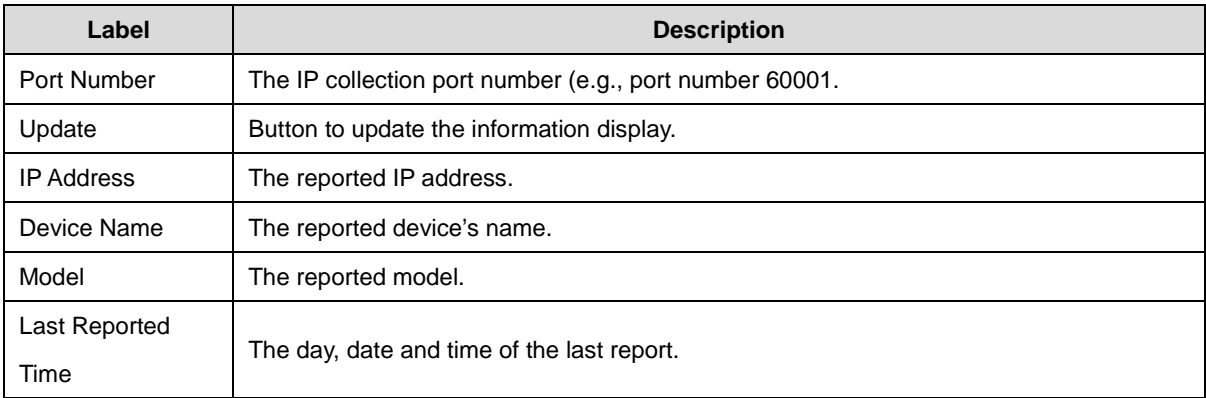

# **5.1.2.7 System Log**

Displays log messages if any are found.

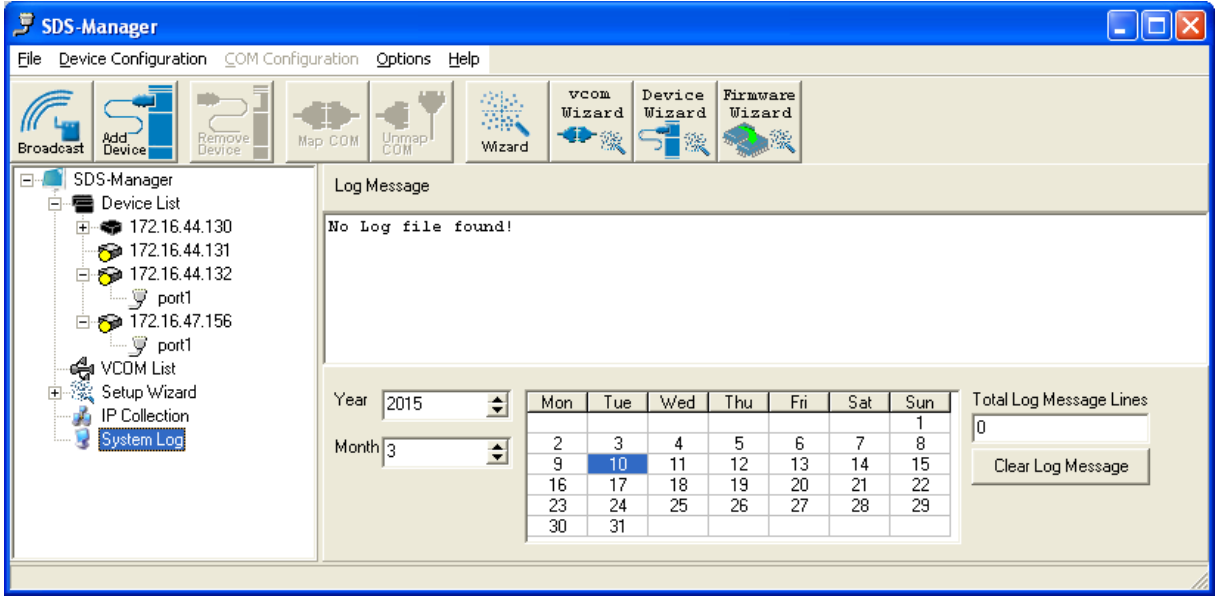

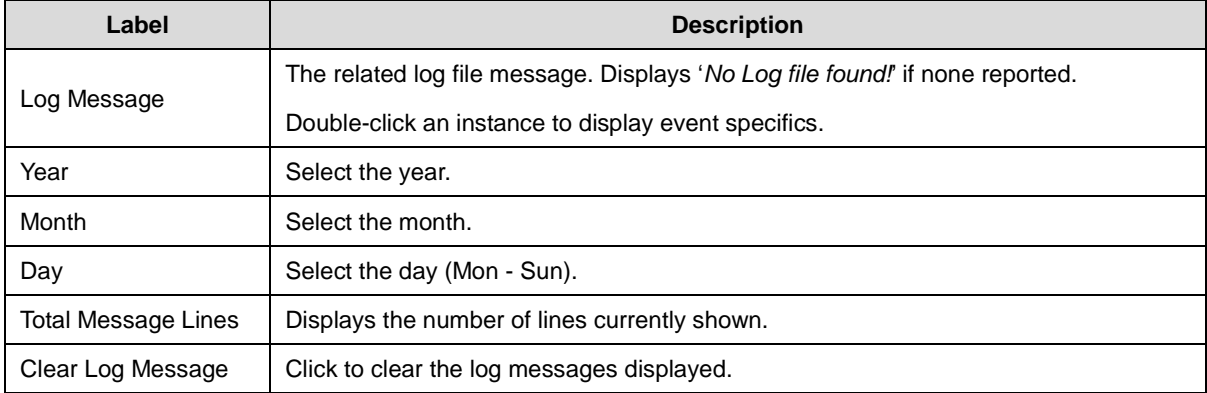

# **5.1.2.8 Top Bar Icons - Remove Device**

Clicking the **Remove Device** icon lets you delete an added (existing) device from the device list.

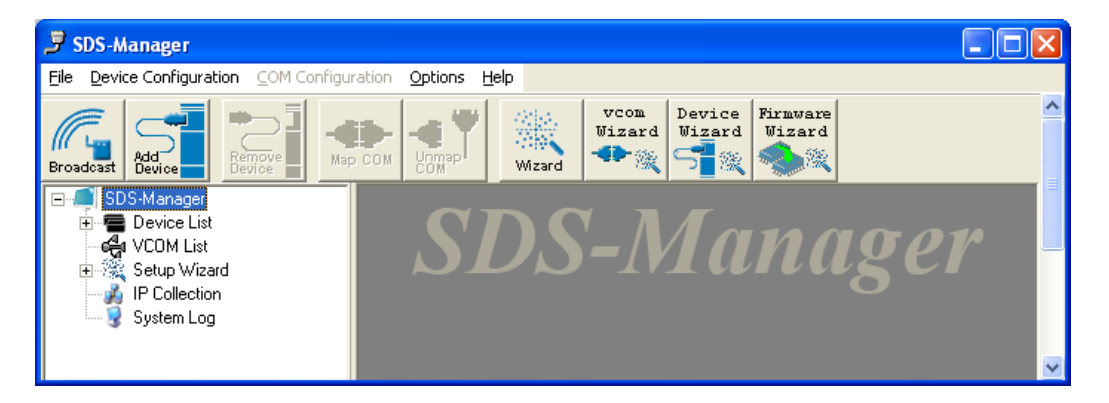

# **5.1.2.9 Map COM**

Clicking the **Map COM** icon lets you map an existing COM port.

# **5.1.2.10 Unmap COM**

Clicking the **Unmap COM** icon lets you unmap an existing mapped COM port.

# **5.1.2.11 Wizard**

Clicking the **Wizard** icon displays the Welcome to Wizard Center where you can select the various Wizards.See the related section.

# **5.1.2.12 vcom Wizard**

Clicking the **vcom Wizard** icon displays the Virtual COM Wizard; see the related section.

# **5.1.2.13 Device Wizard**

Clicking the **Device Wizard** icon displays the Group Setup Wizard; see the related section.

# **5.1.2.14 Firmware Wizard**

Clicking the **Firmware Wizard** icon displays the Group Firmware Wizard; see the related section.

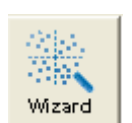

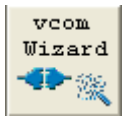

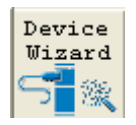

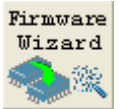

# **5.1.2.15 Top Bar Dropdown Menu Items**

The Top Bar (drop down) menu items provide a set of functions similar to the left pane menu items.

### **File options**

The options presented here include New/Load/Save SDS-Manager configs, Wizards for Virtual COM,

Serial Tunnel, Group IP/Setup/Firmware, and Exit.

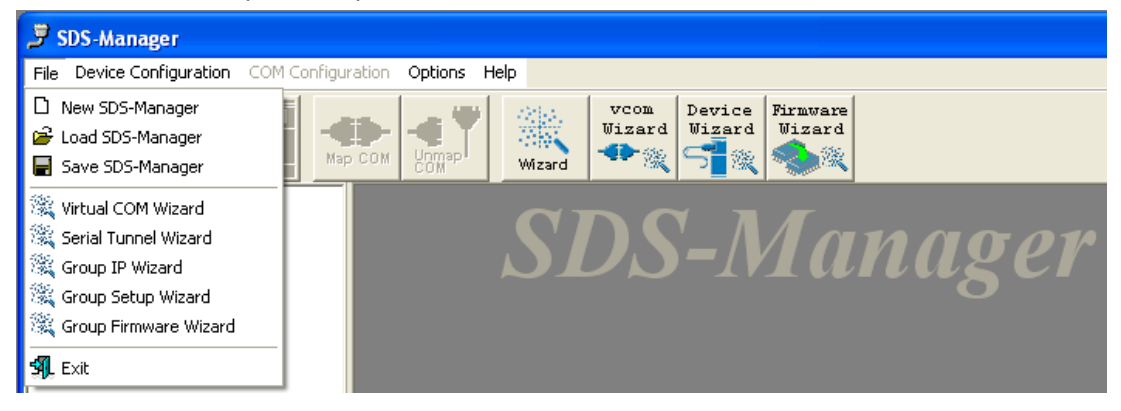

## **Device Configuration options**

These options include Broadcast Search, Add Device by IP, Remove Device, and Import/Export Device Configuration functions.

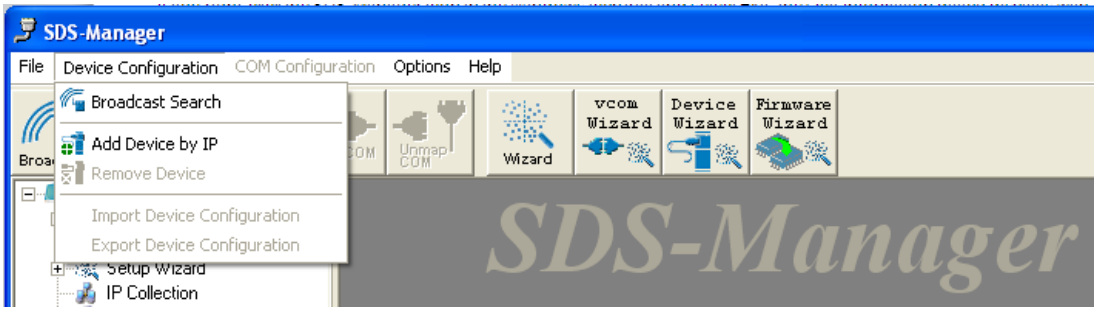

### **Options > Network Bandwidth options**

Here you can select from four network BW categories: 1. Intranet, T1 or faster. 2. Internet, ADSL or cable modem. 3. Modem, wireless or lower. 4. 3G, ping time > 3 seconds.

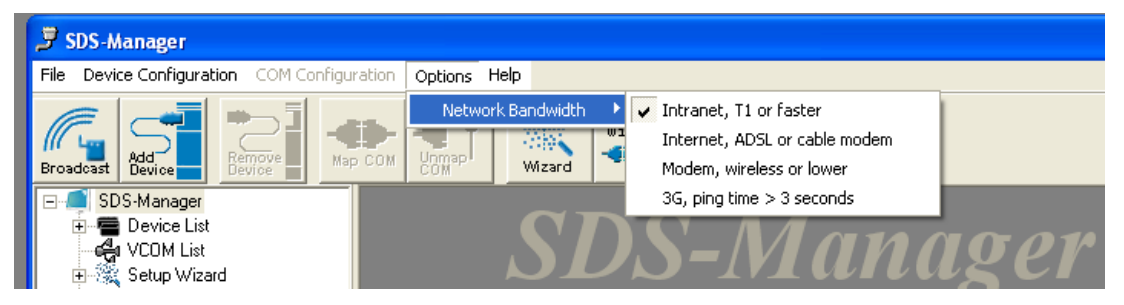

### **Help > Help option**

The **Help** > **Help** Options menu provides the Serial Management Tool HELP in several categories.

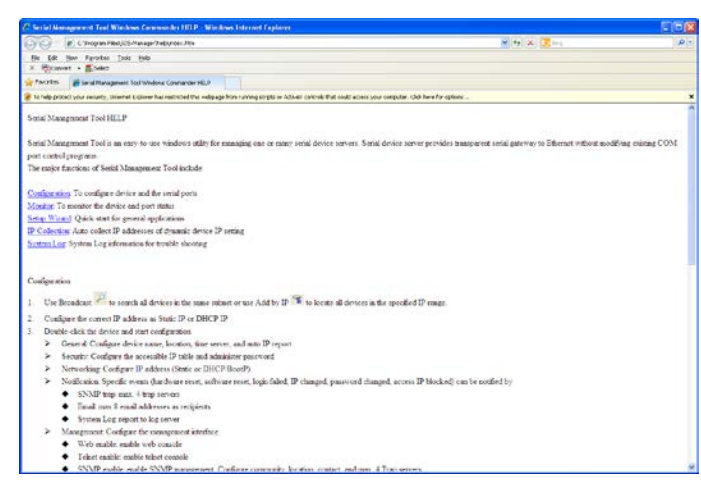

## **Help > Help About option**

This menu option displays version, build, and copyright information.

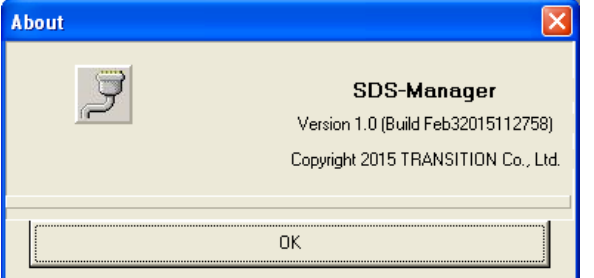

### **Exit the SDS-Manager**

If you right-click the SDS-Manager icon in the Windows icon tray and select Exit, the Quit dialog displays with the message "*Keep the virtual COM running?*".

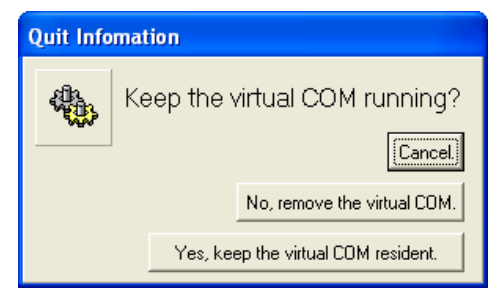

The options here are:

**Cancel**: cancel the exit attempt and return to the SDS-Manager.

**No, remove the virtual COM.**: quit the SDS-Manager and remove the configured virtual COM.

**Yes, keep the virtual COM resident.**: quit the SDS-Manager and keep the configured virtual COM resident.

# **5.2 Configuration by Web Browser**

The SDS-Manager lets you configure the System, Port Serial Setting, Management, and Reset / Restore / Backup / Upgrade /Reboot functions.

## **5.2.1 CONNECT TO THE WEB PAGE**

- **1.** Input the Device Server IP address "**https://192.168.1.77**" in the Internet Explorer Address input box.
- **2.** Click "**Yes**" button on the dialog box.

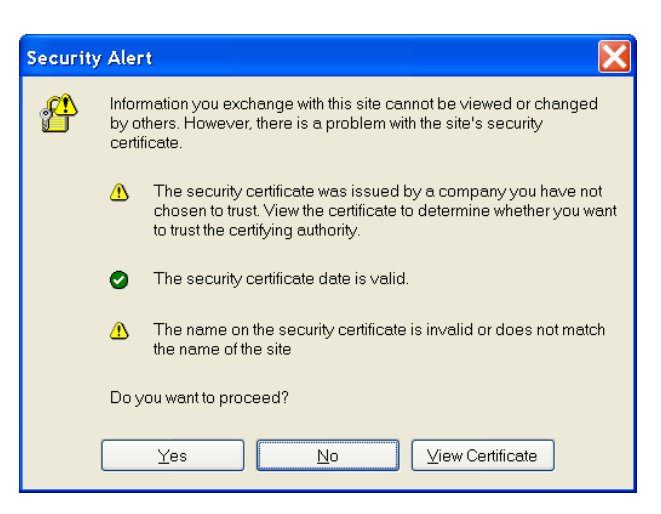

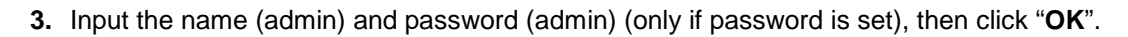

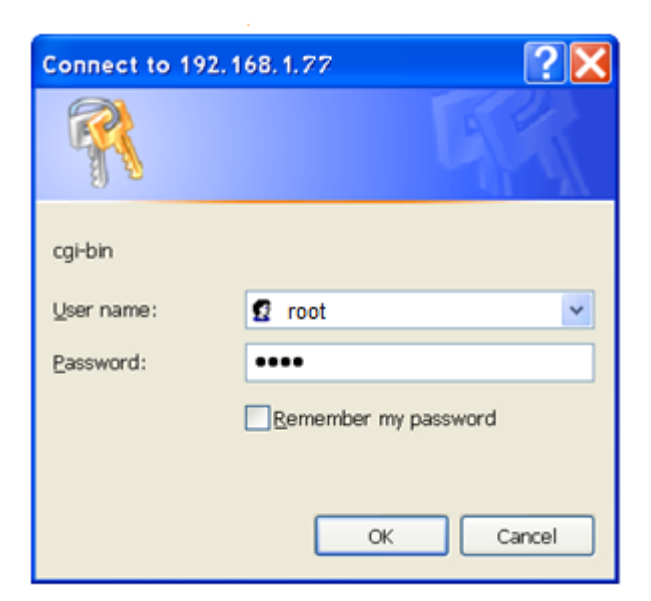

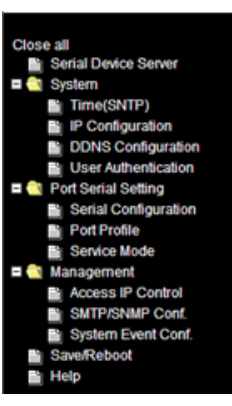

Transition Networks SDSFX311x-111-LRT User Guide

**4.** Enter the IP Address and MAC Address for the device at the System Information page.

**5.** Navigate to the **System** > **Time(SNTP)** menu to configure SNTP and Telnet Console access at the SNTP Configuration page. Click the **Apply** button when done.

**Name**: DeviceServer-DEFAULT

**SNTP**: Enable or Disable SNTP globally. The default is Disable.

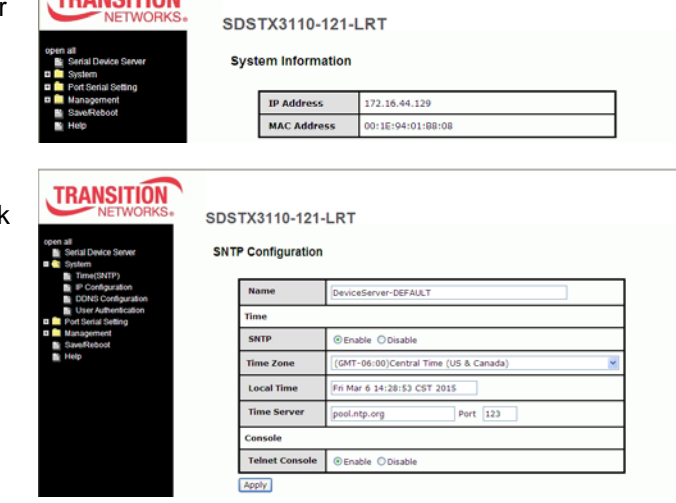

**Time Zone**: e.g., (GMT-12:00)Eniwetok,

(GMT-06:00)Central Time (US & Canada) or (GMT+08:00)Taipei.

**Local Time**: e.g., **Fri Feb 6 07:59:18 CST 2015**.

**Time Server**: e.g., **pool.ntp.org**.

**Port**: e.g., commonly used port number **123**.

**Telnet Console**: select **Enable** or **Disable** for the Console access. The default is telnet access **Enable**d.

**6.** Navigate to **System** > **IP Configuration** to configure IP and Ethernet mode parameters. Click **Apply** when done.

**TRANCITION** 

**IP Configuration**: At the dropdown, select **Static**, **DHCP/BOOTP**, or **PPPoE**. The default is **Static**.

Using **Static IP** allows manually assigning an IP address.

Using **DHCP/BOOTP**an IP Address is automatically assigned by a DHCP server in your network.

Using **PPPoE** allows Point-to-Point Protocol over Ethernet as the network protocol for encapsulating PPP frames inside Ethernet

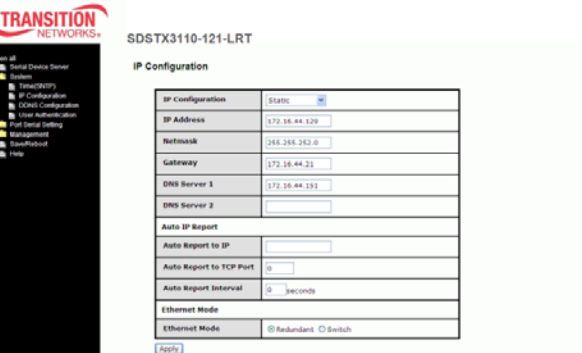

frames. The "PPPoE Setting" page displays with "User Name" and "Password" entry fields, a read-only "Status" field, **Connect** and **Disconnect** buttons, and the **Return** button.

You must assign a valid IP address for the serial device server before attaching to your network. Your network administrator should provide you the IP address and related settings. The IP address must be unique within the network (otherwise, DS will not have a valid connection to the network). The factory default IP address is "**192.168.1.77**"

**Netmask**: e.g., **255.255.252.0**. All devices on the network must have the same subnet mask to communicate on the network.

**Gateway**: Assign the IP address of the gateway

**DNS Server 1**: Enter the IP address of the DNS server; The DNS server translates domain names into IP addresses.

**DNS Server 2**: Enter a DNS Server address for a second DNS server or leave blank.

**Auto Report to IP**: enter an IP address for the auto IP reporting.

**Auto Report to TCP Port**: enter a TCP port for auto reporting to this TCP port.

**Auto Report Interval**: the time interval between reports in seconds. The default is **0** seconds. The device server will report its status periodically.

**7.** For DDNS (Dynamic DNS) configuration, navigate to the **System** > **DDNS Configuration** menu and configure the related parameters. Click the

**TRANSITION** 

SDSTX3110-121-LRT **DDNS Configuration** 

Apply

Every Hour  $\sqrt{\ }$  start at  $\boxed{0}$  :  $\boxed{0}$ 

**Apply** button when done.

**DDNS**: select **Enable** or **Disable** DDNS on a global basis (at the system level). The default is **Disable**d.

**Service Provider**: at the dropdown select ezip,

pgpow, dhs, constanttime, dyndns, dyndns-static, dyndns-custom, ods, tzo, easydns, easydns-partner, gnudip, justlinux, dyns, hn, zoneedit, heipv6tb, or 3322.

**Host Name**: Sets the DDNS host device name

**Account**: Sets the login name for the DDNS service

**Password**: Sets the login password for the DDNS service

**Check WAN IP Schedule**: at the dropdown select every hour, day, week or month and select the start time in hours and minutes.

**8.** Configure User Authentication via the the **System** > **User Authentication** menu. Enter the User Name, old password, enter and confirm the new password, and then click the **Apply** button.

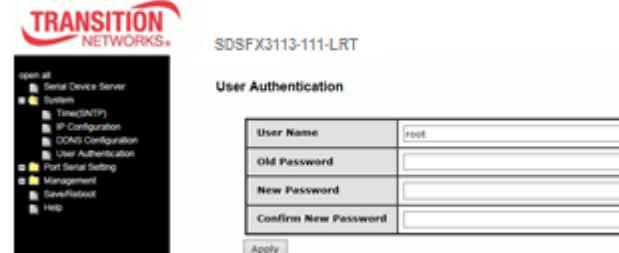

#### Transition Networks Transition Networks SDSFX311x-111-LRT User Guide

**9.** Navigate to the **Port Serial Setting** > **Serial Configuration** menu and configure the related parameters. Click the **Apply** button when done.

**Port**: At the Port dropdown, select Port 1, 2, 3, or 4.

**Port Alias**: e.g., **Port1**.

**Interface**: At the dropdown, select **RS232**, **RS422**, **RS485(2-wires)**, or

**RS485(4-wires)**. The default is **RS232**.

**Baud Rate**: At the dropdown, select 110, 300, 1200, 2400, 4800, 9600, 19200, 38400, 57600, 115200, 230400, or 460800 bps baud rate. The default is 38,400 bps.

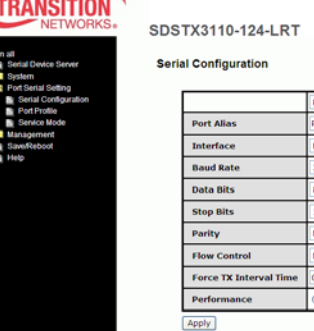

**Data Bits**: At the dropdown, select 8, 7, 6, or 5 data bits.

**Stop Bits:** At the dropdown, select 1 or 2(1.5) stop bits.

**Parity**: At the dropdown, select None, Odd, Even, Mark, or Space parity.

**Flow Control**: At the dropdown, select None, XON/XOFF, RTS/CTS, or DTR/DSR.

**Force TX Interval Time**: use to specify the timeout when no data has been transmitted. When the timeout is reached or TX buffer is full (4K Bytes), the queued data will be sent. An entry of **0** disables this function. The factory default value is **0**.

**Performance**: click the radio button for either Throughput or Latency mode, where:

*Throughput* mode is optimized for highest transmission speed.

*Latency* mode is optimized for shortest response time.

**10.** Navigate to the **Port Serial Setting** > **Port Profile** menu and configure the related parameters.

**TRANSITION** 

Click the **Apply** button when done.

**Port**: At the Port dropdown, select Port 1, 2, 3, or 4.

**Local TCP Port**: enter the port number of the local TCP port (e.g., port 4000).

SDSTX3110-124-LRT **Port Profile** Buffer Afte

**Mode**: the current mode (**Serial to Ethernet** or **Ethernet to Serial**).

**Flush Data Buffer After**: the meaning depends on the 'Mode' setting above:

If Mode is *Serial to Ethernet*, the received data is queued in the buffer until all the delimiters are matched. When the buffer is full (4K Bytes) or after "flush S2E data buffer" timeout, the data is also sent. Set the time from 0 - 65535 seconds.

If Mode is *Ethernet to Serial*, the received data is queued in the buffer until all the delimiters are matched. When the buffer is full (4K Bytes) or after "flush E2S data buffer" timeout, the data will also be sent. Set the time from 0 - 65535 seconds.

**Delimiter(Hex 0~ff)**: the meaning depends on the 'Mode' setting above:

If 'Mode' is *Serial to Ethernet*, you can define up to four delimiters (00~FF, Hex) for each. The data is held until the delimiters are received or the option "Flush Serial to Ethernet data buffer" times out. A **0** entry disables this function (factory default value).

If 'Mode' is *Ethernet to Serial*, you can define upt to four delimiters (00~FF, Hex) for each. The data is held until the delimiters are received or the option "Flush Ethernet to Serial data buffer" times out. A **0** entry disables this function (factory default setting).

**11.** Navigate to the **Port Serial Setting** > **Service Mode** menu and configure the related parameters. Click the **Apply** button when done. The parameters are described below.

**Data Encryption**: enable or disable data encryption globally. The default is **Disable**d.

**Service Mode**: At the dropdown, select Virtual COM Mode, TCP Server Mode, TCP Client Mode, or UDP Mode. Click the **Apply** button when done. The parameter descriptions are below:

*In Virtual COM Mode*, the driver establishes a transparent connection between host and serial device by mapping the Port of the serial server serial port to local COM port on the host computer. Virtual COM Mode also supports up to five simultaneous connections, so that multiple hosts can send or receive data by the same serial device at the same time.

*In TCP Server Mode*, DS is configured with a unique Port combination on a TCP/IP network. In this case, DS waits passively to be contacted by the device. After the device establishes a connection with the serial device, it can then proceed with data transmission. TCP Server mode also supports up to five simultaneous connections, so that multiple device can receive data from the same serial device at the same time.

*In TCP Client Mode*, the device can establish a TCP connection with a server by the method you set (Startup or Any Character). After the data is transferred, the device can disconnect automatically from the server by using the TCP Alive Check time or Idle timeout settings.

*In UDP Mode*, you can Uni-cast or Multi-cast data from the serial device server to host computers, and the serial device can also receive data from one or multiple host. Compared to TCP communication, UDP is faster and more efficient.

**Telnet Negotiation**: Displays only if 'Data Encryption' is Disabled (see above). The default is **Disable**d.

**Destination Host**: Displays only in 'TCP Client Mode' and if 'Data Encryption' is Disabled (see above).

**Destination Port**: e.g., 65535. Displays only in 'TCP Client Mode' and if 'Data Encryption' is Disabled (see above).

#### Transition Networks SDSFX311x-111-LRT User Guide

**Idle Timeout**: when serial port stops data transmission for a defined period of time (Idle Timeout), the connection will be closed and the port will be freed and try to connect with other hosts. The valid range is 0-65535 seconds. An entry of 0 disables this feature (factory default value). If Multilink is configured, only the first host connection is effective for this setting.

**Alive Check**: the serial device will send TCP alive-check package in each defined time interval (Alive Check) to remote host to check the TCP connection. If the TCP connection is not alive, the connection will be closed and the port will be freed. The valid range is 0-65535 seconds. An entry of 0 disables this feature (factory default value). The factory default is **0**.

**Connect on**: check the **Startup** or **Any Character** radio button. The parameters are:

**Connect on Startup**: the TCP Client will build TCP connection once the connected serial device is started.

**Connect on Any Character:** the TCP Client will build TCP connection once the connected serial device starts to send data.

**Max Connection**: up to five simultaneous connections are supported; the default value is **1** connection.

 $\mathbf{r}$ 

#### *Service Mode Sample Screens*

#### **Service Mode** = Virtual COM Mode **Service Mode** = TCP Server Mode

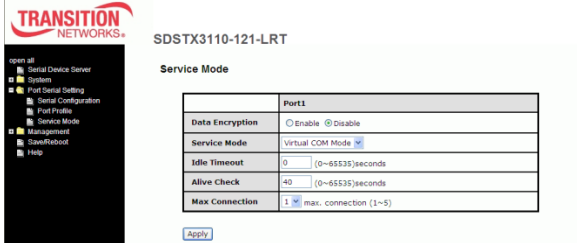

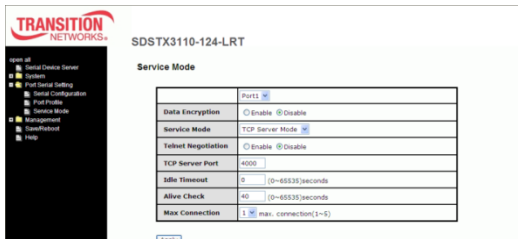

#### **Service Mode** = TCP Client Mode **Service Mode** = UDP Mode

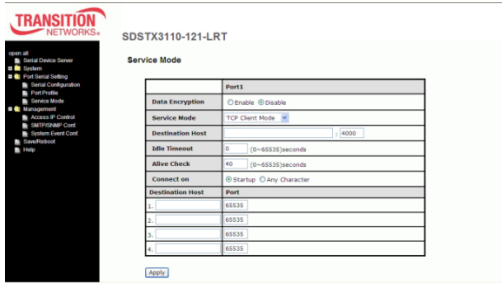

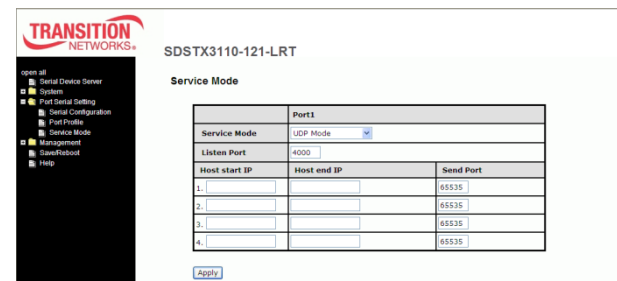

 $\mathbf{r}$ 

**12.** Navigate to the **Management** > **Access IP Control** menu and configure the related parameters.

The Access IP Control settings let you add or block the remote host IP addresses to prevent unauthorized access. If a host's IP address is in the accessible IP table, then the host will be allowed to access the device server. You can control device server access by setting the parameter.

- a) Only one host with a special IP address can access the device server, "IP address /255.255.255.255" (e.g., "192.168.0.1/255.255.255.255").
- b) Hosts on a specific subnet can access the device server. "IP address/255.255.255.0" (e.g., "192.168.0.2/255.255.255.0").
- c) Any host can access the device server. Disable this function by un-checking the "Enable IP Filter" checkbox.

The parameters are described below.

**Enable IP Filtering**: Not checking this option will allow any IP to have assessibility.

**No.**: column with lines for instances 1-16.

**Activate the IP**: check the checkbox to activate this IP.

**IP Address**: entry box for the IP address for the entity.

**Netmask**: entry box for the IP address for the entity (e.g., **255.255.252.0)**.

Click the **Apply** button when done.

**13.** Navigate to the **Management** > **SMTP/SNMP Conf**  menu and configure the related parameters can configure E-Mail Settings, server authentican SNMP Trap Servers and Syslog Server parameters described below.

**SMTP Server** configuration includes the m address or domain. If the authentication is required, specify your Username and Password. You can specify up to four Email addresses to receive the notification.

**SNMP Server** configuration includes the SNMP Trap

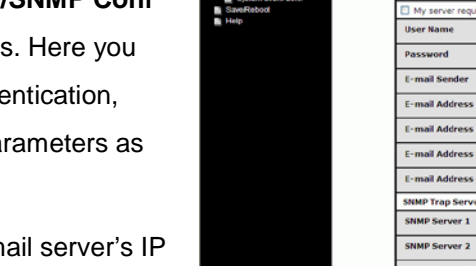

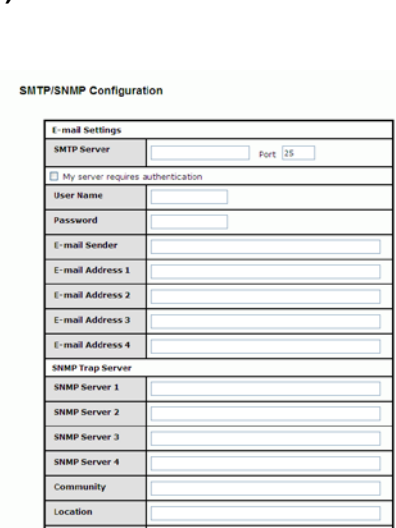

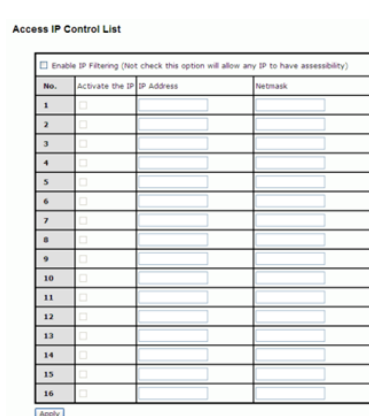

Server IP address, Community, Location and Contact. There are 4 SNMP addresses you can specify to receive the notification.

#### Transition Networks SDSFX311x-111-LRT User Guide

**SysLog Server** configuration includes the server IP and server Port. This option must be used with SDS-Manager.

Click the **Apply** button when done.

**14.** Navigate to the **Management** > **System Event Conf** menu and configure the Device Event Notification and Port Event Notification parameters.

**Hardware Reset (Cold Start)** refers to starting the system from power off (contrast this with warm start). When performing a cold start, DS will automatically issue an Auto warning message by sending E-mail, log information or an SNMP trap after booting.

**Software Reset (Warm Start)** refers to restart the computer without turning the power off. When performing a warm start, DS will automatically send an E-mail, log information or SNMP trap after reboot.

**Login Failed**: when an unauthorized access from the Console or Web interface, a notification will be sent.

#### **System Event Configuration**

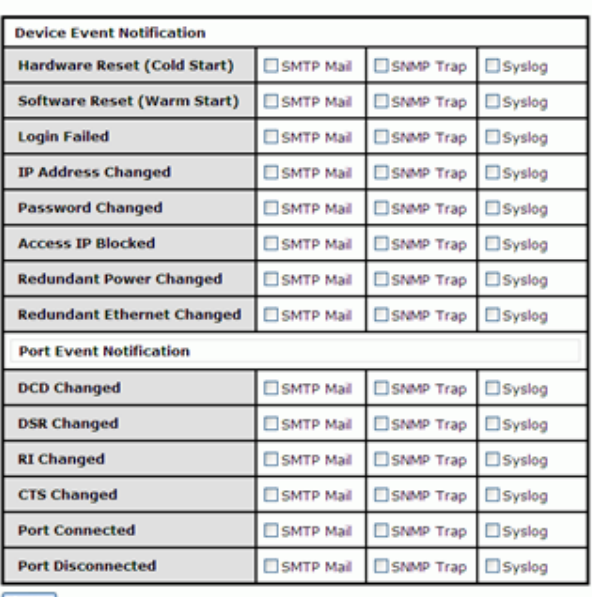

Apply

**IP Address Changed**: when IP address of device changes, a notification will be sent.

**Password Changed**: when password of device changes, a notification will be sent.

**Access IP Blocked**: when the host accesses the device with blocked IP addresses, a notification will be sent.

**Redundant Power Change**: when status of power changed, a notification will be sent.

**Redundant Ethernet Change**: when the status of an Ethernet port changes, a notification will be sent.

**DCD changed**: when DCD (Data Carrier Detect) signal changes, it indicates that the modem connection status has been changed. A Notification will be sent.

**DSR changed**: when DSR (Data Set Ready) signal changes, it indicates that the data communication

equipment is powered off. A Notification will be sent.

**RI changed**: when RI (Ring Indicator) signal changes, it indicates an incoming call. Notification will be sent.

**CTS changed**: when CTS (Clear To Send) signal changes, it indicates that the transmission between computer and DCE can proceed. A notification will be sent.

Port connected In TCP Server Mode, when the device accepts an incoming TCP connection, this event will be trigger. In TCP Client Mode, when the device has connected to the remote host, this event will be trigger. In Virtual COM Mode, Virtual COM is ready to use.

A notification will be sent.

#### Transition Networks Transition Networks SDSFX311x-111-LRT User Guide

**Port disconnected**: In TCP Server/Client Mode, when the device loses the TCP link, this event will trigger. In Virtual COM Mode, when Virtual COM is not available, this event will trigger. A notification will be sent.

Click the **Apply** button when done.

**15.** Navigate to the **Save/Reboot** menu to Reset to Factory Defaults, Restore Configuration, Backup Configuration, Upgrade Firmware, and/or Reboot the Device as described below.

**Factory Default**: Click the **Reset** button to load the default configuration (except Network settings).

If you want to load all factory defaults, press and hold the device's **Reset** button for about five seconds for a Hardware restore.

**Restore Configuration**: Browse to and select the firmware image to upgrade to be restored. Click the **Restore** button to restore the previously exported configuration. Choose a file to upload and click **Restore**. Firmware version and Uptime information displays with the message "*Please click [Restart]* 

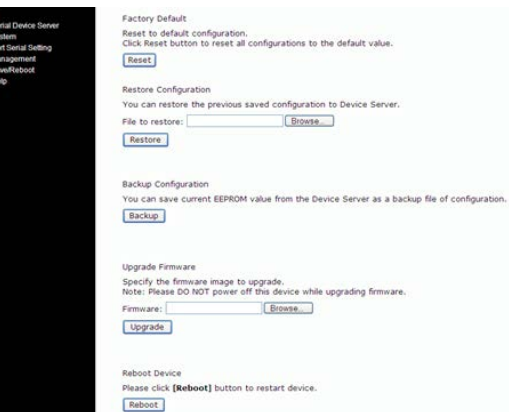

*button to restart Ser2Net. All Config setting must reboot to make it work*". Click the **Restart** button.

**Backup Configuration**: Click the **Backup** button to export the current configuration to a file. This lets you save the current EEPROM value from the Device Server as a backup file of configuration. At the dialog, select 'save' this file. At the 'Save As' dialog, specify the save location.

**Upgrade Firmware**: Browse to and select the firmware image to upgrade to. **Note**: Do NOT power off this device while upgrading firmware. Click the **Close** button when done.

**Reboot Device**: Click the **Reboot** button to reboot the device.

### **Help Screen**

The Device Server helps screen is shown and described below.

**SNTP Configuration**: Server name display, Date and time update, Time server address assign, Telnet/ssh console enable, disable function.

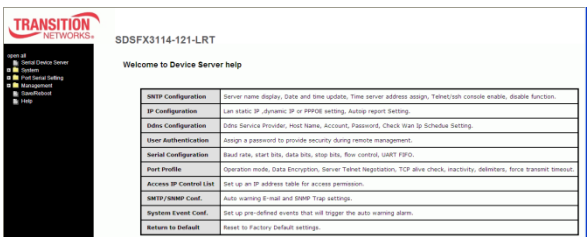

**IP Configuration**: Lan static IP , dynamic IP ,or PPPOE setting, Autoip report Setting.

**Ddns Configuration**: Ddns Service Provider, Host Name, Account, Password, Check Wan Ip Schedue Setting.

**User Authentication**: Assign a password to provide security during remote management. **Serial Configuration**: Baud rate, start bits, data bits, stop bits, flow control, UART FIFO.

#### Transition Networks SDSFX311x-111-LRT User Guide

Port Profile: Operation mode, Data Encryption, Server Telnet Negotiation, TCP alive check, inactivity, delimiters, force transmit timeout.

**Access IP Control List**: Set up an IP address table for access permission.

**SMTP/SNMP Conf**.: Auto warning E-mail and SNMP Trap settings.

**System Event Conf**.: Set up pre-defined events that will trigger the auto warning alarm.

**Return to Default**: Reset to Factory Default settings.

### 5.1.2 Uninstall the SDS Manager

1. Close the SDS-Manager if it is running.

2. Select the Windows Start -> All Programs -> SDS Manager -> uninstall menu.

3. A .bat file screen displays momentarily and then the SDS icon is removed from the Windows icon tray.

### 5.1.3 Messages

*Message*: *There is a problem with this website's security certificate.*

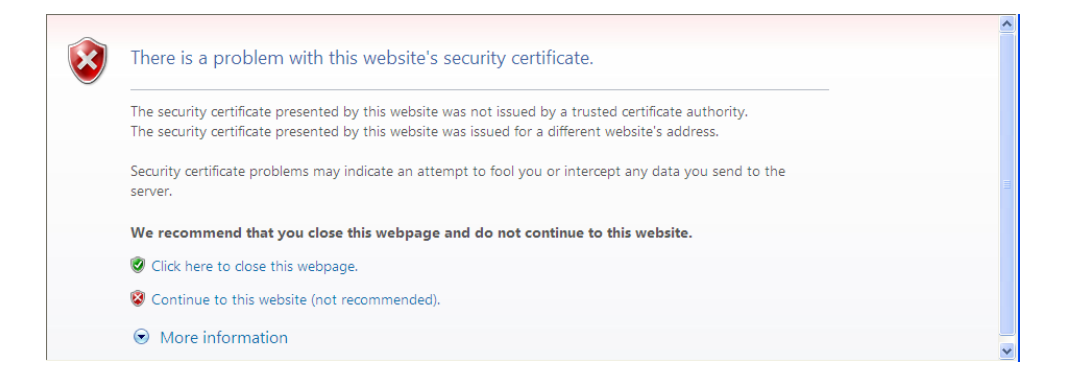

*Message*: *SDS-Manager is running. Please close it, then do uninstall.*

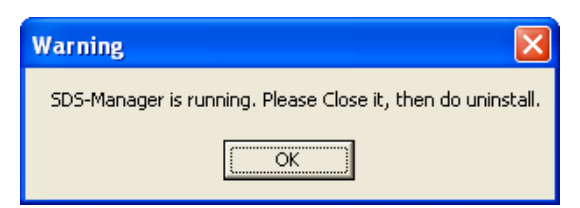

# **5.3 Configuration by SSH Console**

## **5.3.1 Connect to SDS Commander**

You can use an SSH tool (e.g., PuTTY) to access the SDS SSH console (shown below). The default password is '**admin'**. The SDS Commander functions are shown below.

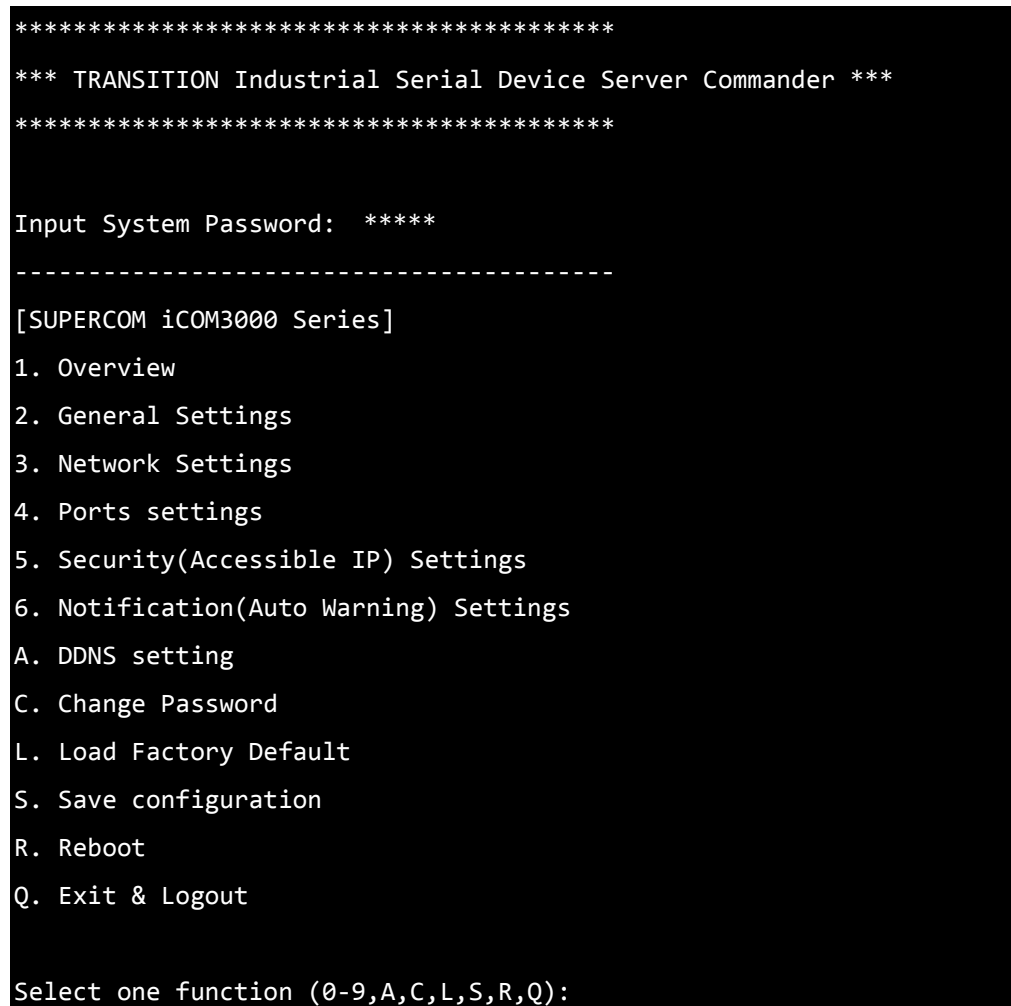

Each of the SDS Commander functions is shown below.

#### Transition Networks Transition Networks SDSFX311x-111-LRT User Guide

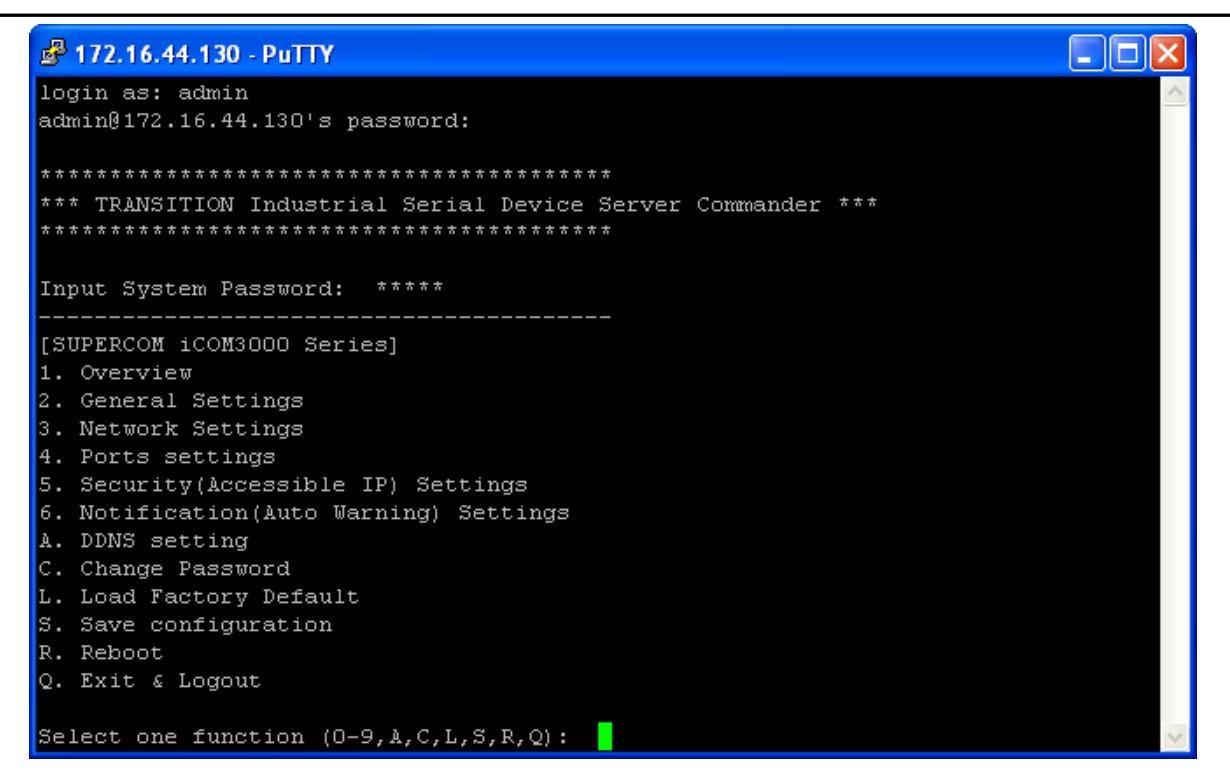

*Figure 5-30. SSH Connection - Main menu*

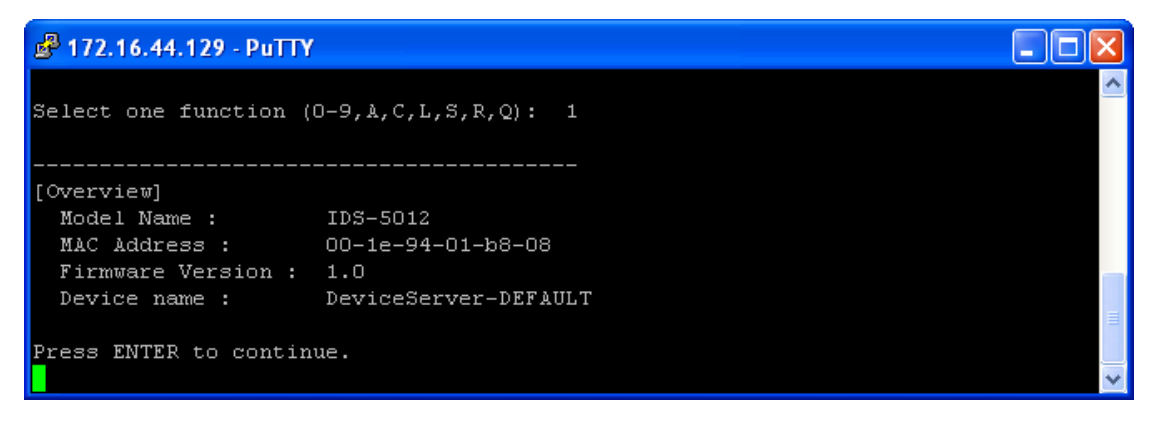

*Figure 5-31. SSH Connection - 1. Overview menu*

#### Transition Networks **SDSFX311x-111-LRT** User Guide

| <b>B</b> 172.16.44.129 - PuTTY                                                             |     |  |
|--------------------------------------------------------------------------------------------|-----|--|
| Select one function $(0-9, \text{A}, \text{C}, \text{L}, \text{S}, \text{R}, \text{Q}):$ 2 |     |  |
|                                                                                            |     |  |
| [General Settings]                                                                         |     |  |
| <basic setting=""></basic>                                                                 |     |  |
| 1. Device name : DeviceServer-DEFAULT                                                      |     |  |
| $<$ SNTP Time>                                                                             |     |  |
| 2. SNTP Enable Enable                                                                      |     |  |
| 3. SNTP server : pool.ntp.org                                                              |     |  |
| 4. Port :                                                                                  | 123 |  |
| 5. Time Zone: Canada/Central                                                               |     |  |
| <management></management>                                                                  |     |  |
| 6. Web console : Enable                                                                    |     |  |
| <snmp management=""></snmp>                                                                |     |  |
| 7. Community :                                                                             |     |  |
| 8. Location :                                                                              |     |  |
| 9. Contact:                                                                                |     |  |
| Q. Exit                                                                                    |     |  |
|                                                                                            |     |  |
| Select one function $(1-8, 0)$ :                                                           |     |  |

*Figure 5-32. SSH Connection - 2. General Settings*

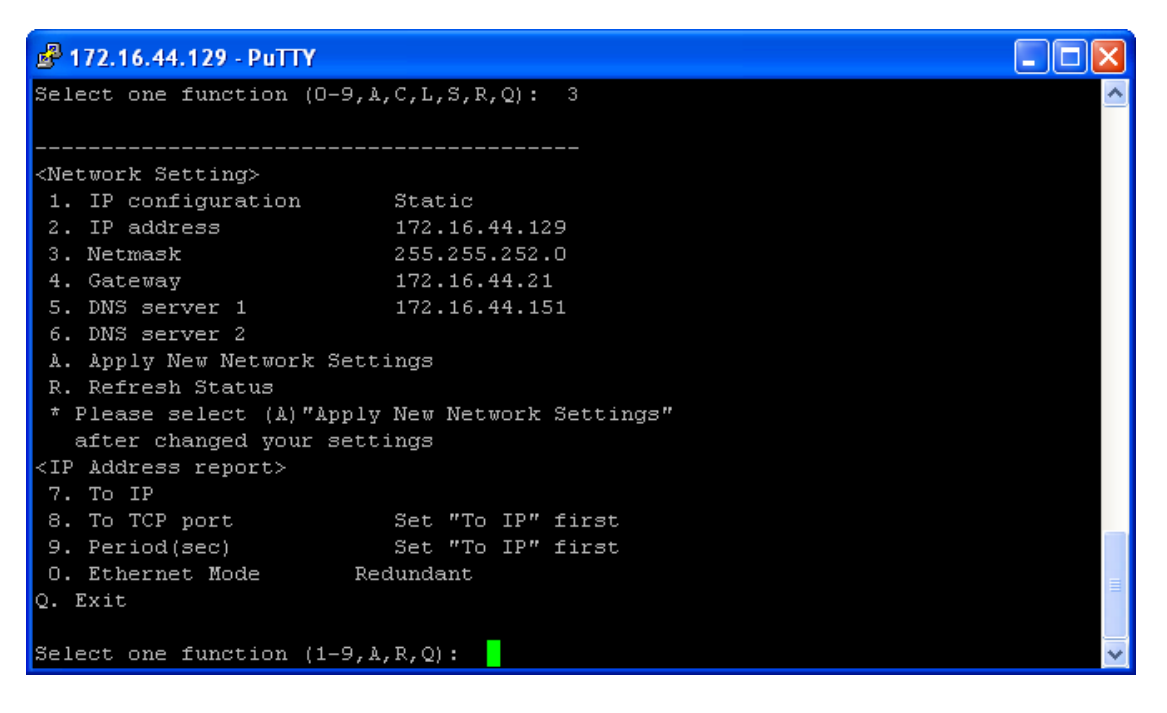

*Figure 5-33. SSH Connection - 3. Network Settings*

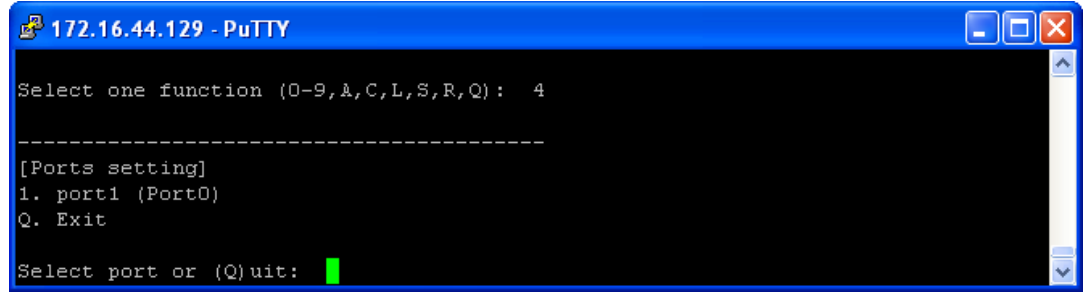

*Figure 5-34. SSH Connection - 4. Ports Settings*

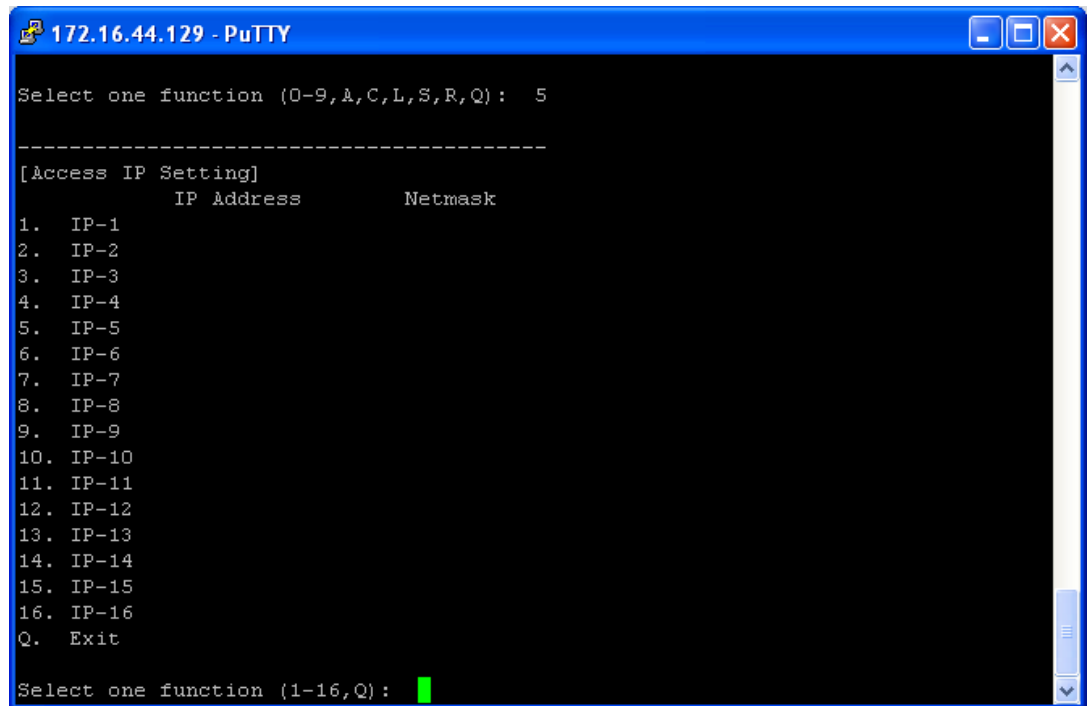

*Figure 5-35. SSH Connection - 5. Security(Accessible IP) Settings*

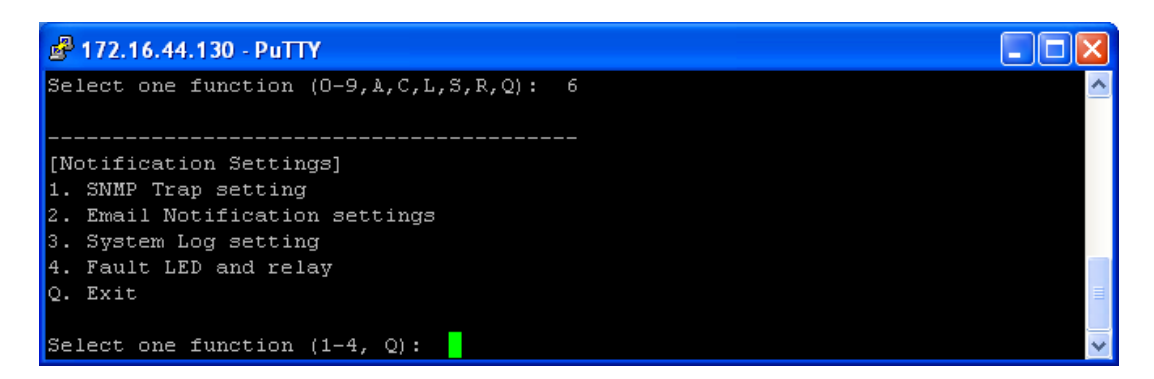

*igure 5-36. SSH Connection - 6. Notification(Auto Warning) Settings*

#### Transition Networks **SDSFX311x-111-LRT** User Guide

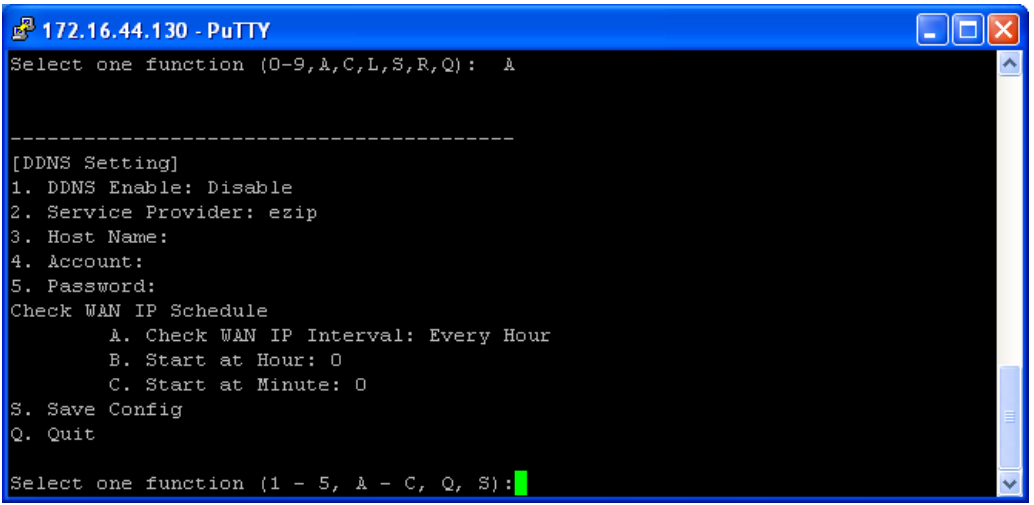

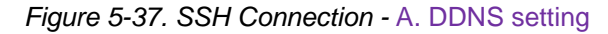

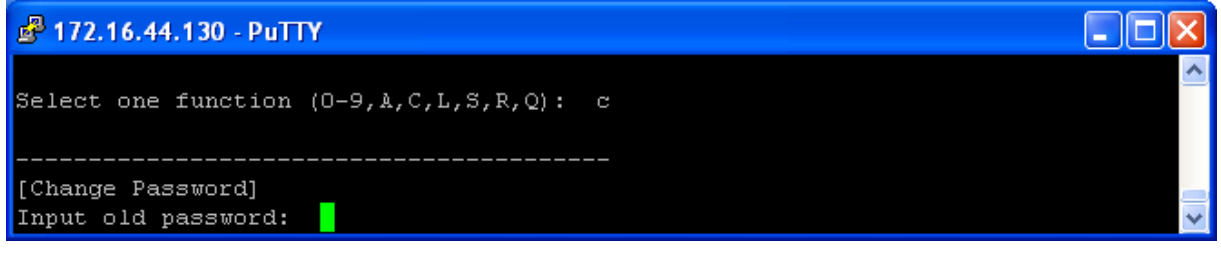

*Figure 5-38. SSH Connection -* C. Change Password

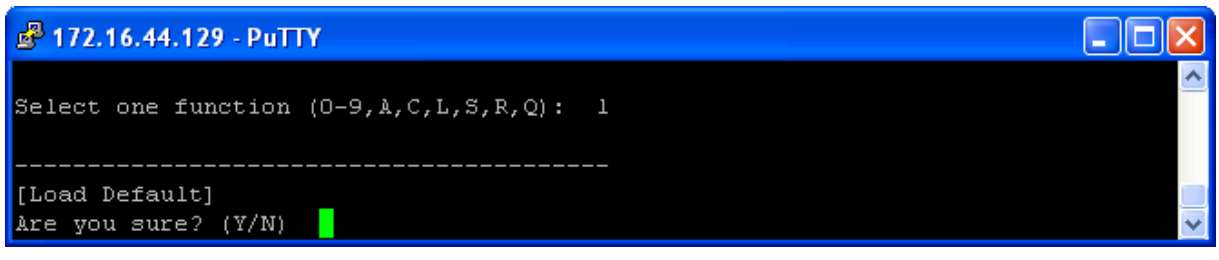

*Figure 5-39. SSH Connection -* L. Load Factory Default

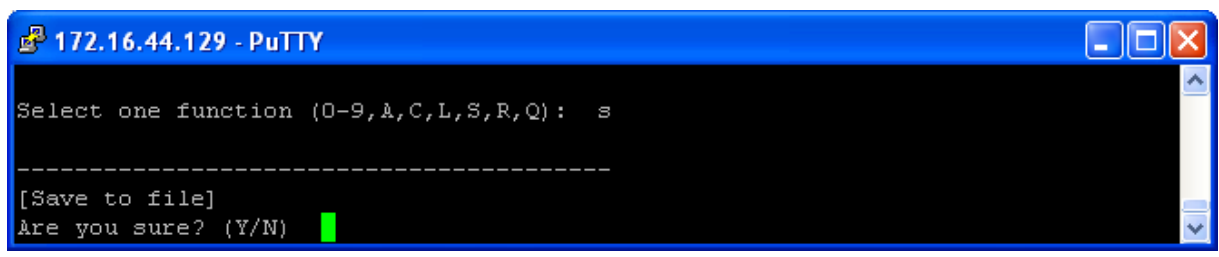

*Figure 5-40. SSH Connection -* S. Save configuration

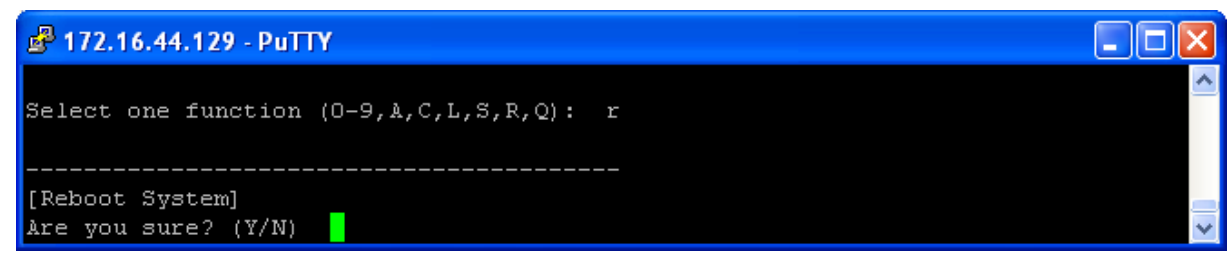

*Figure 5-41. SSH Connection -* R. Reboot

# **7. Technical Specifications**

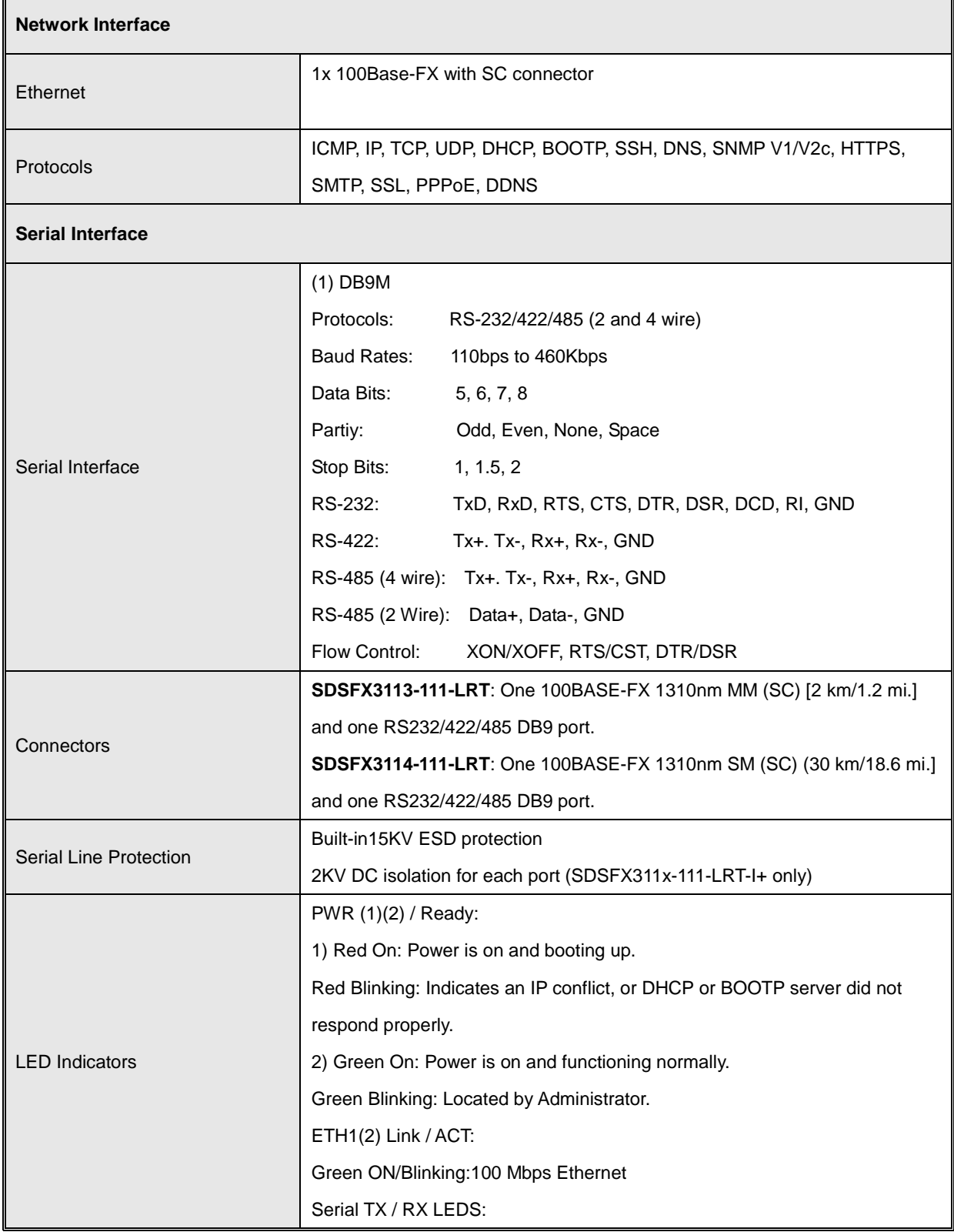

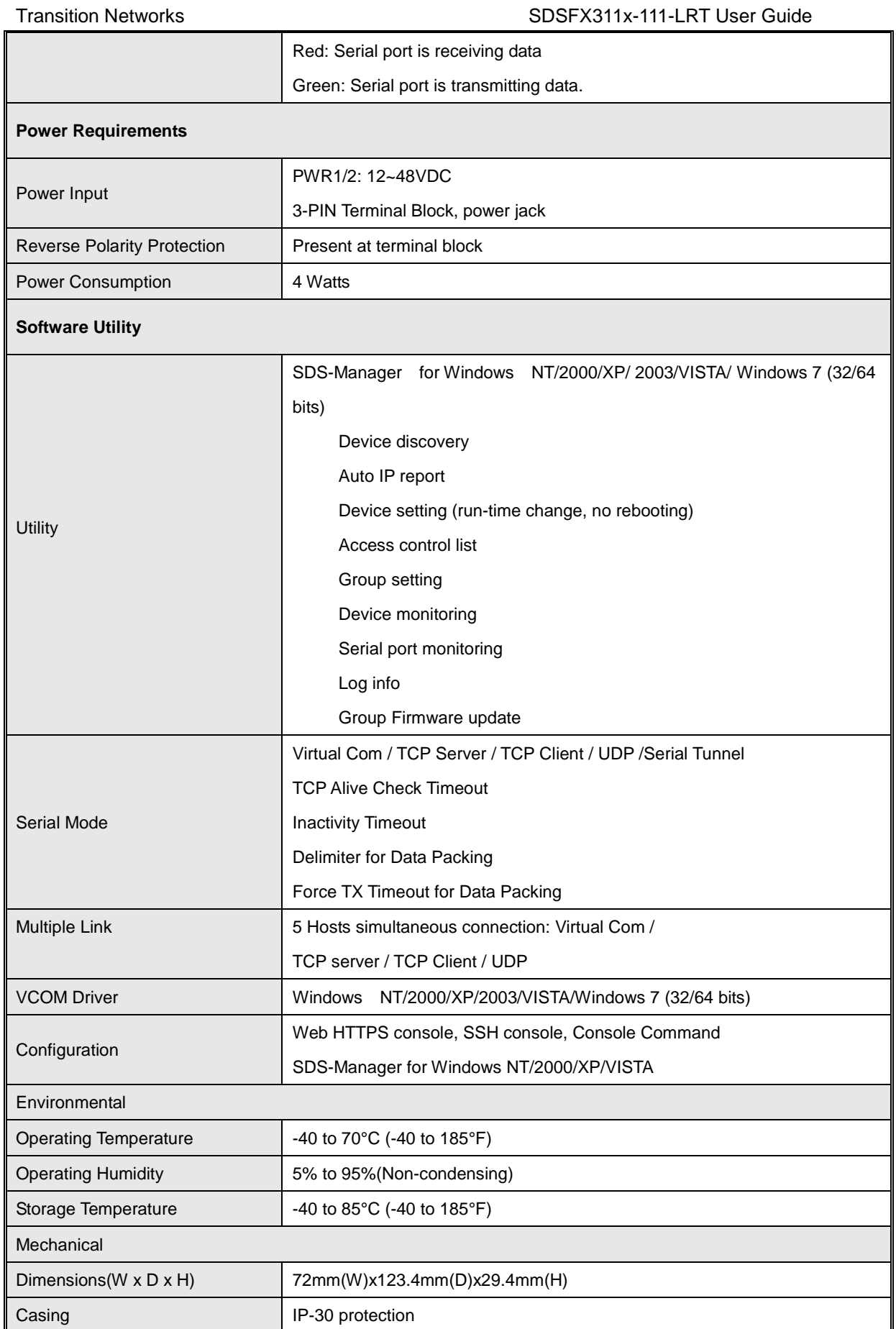

 $\blacksquare$ 

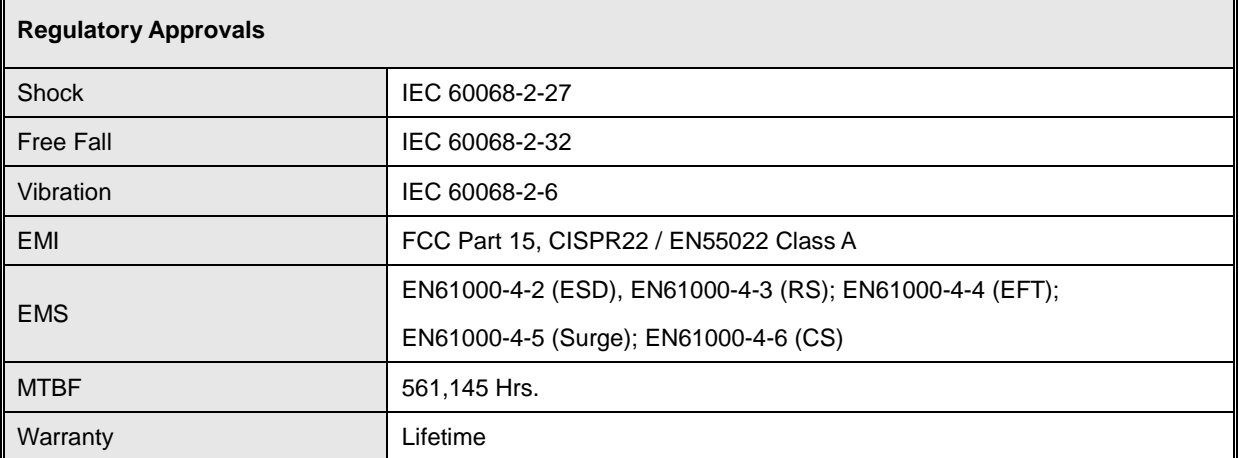

# **8. Troubleshooting**

**1.** Is the **PWR1** or **PWR2** LED blinking Red?

#### YES

- Check if an IP conflict exists. Re-install the device. See the Network Setting section.
- Check if DHCP or BOOTP server did not respond properly. See the installation instructions.
- Proceed to step 2.

#### **2.** Is one of the Green Power LEDs (**PWR**, **PWR1 PWR3**) lit?

NO

- Is the power source live and to spec?
- Is the power adapter properly installed?
- YES
- Proceed to step 3.
- **3.** Check the P7 and P8 LEDs. Are the Green for port Link/Act or Amber for Link LEDs lit?

NO

• Verify that the fiber cable requirements are met.

YES

• Proceed to step 4.

For unresolved issues:

• Contact Technical Support: US/Canada: 1-800-260-1312, International: 00-1-952-941-7600.

### **Troubleshooting Q&A**

**Q1**: Should SDS-Manager x64 install into "Program Files (x86)" directory on Win7 x64 (or into "Program Files" directory)?

**A1**: Yes, the difference of the X64 version of SDS-Manager is the VCOM driver install location, but not necessarily the other files. So it will be put into "Program Files (x86)" in the default directory.

**Q2**: SDS-Manager GUI indicates the DUT's DB9 port being set to RS232 while the DUT's hardware DIP switch indicates that it is set to RS485 (which takes precedence? Why is there a discrepancy) **A2**: The dip switch is for the RS-422/485 termination but not the mode. The mode can only be changed by using software.

**Q3**: Using the SDS-Manager to map a device to a COM port, and then using TeraTerm to connect to that COM port results in the COM port being listed twice in TeraTerm (a COM port should only show up once).

**A3**: This problem not found when using other Terminal software.

**Q4**: COM ports mapped by the SDS-Manager do not show up in Windows Device Manager (they should).

**A4**: It's designed not to show up in Windows' Device Manager.

**Q5**: While setting up a second unit, this warning displayed during discovery of device that was directly connected to the second PC and nothing else: "*IP 192.168.1.77 will be collision with other device. Please select another IP again*." The other device server used the same IP, but they weren't connected together, which means either there was a bug and the warning was invalid, or the devices somehow communicated wirelessly.

**A5**: Check if this PC is connected with any device with the same IP address. Try to clear the ARP table of this PC.

# **9. Safety Warnings and Cautions**

These products are not intended for use in life support products where failure of a product could reasonably be expected to result in death or personal injury. Anyone using this product in such an application without express written consent of an officer of Transition Networks does so at their own risk, and agrees to fully indemnify Transition Networks for any damages that may result from such use or sale.

▲ **Attention**: this product, like all electronic products, uses semiconductors that can be damaged by ESD (electrostatic discarge). Always observe appropriate precuations when handling.

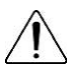

 **Warning**: Potential for damage to equipment or personal injury.

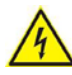

**Warning**: Risk of Electrical Shock

Functional grounding point

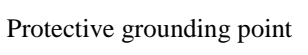

Special considerations

# **10. Service, Warranty and Tech Support**

#### **Contact Us**

#### **Technical Support**

Technical support is available 24 hours a day. US and Canada: 1-800-260-1312 International: 00-1-952-941-7600 Transition Now 7:00 AM to 6:00 PM CST Voice Mail: 800-260-1312 x 579 or 952-941-7600 x 579 Chat live via the Web with Transition Networks Technical Support. Log onto [www.transition.com](http://www.transition.com/) and click the Tech Support/Transition Now link. **Web-Based Seminars** Transition Networks provides seminars via live web-based training. Log onto [www.transition.com](http://www.transition.com/) and click the Learning Center link.

### **E-Mail**

To ask a question anytime, send an e-mail to our technical support staff at [techsupport@transition.com.](mailto:techsupport@transition.com)

#### **Address**

Transition Networks 10900 Red Circle Drive, Minnetonka, MN 55343, U.S.A. Telephone: 952-941-7600 Toll free: 800-526-9267 Fax: 952-941-2322

### **Warranty**

This warranty is your only remedy. No other warranties, such as fitness for a particular purpose, are expressed or implied. Transition Networks is not liable for any special, indirect, incidental or consequential damages or losses, including loss of data, arising from any cause or theory. Authorized resellers are not authorized to extend any different warranty on transition networks' behalf.

Effective for products shipped May 1, 1999 and after. Every Transition Networks' labeled product purchased after May 1, 1999 will be free from defects in material and workmanship for its liftime. This warranty covers the original user only and is not transferable.

#### **What the Warranty Does Not Cover**

This warranty does not cover damage from accident, acts of God, neglect, contamination, misuse or abnormal conditions of operation or handling, including over-voltage failures caused by use outside the product's specified rating, or normal wear and tear of mechanical components. If the user is unsure of the proper means of installing or using the equipment, contact Transition Networks' free technical support services.

#### **Establishing Original Ownership**

To establish original ownership and provide date of purchase, please complete and return the registration card accompanying the product or register the product on-line on our product registration page.

Transition Networks will at its option:

- •Repair the defective product to functional specifications at no charge
- •Replace the product with an equivalent functional product
- •Refund the purchase price of a defective product

#### **Who to Contact for Returns**

To return a defective product for warranty coverage, contact Transition Networks' technical support department for a return authorization number. Transition's technical support department can be reached through any of the following means:

#### **How and Where to Send Returns**

Send the defective product postage and insurance prepaid to the following address:

Transition Networks, Inc.

10900 Red Circle Drive

Minnetonka, MN 55343 USA

Attn: RETURNS DEPT: CRA/RMA #

Failure to properly protect the product during shipping may void this warranty. The return authorization number must be written on the outside of the carton to ensure its acceptance. We cannot accept delivery of any equipment that is sent to us without a CRA or RMA number.

CRA's are valid for 60 days from the date of issuance. An invoice will be generated for payment on any unit(s) not returned within 60 days.

Upon completion of a demo/ evaluation test period, units must be returned or purchased within 30 days. An invoice will be generated for payment on any unit(s) not returned within 30 days after the demo/ evaluation period has expired.

The customer must pay for the non-compliant product(s) return transportation costs to Transition Networks for evaluation of said product(s) for repair or replacement. Transition Networks will pay for the shipping of the repaired or replaced in-warranty product(s) back to the customer (any and all customs charges, tariffs, or/and taxes are the customer's responsibility).

Before making any non-warranty repair, Transition Networks requires a \$200.00 charge plus actual shipping costs to and from the customer. If the repair is greater than \$200.00, an estimate is issued to the customer for authorization of repair. If no authorization is obtained, or the product is deemed 'not repairable', Transition Networks will retain the \$200.00 service charge and return the product to the customer not repaired. Non-warranted products that are repaired by Transition Networks for a fee will carry a 180-day limited warranty. All warranty claims are subject to the restrictions and conventions set forth by this document.

Transition Networks reserves the right to charge for all testing and shipping incurred, if after testing, a return is classified as "No Problem Found."

THIS WARRANTY IS YOUR ONLY REMEDY. NO OTHER WARRANTIES, SUCH AS FITNESS FOR A PARTICULAR PURPOSE, ARE EXPRESSED OR IMPLIED. TRANSITION NETWORKS IS NOT LIABLE FOR ANY SPECIAL, INDIRECT, INCIDENTAL OR CONSEQUENTIAL DAMAGES OR LOSSES, INCLUDING LOSS OF DATA, ARISING FROM ANY CAUSE OR THEORY. AUTHORIZED RESELLERS ARE NOT AUTHORIZED TO EXTEND ANY DIFFERENT WARRANTY ON TRANSITION NETWORKS'S BEHALF.

#### **Customer Pays Non-Compliant Return Costs**

The customer must pay the non-compliant product(s) return transportation cost to Transition Networks for evaluation of said product(s) for repair or replacement. Transition Networks will pay for shipping the repaired or replaced in-warranty product(s) back to the customer (any and all customs charges, tariffs, or/and taxes are the customer's responsibility).

#### **Non-Warranty Repair Costs**

Before making any non-warranty repair, Transition Networks requires a \$200 charge, plus actual shipping costs to and from the customer. If the repair is greater than \$200, an estimate is issued to the customer for authorization before making the repair. If no authorization is obtained, or the product is deemed not repairable, Transition Networks will retain the \$200 service charge and return the product to the customer not repaired.

#### **Repaired Non-Warranty Products**

Non-warranted products repaired by Transition Networks for a fee will carry a 180-day limited warranty. All warranty claims are subject to the restrictions and conventions set forth by this document. Transition Networks reserves the right to charge for all testing and shipping incurred, if after testing, a return is classified as "No Problem Found."

# **11. Compliance Certifications**

- EN60950
- UL508

## **Declaration of Conformity**

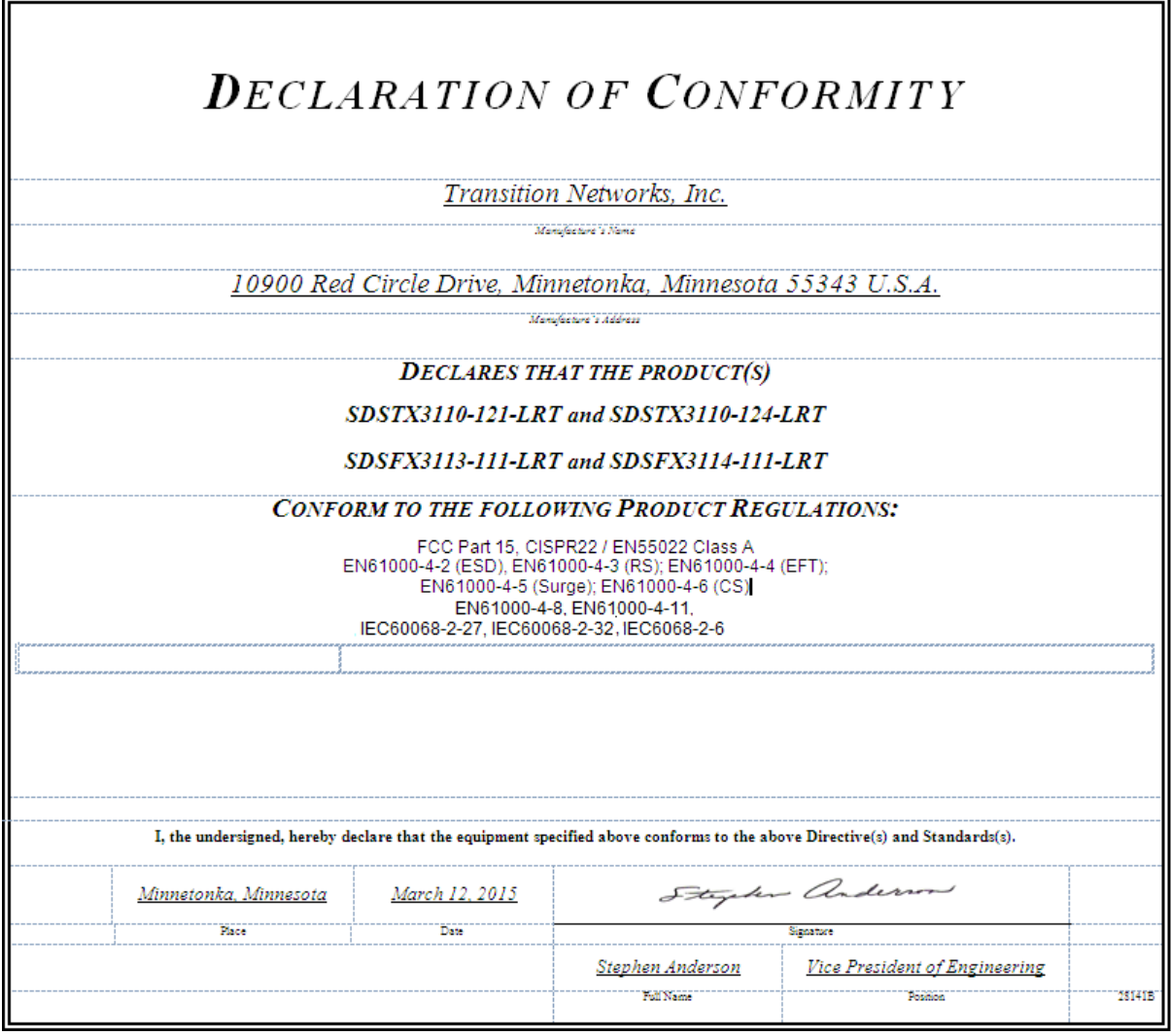

### **European Regulations**

**WARNING:** This is a Class A product. In a domestic environment, this product could cause radio interference in which case the user may be required to take adequate measures.

**Achtung !** Dieses ist ein Gerät der Funkstörgrenzwertklasse A. In Wohnbereichen können bei Betrieb dieses Gerätes Rundfunkstörungen auftreten. In diesem Fäll ist der Benutzer für Gegenmaßnahmen verantwortlich.

**Attention !** Ceci est un produit de Classe A. Dans un environment domestique, ce produit risque de créer des interférences radioélectriques, il appartiendra alors à l'utilsateur de prende les measures spécifiques appropriées.

In accordance with European Union Directive 2002/96/EC of the European Parliament and of the Council of 27 January 2003, Transition Networks will accept post usage returns of this product for proper disposal. The contact information for this activity can be found in the 'Contact Us' portion of this document.

CAUTION: RJ connectors are NOT INTENDED FOR CONNECTION TO THE PUBLIC TELEPHONE

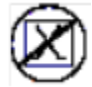

NETWORK. Failure to observe this caution could result in damage to the public telephone network.

Der Anschluss dieses Gerätes an ein öffentlickes Telekommunikationsnetz in den EG-Mitgliedstaaten verstösst gegen die jeweligen einzelstaatlichen Gesetze zur Anwendung der Richtlinie 91/263/EWG zur Angleichung der Rechtsvorschriften der Mitgliedstaaten über

Telekommunikationsendeinrichtungen einschliesslich der gegenseitigen Anerkennung ihrer Konformität.
# **Electrical Safety Warnings**

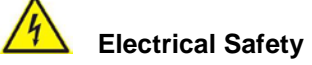

**IMPORTANT:** This equipment must be installed in accordance with safety precautions.

## **Elektrische Sicherheit**

**WICHTIG**: Für die Installation dieses Gerätes ist die Einhaltung von Sicherheitsvorkehrungen erforderlich.

## **Elektrisk sikkerhed**

**VIGTIGT**: Dette udstyr skal 73nstallers I overensstemmelse med sikkerhedsadvarslerne.

## **Elektrische veiligheid**

**BELANGRIJK**: Dit apparaat moet in overeenstemming met de veiligheidsvoorschriften worden geïnstalleerd.

### **Sécurité électrique**

**IMPORTANT** : Cet équipement doit être utilisé conformément aux instructions de sécurité.

## **Sähköturvallisuus**

**TÄRKEÄÄ** : Tämä laite on asennettava turvaohjeiden mukaisesti.

### **Sicurezza elettrica**

**IMPORTANTE**: questa apparecchiatura deve essere installata rispettando le norme di sicurezza.

#### **Elektrisk sikkerhet**

**VIKTIG**: Dette utstyret skal 73nstallers I samsvar med sikkerhetsregler.

## **Segurança eléctrica**

**IMPORTANTE**: Este equipamento tem que ser instalado segundo as medidas de precaução de

segurança.

### **Seguridad eléctrica**

**IMPORTANTE**: La instalación de este equipo deberá llevarse a cabo cumpliendo con las precauciones de seguridad.

## **Elsäkerhet**

**OBS!** Alla nödvändiga försiktighetsåtgärder måste vidtas när denna utrustning används.

#### **Record of Revisions**

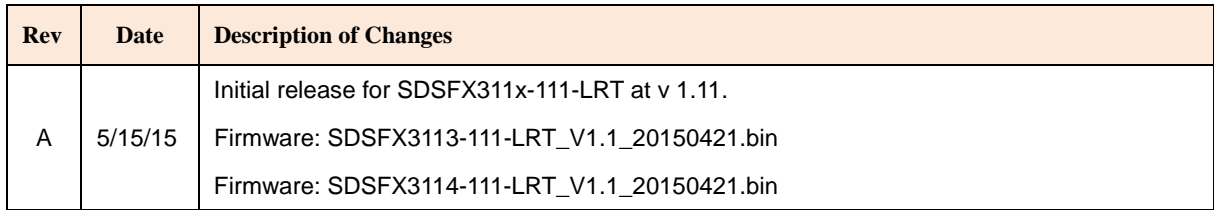

#### **Trademark notice**

All trademarks and registered trademarks are the property of their respective owners. All other products or service names used in this publication are for identification purposes only, and may be trademarks or registered trademarks of their respective companies. All other trademarks or registered trademarks mentioned herein are the property of their respective holders.

#### **Copyright restrictions**

© 2015 Transition Networks, Inc. All rights reserved. No part of this work may be reproduced or used in any form or by any means (graphic, electronic, or mechanical) without written permission from Transition Networks.

Address comments on this product or manual to:

#### **Transition Networks Inc**.

10900 Red Circle Drive

Telephone: +1-952-941-7600 / Toll Free: 800-526-9267 / Fax: 952-941-2322

E-Mail: [customerservice@transition.com](mailto:customerservice@transition.com) / [techsupport@transition.com](mailto:techsupport@transition.com) [sales@transition.com](mailto:sales@transition.com) / [info@transition.com](mailto:info@transition.com)

Transition Networks

10900 Red Circle Drive

Minnetonka, MN 55343 USA

Tel: 952- 941-7600 or 1-800-526-9267

Fax: 952-941-2322

Copyright© 2014, 2015 Transition Networks. All rights reserved.

Printed in the U.S.A.

SDSFX311x-111-LRT User Guide 33608 Rev A